取扱説明書

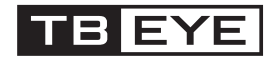

ドーム型 IR LED 4Mネットワークカメラ QND-7080RN/TE 屋外ハウジング一体型 IR LED 4Mネットワークカメラ QNO-7080RN/TE 耐衝撃型IR LED 4Mネットワークカメラ QNV-7080RN/TE

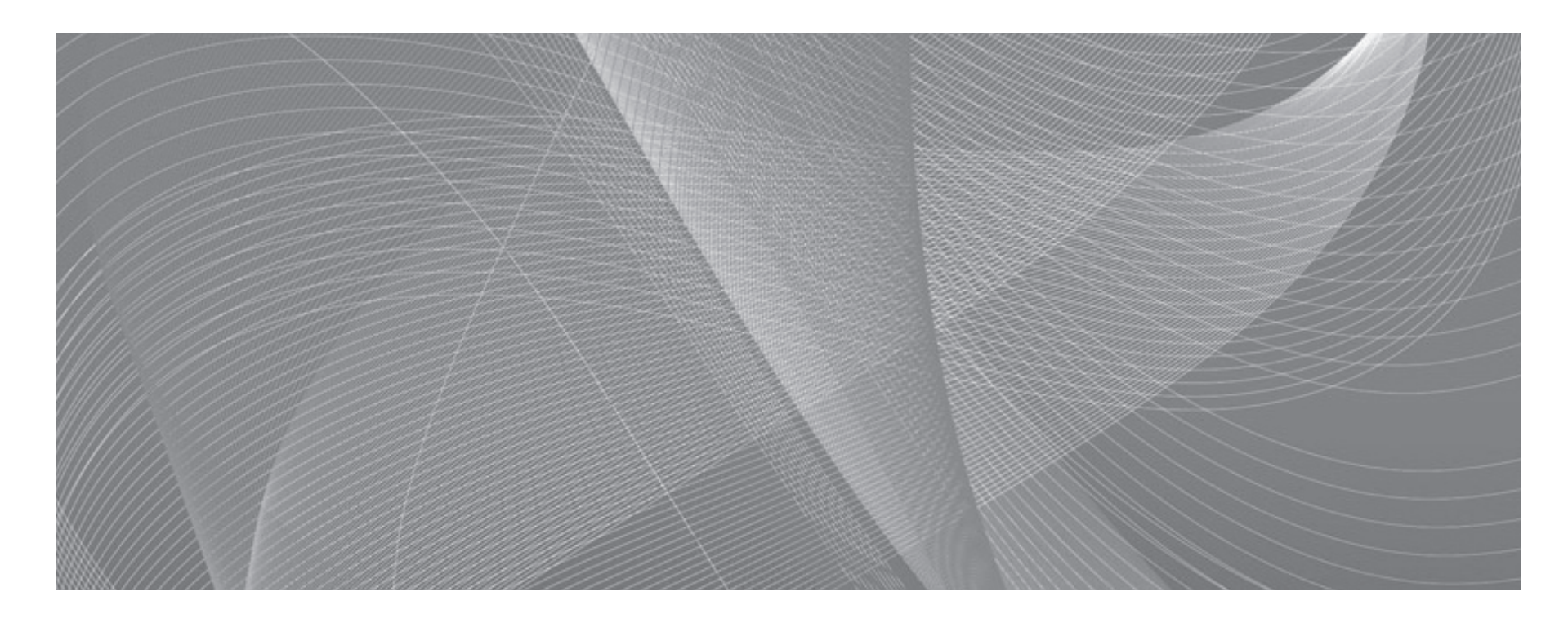

株式会社ティービーアイ

# **ネットワークカメラ** ユーザーマニュアル

### 免責事項について

※ 設計および仕様は予告なく変更する場合があります。

株式会社ティービーアイ は取扱説明書の完全性および正確性について万全を期しておりますが、その内容について公式に保 証するものではありません。この取扱説明書の使用およびその結果については、すべてユーザーが責任を負うことになります。 本仕様は製品の性能向上のために事前予告なしで変更されることがあります。

# <span id="page-2-0"></span>最初に必ずお読みください

本取扱説明書には、お使いになるかたや他の人への危害と財産の損害を未然に防ぎ、安全に正しくお使いいただ くために、重要な内容を記載しています。本文をよくお読みになり、記載事項をお守りください。

# 警告/注意

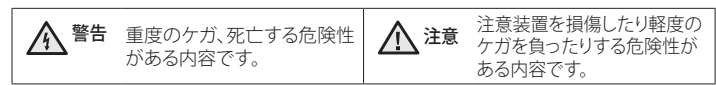

# 人 警告

- 1. 必ず仕様書で規定されている電源アダプターを使用してください。 規格外の電源アダプターを使用すると、火災、感電、製品の故障の原因になります。
- 2. 1つの電源アダプターに複数のカメラを接続する場合容量を確認してください。許容能力を超えると異常な発熱 や火災の原因になります。
- 3. 電源及び信号線を接続時、外部接続端子を確認してください。アラーム端子にはアラーム信号線を接続し、DC電 源入力端子は極性を確認して電源アダプターを正しく接続してください。誤って接続すると、火災、感電、故障 の原因になります。
- 4. カメラを設置する際にしっかりと固定してください。 カメラの落下は人身事故などの原因になります。
- 5. カメラの上に伝導体(例: ドライバ、硬貨、金属など)や水の入った容器を置かないでください。 火災、感電、物 体の落下に起因する人身事故などの原因になります。
- 6. 異臭や発煙が発生したら、製品の使用を中止してください。 このような場合にはただちに電源をオフにして、販 売代理店にお問い合わせください。 このような状態で使用し続けると、火災や感電の原因となります。
- 7. 本製品が正常に動作しない場合は、お近くの販売代理店にお問い合わせください。 本製品は絶対に分解または改 造しないでください。 (当社は無許可の改造や修理ミスに起因する問題に対して責任を負いません)

# 注意

- 1. 1. 製品に物を落としたり、強い衝撃を与えたりしないでください。 過度の振動や磁器妨害のある場所に近づけな いでください。
- 2. 高温(55oC以上)、低温(-30oC以下)、高湿度の場所に設置しないでください。 火災や感電の原因になることがあり ます。
- 3. 一度取り付けた製品を移動する場合には、電源がオフになっていることを確認してから移動あるいは設置してく ださい。
- 4. 落雷対策をしていない環境では落雷により故障する場合があります。(当社は落雷に起因する問題に対しては責 任を負いません)
- 5. 直射日光や放熱源に近づけないでください。火災の原因となります。
- 6. 通気性のいい場所に設置してください。
- 7. CMOSイメージセンサーに損傷を与える可能性があるので太陽のような極度に明るい物体にカメラを直接向けな いようにしてください。
- 8. 本製品を湿気や埃、すすのある場所に設置しないでください。火災や感電の原因になることがあります。
- 1. 本書の説明をよく読んで下さい。
- 2. 本書の指示を守ってください。
- 3. すべての警告に留意してください。
- 4. すべての指示に従ってください。
- 5. カメラに過度の衝撃を与えないでください。
- 6. お手入れは洗剤などを使わないで乾いた布のみを使用して行って下さい。
- 7. ラジエータ、熱レジスタ、あるいは熱を発するその他の装置(アンプなど)などの熱源のそばに設置しな いでください。
- 8. 指定された付属品のみを使用してください。
- 9. 三脚、ブラケットはメーカー指定のもの、あるいは製品と一緒に販売されたもののみを使用してくださ い。
- 10. テストモニター出力端子はカメラ設置時の確認用です。監視用には使用しないでください。
- 11. Micro SDメモリーカードが変形された場合は使用しないでください。
- 12. Micro SDメモリーカード端子に異物が付いた場合は柔らかい布等で除去してから使用してください。
- 13. Micro SDメモリーカードの寿命が終わった場合はデータ保存できませんので新品で交換してください。
- 14. カメラからMicro SDメモリーカードを外す場合はカメラの電源をOFFするか、設定メニューの[Event]->[ス トレージ]->[ストレージアクションの設定]->[有効]をoffに設定してから外してください。
- 15. すべての修理は販売代理店にご依頼ください。
- 16. セキュリティ強化のため特殊文字、数字、英大文字・小文字など多様な組合せでパスワードを設定して使 用することを推奨します。

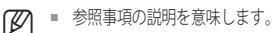

### ■ 注意事項の説明を意味します。

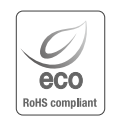

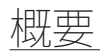

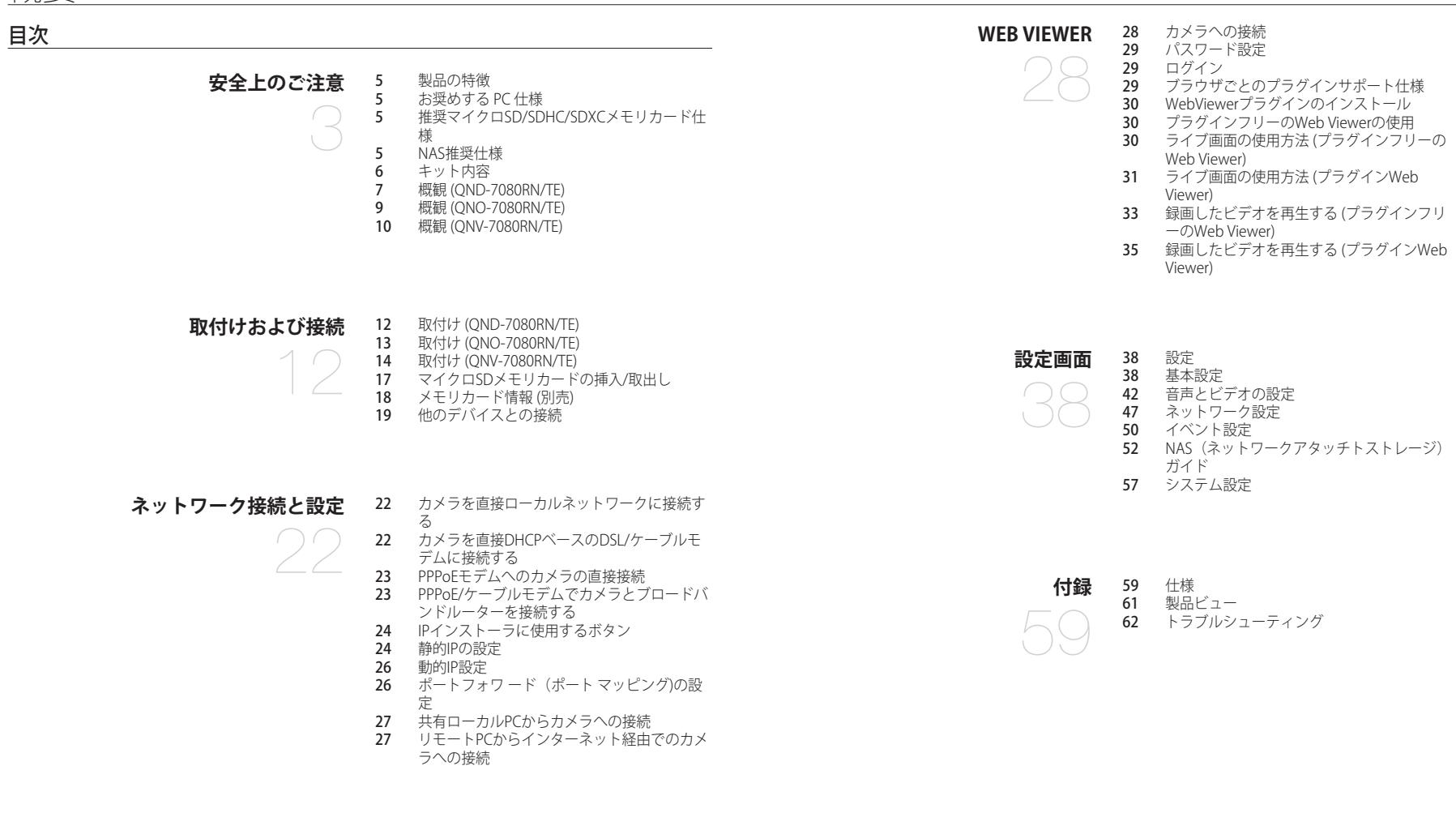

# <span id="page-4-0"></span>製品の特徴

~ 防塵/防水 (IP66) (QNO-7080RN/TE,QNV-7080RN/TE)

防塵および防水仕様になっているため、製品を戸外に設置したり、雨に曝されたりしても安心です。

~ IRモード

IRインジケータがオンの場合、被写体が明るくなりすぎないようにIRモードに切り替わり、近くの被写体の 識別が容易になります。

- ~ 4メガピクセルビデオサポート
- ~ マルチストリーミング

このネットワークカメラは、複数のCODECを使用して解像度と画質が異なる映像を同時に表示することがで きます。

~ Webブラウザベースの監視

ローカルネットワーク環境で、インターネットWebブラウザを使用して画像を表示します。

~ アラーム

イベントが発生するとき、ビデオ映像がユーザーの登録したEメールアドレスへ送信され、FTPサーバーへ送信 され、マイクロSDカード又はNASに保存されるか、又は、信号がアラーム出力端末へ送信されるかのどちらか です。

~ 改ざん検知

ビデオ監視に対して改ざんしようとすると検知します。

~ 焦点ぼけ検知機能

カメラレンズの焦点ぼけを検出します。

~ モーション検知

カメラのビデオ入力からモーションを検知します。

- ~ 切断したネットワークの自動検出 イベントをトリガーする前にネットワーク切断を検知します。
- ~ ONVIFに準拠

この製品はONVIFプロファイルS&Gをサポートしています。 www.onvif.orgを参照してください。

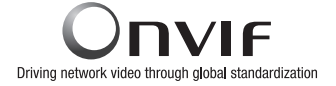

# お奨めする PC 仕様

- ~ CPU :Intel(R) Core(TM) i7 3.4 GH以降
- ~ 対応OS : Windows 7, 8.1, 10, Mac OS X 10.9, 10.10, 10.11
- ~ プラグインフリーのWeb Viewer サポートするウェブブラウザ : Google Chrome 47、MS Edge 20
- ~ プラグインWeb Viewer サポートするウェブブラウザ : MS Explorer 11、Mozilla Firefox 43、Apple Safari 9 ※ Mac OS Xでのみサポート
- ~ VGA : PCIeをサポートする256MB以上のビデオGDDR3以上のメモリをサポートするグラフィックカード

# 推奨マイクロSD/SDHC/SDXCメモリカード仕様

- ~ 推奨容量 : 4GB~128GB (uhs-1クラス)
- ~ 以下のメーカー製メモリカー ドを使用することをお奨めします: マイクロSD/SDHC/SDXCメモリカード : Sandisk
- ~ メモリーカードには寿命があります。

■ 常時記録、あるいは高い頻度で書き込みを行う場合は産業用SDカードを使用してください。

# NAS推奨仕様

- ~ 推奨容量 : 200GB又はそれ以上を推奨します。
- ~ 同時アクセス : NAS1台で最大16台のカメラ接続を受けられます。
- ~ このカメラのために、NASを以下の製造仕様で利用することを推奨します。

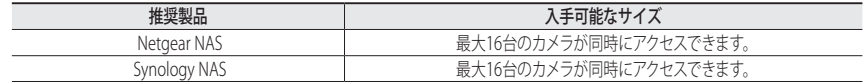

■■ NETGEARの装置を使用するとき、使用する容量を割り当てないでください。

■ NAS装置をビデオ映像の保存以外の目的で使用する場合、利用できるカメラの数は減る場合があります。

<span id="page-5-0"></span>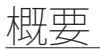

# キット内容

製品パッケージに、カメラと付属品がすべて同梱されていることをご確認ください。 (販売国ごとに付属品が異なるため。)

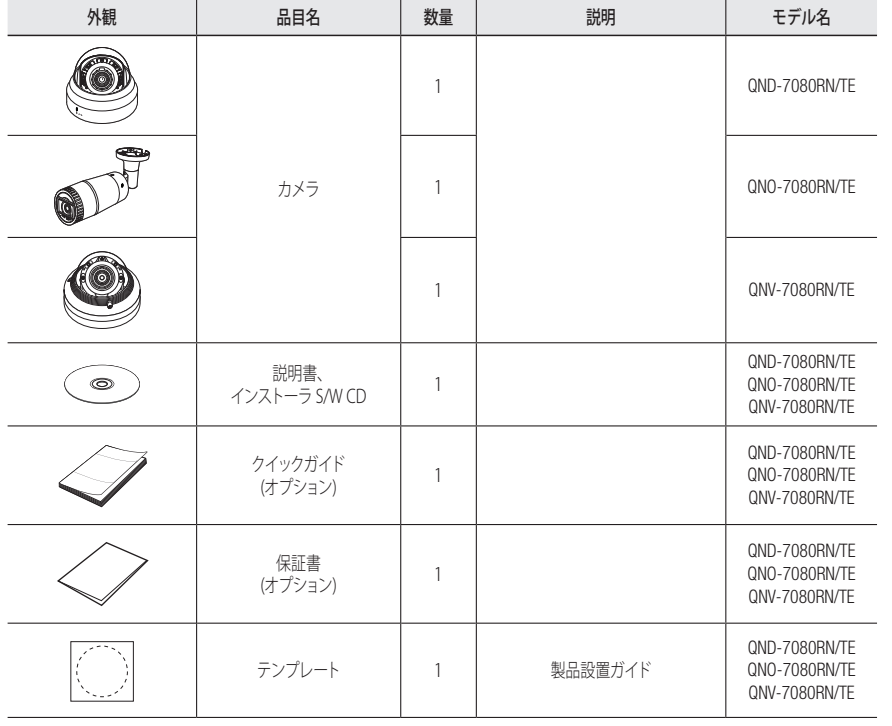

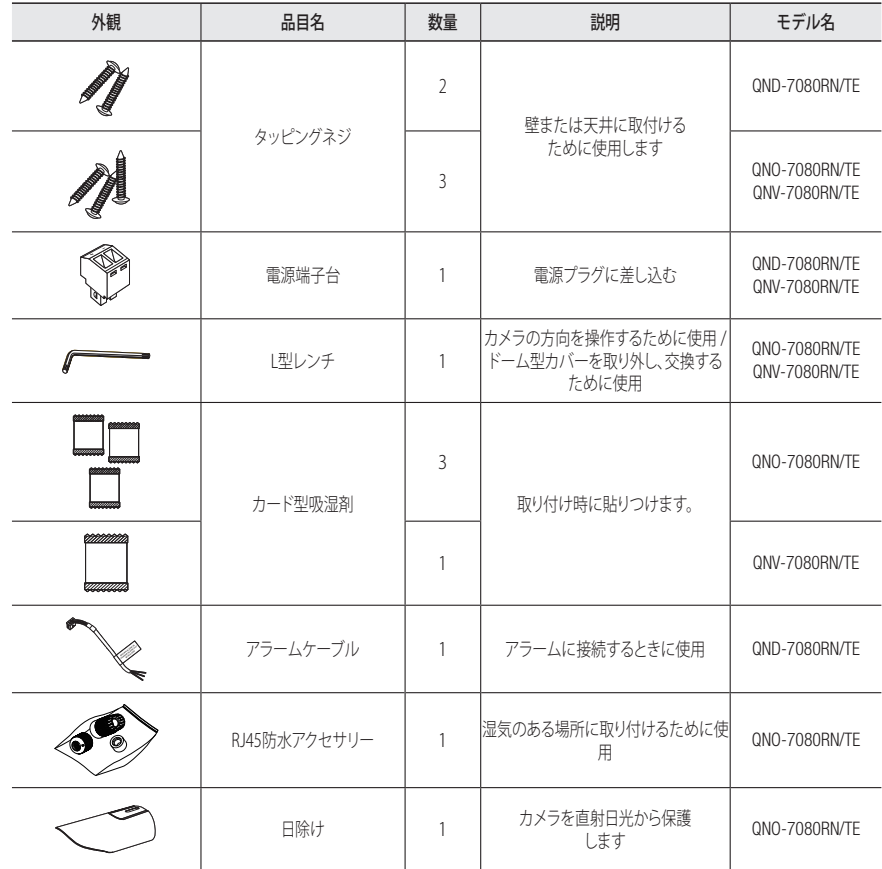

<span id="page-6-0"></span>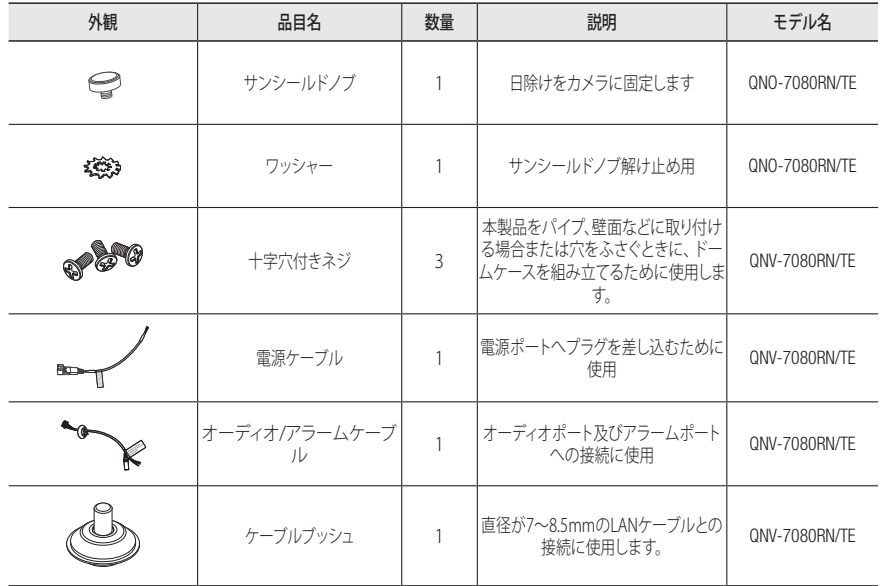

# 概観 (QND-7080RN/TE)

# 外観

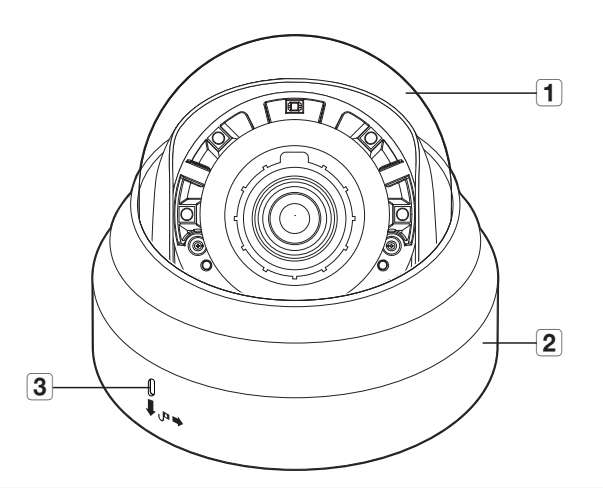

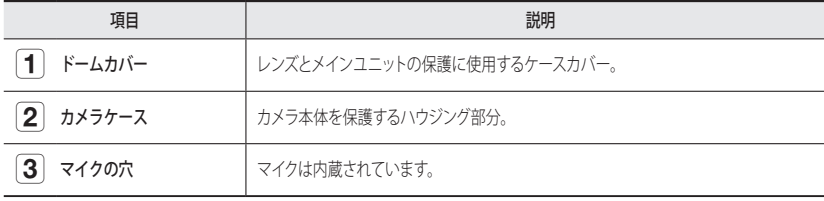

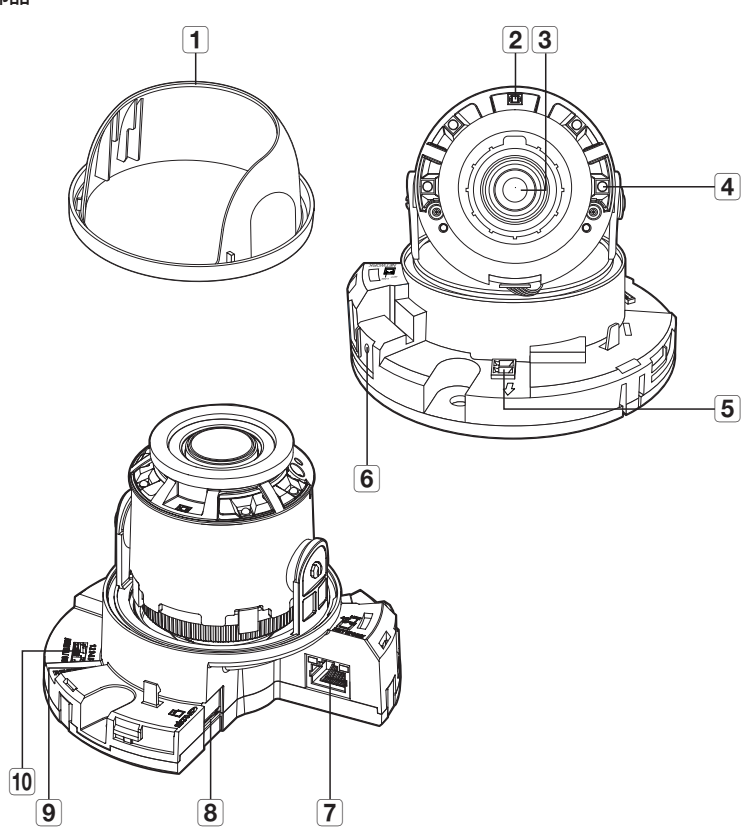

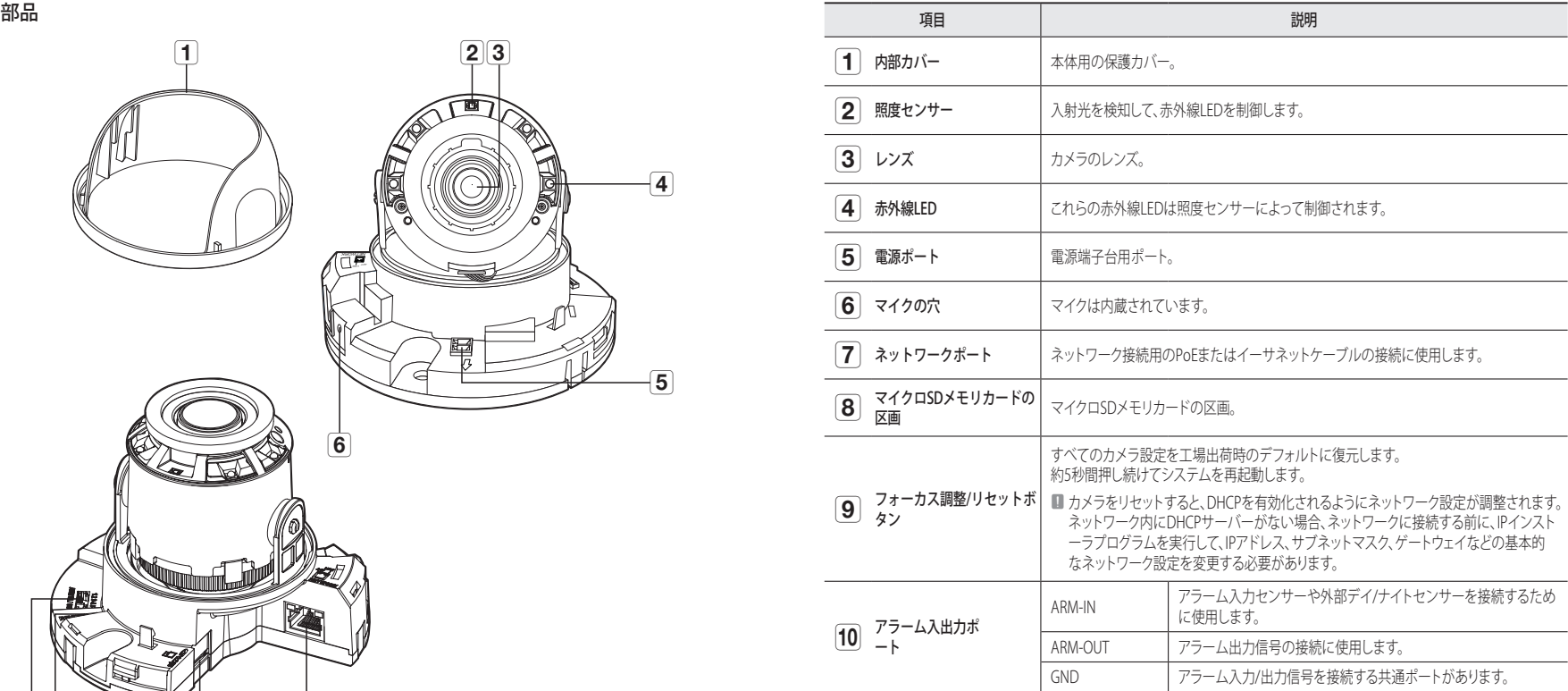

# <span id="page-8-0"></span>外観

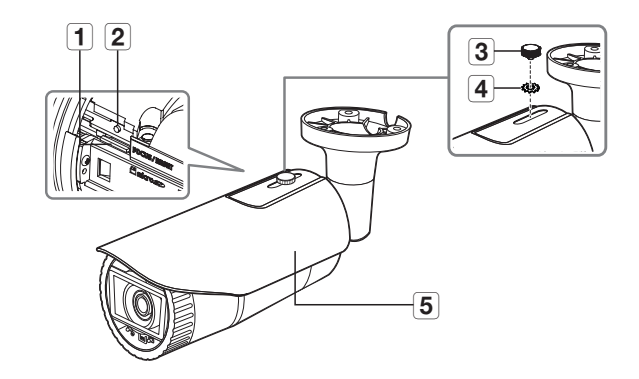

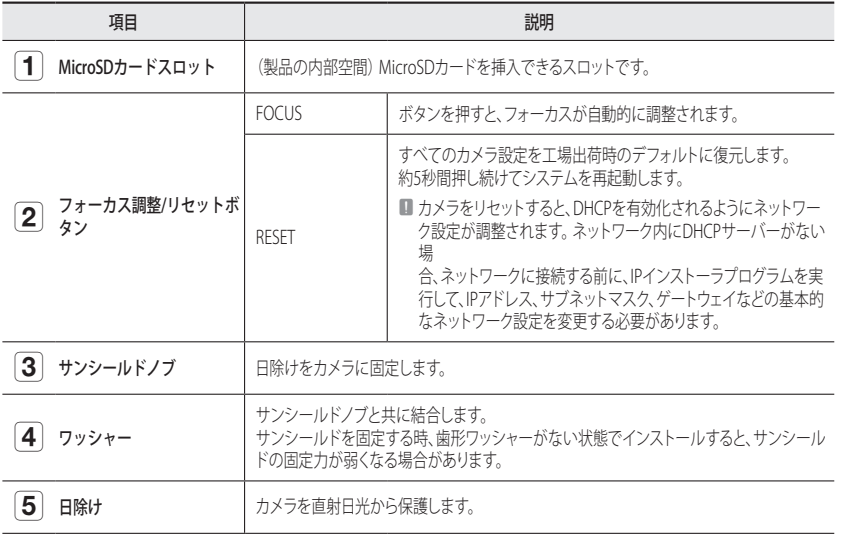

部品

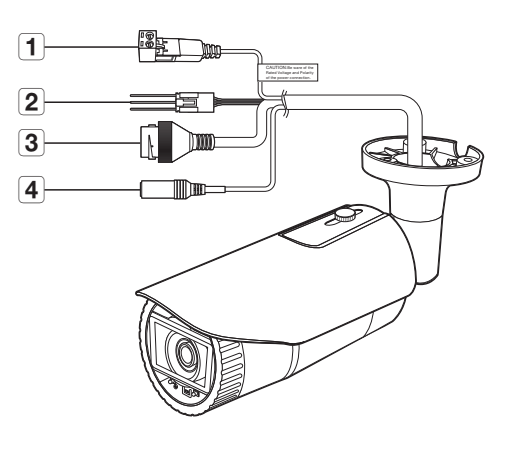

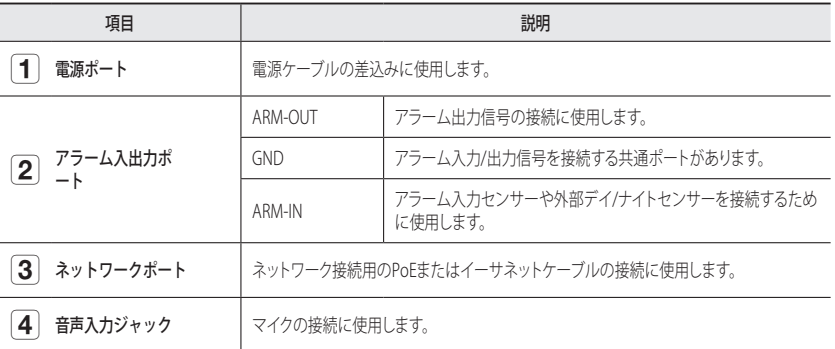

<span id="page-9-0"></span>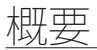

# **概観 (QNV-7080RN/TE)** スピック またに インター おおに おおに またに おおに おおに おおに おおに おおに またに おおに おおに おおに またに またに またに またに おおに またに またに またに またに

# 外観

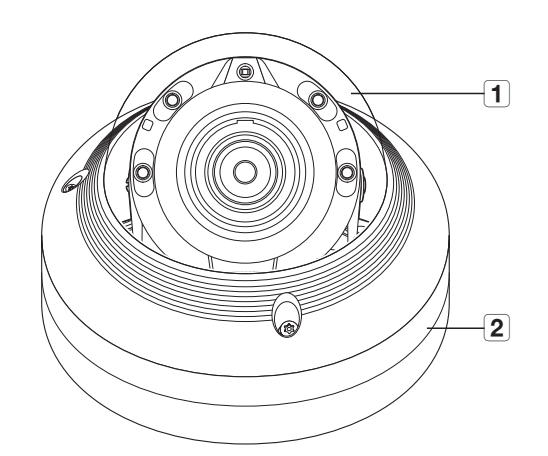

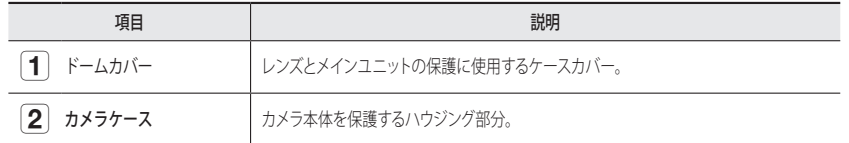

**NETWORK LINK ACT FOCUS/RESET**  $\boxed{8}$   $\boxed{7}$ 12.  $\mathscr{A}$ AUDIO IN DC12V  $f^{\infty}$ General FRONT  $\left( 4 \right)$  $\overline{\mathbf{6}}$  $\boxed{5}$  $123$ 

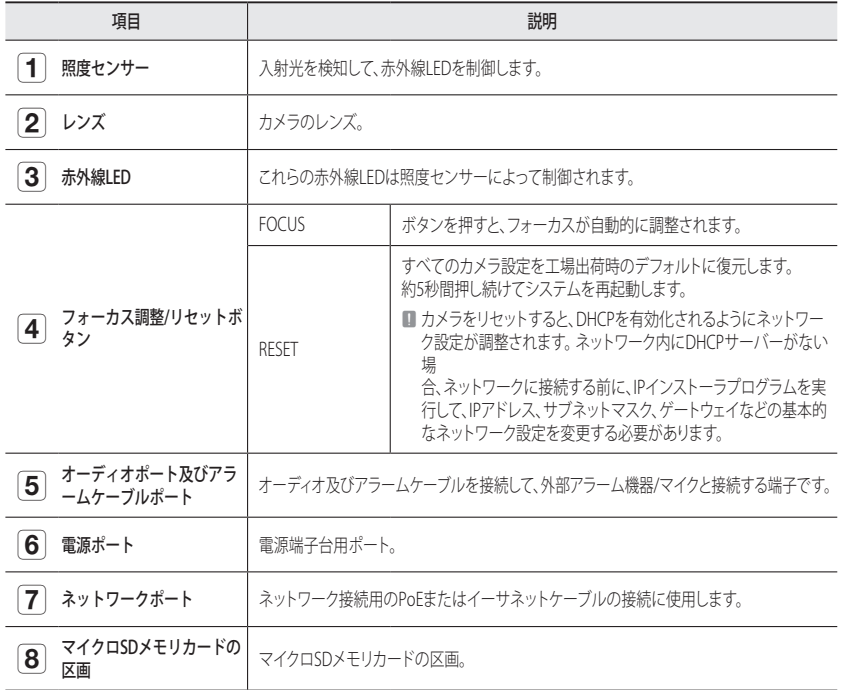

# <span id="page-11-0"></span>取付け (QND-7080RN/TE)

### 取付けに関する注意事項

カメラを取り付ける前に、以下の指示をよく読んでください。

- 取付ブラケットを含むカメラの5倍の重量に耐えることができる場所(天井または壁)にインストール する必要があります。
- ~ 引っかかっていたり、はがれたケーブルは製品の損傷または火災の原因となります。
- ~ 安全のため、設置場所に人を近づけないでください。 また、万が一のため持ち物は取付け場所には置かないでください。

### 取外し

1. 片手でカメラの底部をおさえて、別の手で反時計回りにカバーを回し、 取り外します。

2. 内側のカバーを持ち上げて取り外します。

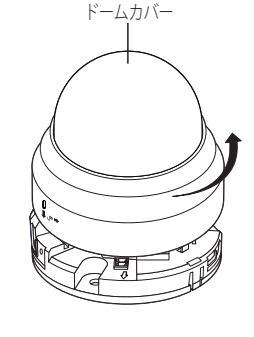

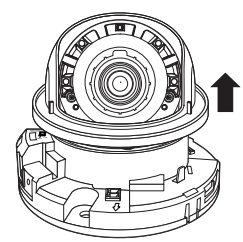

# 取付け

1. 図に示すように、選択した箇所にテンプレートを取り付け、3つ穴を 開けます。

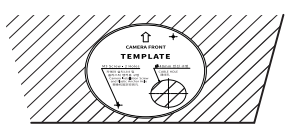

ACT LiNK

- 2. 付属のタッピンねじ2つを使用し、型板を使用してドリルで開けた穴 2つにカメラを固定します。
	- 刻印された < 介 > マークがカメラの監視方向を向くようにセットしま す。
- 3. 対応するケーブルを用いカメラ内部の端末を接続します。
- 4. " カメラの監視方向の調整 " セクションを参照してレンズを目的 の方向に調整します。(16ページ)
- ■ カメラのレンズは製造の最終工程の段階で、適切な場所に焦点が合わ<br>せられているため、レンズには触れないようにしてください。もし触 れてしまうと、レンズの焦点がずれるか、異物により汚れるおそれが あります。
- 5. 内側のカバーを本体に接続します。
- 6. カメラの底面を掴み、もう片方の手でカバーを掴んで押して図のよう に2つの矢印マークを揃えます。
	- ドームカバーを組み立てるには、矢印同士を一致させ、カバーをしっかりと 押してください。 ドームカバーを回転させ組み立てたり、正確に組み立てない場合、乱反射現象

が発生したり、レンズ部分が回転し撮影範囲が変更されることがあります。

■ 図に示すように、ドームカバーが正しく底部に接続されていることを確認し ます。

スナップフィットが正しく接続されていないと、ドームカバーが倒れ、けが の原因になる場合があります。

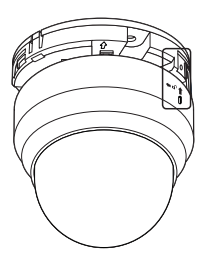

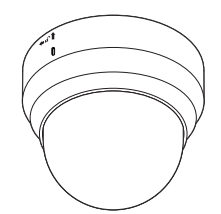

# <span id="page-12-0"></span>取付け (QNO-7080RN/TE)

J ` 本カメラは防水であり、IP66仕様に準拠していますが、外部ケーブルに接続されるジャックはそうではありません。 ケーブルが外部に突出するのを防止するために軒先の下に本製品をインストールすることをお勧めします。

# 取付けに関する注意事項

カメラを取り付ける前に、以下の指示をよく読んでください。

- 取付ブラケットを含むカメラの5倍の重量に耐えることができる場所 (天井または壁) にインストール する必要があります。
- ~ 引っかかっていたり、はがれたケーブルは製品の損傷または火災の原因となります。
- ~ 安全のため、設置場所に人を近づけないでください。 また、万が一のため持ち物は取付け場所には置かないでください。

### 取付け

1. 目的の場所に取付用のテンプレートを付着し、ホール3ヶ所に図の ような大きさで穴を開けてください。

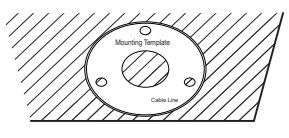

- 2. 付属のタッピンネジ3個を使用してホール3ヶ所にカメラを固定して ください。
- 3. 適切なケーブルをカメラ端末に接続します。

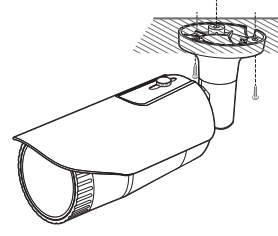

4. 付属のI型レンチを使用してカメラ方向を調節します。

**■コ ■** ブラケットを使用してカメラ位置を調整するとき、ブラケットねじを 緩め、カメラを調節し、締め付けます。ねじが固定されている状態で 力任せに調節しようとすると、傷がつく恐れがあります。

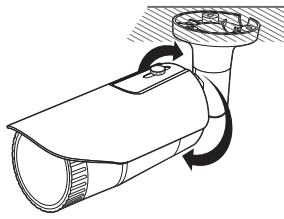

### RJ45防水ケーブルをLANケーブルに接続する方法

1. 矢印の方向に挿入します。

す。

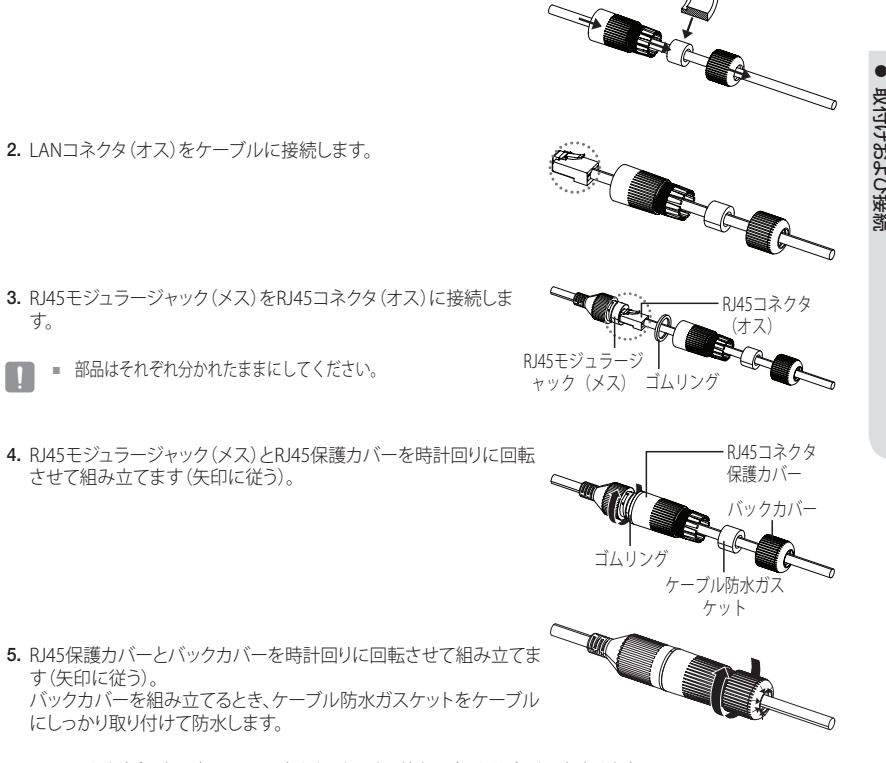

■ これを完全に組み立て、RJ45コネクタのねじ山の端までバックカバーを回転させます。

# <span id="page-13-0"></span>取付けおよび接続

### 屋外設置

建物の外に本製品を取り付ける際、屋外に接続されたケーブルとの隙間から水が漏入しないように、防水ブチ ルゴムテープ(店舗で購入することができます)を使って防水してください。

- 1. 電源、I/ O、AUDIO、およびLANケーブルを接続します。
- 2. 防水ブチルゴムテープの半分以上が重なるようにして黒のケーブ ルジャケット(エリアA)とケーブル接続箇所を巻きつけます。

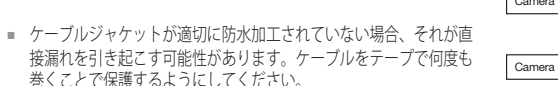

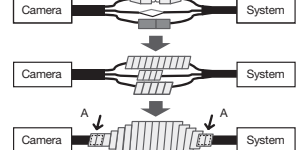

- 接漏れを引き起こす可能性があります。ケーブルをテープで何度も 巻くことで保護するようにしてください。
	- 防水ブチルテープはブチルゴムで作られており、通常の2倍の長さに伸ばすことができます。

# 取付け (QNV-7080RN/TE)

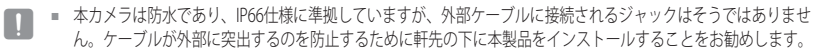

### 取付けに関する注意事項

カメラを取り付ける前に、以下の指示をよく読んでください。

- 取付ブラケットを含むカメラの5倍の重量に耐えることができる場所 (天井または壁) にインストール する必要があります。
- 引っかかっていたり、はがれたケーブルは製品の損傷または火災の原因となります。
- ~ 安全のため、設置場所に人を近づけないでください。 また、万が一のため持ち物は取付け場所には置かないでください。

### 取外し

1. 付属のL型レンチを使用し、ドームカバーの締め付けボル ト3つを反時計回りに回し、カバーを取り外します。

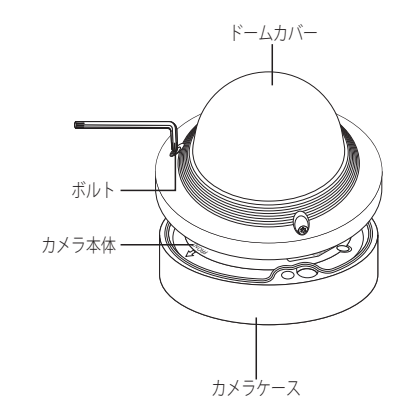

# 取付け

- 1. テンプレート(アクセサリ品)を使い、取付ねじ用の穴(直径 6mm、深さ55mm以上)を開けます。
- 2. カメラの取付穴の位置を合わせてから、 タッピンねじ (M4.5 x L50)を挿入して締めます。
- 3. 必要なケーブルを接続して、カメラ取付け時に損傷したりねじ れないように配線します。
- 4. "カメラの監視方向の調整"セクションを参照してレンズを目的 の方向に調整します。(16ページ)
- 5. ドーム型カバーを閉じてください。
- I型レンチを使用し締め付けボルトを確実に締め、水漏れを防ぎます。

### LANケーブルを接続する

- 1. ドーム型カバー及びケースを取り外してください。
- 2. 底部のラバープラグの長く突き出た部分を引き、図に表示されているよ うに取り外してください。
	- LANケーブルと接続するのに適切なケーブルブッシュを使用してください。
		- 基本のカメラ:直径5.0~6.5mmのケーブルを使用してください。
		- 同梱のコンポーネント:直径7.0~8.5mmのケーブルを使用してください。

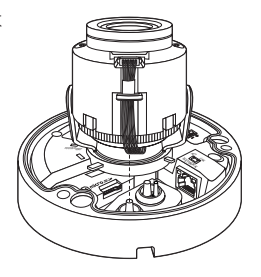

- 3. LANケーブルを上記のステップ2にあるラバープラグの突き出た部分を 取り外して作った大きい穴に挿入してください。
- 4. 覆いをケーブルカッターで取り外し、ケーブルを調整してください。 5. LANケーブルをLANコネクタで接続し、LANツールに挿入してくださ い。
- 6. 完成したケーブルをEthernetポートに接続してください。

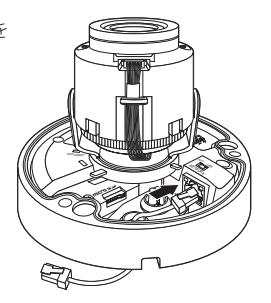

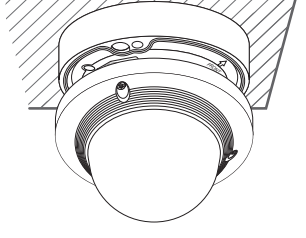

# オーディオ/アラームケーブル及び電源ケーブルを接続する

- 1. ドーム型カバー及びケースを取り外してください。
- 2. 底部のラバープラグの長く突き出た部分を引き、図に表示されている ように取り外してください。

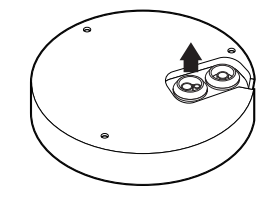

- 3. NO.2のゴムキャップを取り除いてできた穴を通してアラーム/音声ケ ーブルを挿入し、ケーブルをアラーム端子に接続します。
- 4. カメラを取り付けるときは、ケーブルを固定フックに吊るして整理し、 ケーブルが損傷したり、絡まったりしないようにします。
- 5. アラーム/音声ケーブルにあるゴムキャップを穴に付けます。

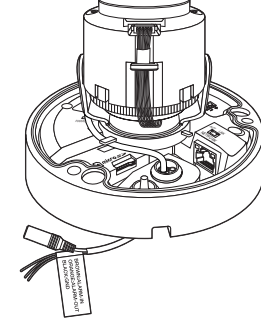

- 6. 電源ケーブルは小さいサイズの穴を通して、固定フックに吊るし ます。
- 7. 電源ケーブルを電源端子ブロックに接続してください。
- 8. "カメラの監視方向の調整"セクションを参照してレンズを目的の 方向に調整します。(16ページ)
- 9. ーム型カバーを取り付けてください。

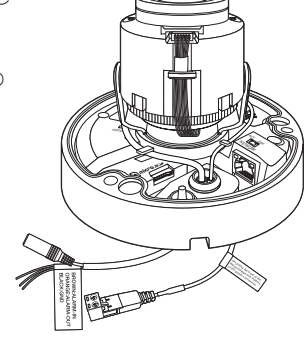

### 別売りのアダプタへの取付け

次のオプション(別売り)のうち必要なものを、設置場所に合わせてまたは必要に応じて選択および購入してく ださい。

- 1. "取外し"部を参照して、ケースからドーム型カバーを取り外してください。(14ページ)
- 2. 同梱のテンプレートを使用して、カメラ用の穴とネジ用の穴(直径5mm、深さは最低35mm)を1つ ずつ開け、プラスチックアンカー (HUR 5) をねじ穴の端に差し込みます。
- 3. 必要なケーブルを接続して、カメラ取付け時に損傷したりねじれないように配線します。
- 4. 分解したときと逆の順序でカメラ本体を"取外し"ます。

5. "カメラの監視方向の調整"セクションを参照してレンズを目的の方向に調整します。 (16ページ)

- 6. ーム型カバーを閉じてください。
	- L型レンチを使用し締め付けボルトを確実に締め、水漏れを防ぎます。

### 屋外設置

建物の外に本製品を取り付ける際、屋外に接続されたケーブルとの隙間から水が漏入しないように、防水ブチ ルゴムテープ(店舗で購入することができます)を使って防水してください。

- 1. 電源、I/O、BNC、およびLANケーブルを接続します。
- 2. 防水ブチルゴムテープの半分以上が重なるようにして黒のケー ブルジャケット (エリアA) とケーブル接続箇所を巻きつけま す。

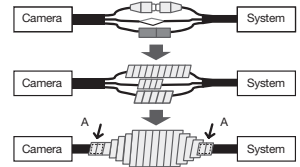

- ケーブルジャケットが適切に防水加工されていない場合、それが直接 漏れを引き起こす可能性があります。ケーブルをテープで何度も巻く ことで保護するようにしてください。
- 防水ブチルテープはブチルゴムで作られており、通常の2倍の長さに伸ばすことができます。

### 設置のためのオプション付属品

設置を容易にするため、適切なオプション付属品を購入できます。

1. 壁面取付け用アダプタ(SBP-300WMまたはSBP-300WM1)/ ハンギング・マウント(QND-7080RN/TE : SBP-122HM, QNV-7080RN/TE : SBP-301HM2) ドーム・カメラを壁に設置するために使用するアダプタです。

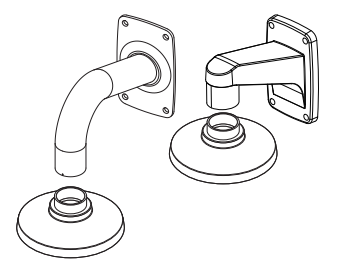

# 取付けおよび接続

2. 天井取付け用アダプタ(SBP-300CM) / ハンギング・マウント (QND-7080RN/TE : SBP-122HM, QNV-7080RN/TE : SBP-301HM2) ドーム・カメラをコンクリート製の天井に設置するために使用するア ダプタです。

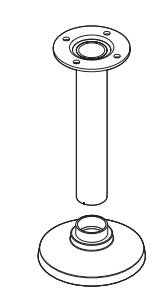

**3. 柱取付け用アダプタ (SBP-300PM)** 直径が80mmを超える柱に壁面取付け用アダプタ(SBP-300WMまたは SBP-300WM1)を設置するためのアダプタです。

4. コーナー・マウント・アダプタ(SBP-300KM) 壁面取付け用アダプタ (SBP-300WMまたはSBP-300WM1) を壁接合部 のコーナーに設置するためのアダプタです。

5. バレットバックボックス (SBO-100B1) 壁または天井のバレットカメラの取付に使用するアダプター

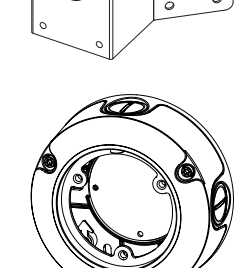

6. バンダルバックボックス (SBV-136B) バンダルカメラを壁または天井に取り付ける際に使用するアダプ ター。

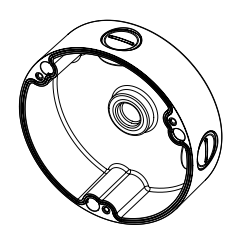

# カメラの監視方向の調整 (QND-7080RN/TE,QNV-7080RN/TE)

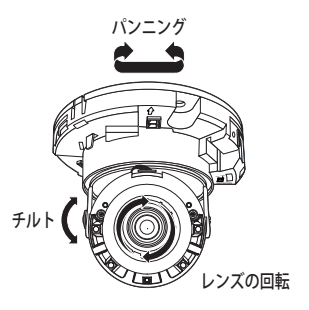

### ■ 監視方向の調整

カメラが天井に固定されている場合にのみカメラの方向を調整できます。 この場合、カメラユニットを左右に回すことをパンニング、上下角度を調整することをチルト、軸を中心にレン ズを回転することを回転と言います。

- パンニングの有効範囲は合計350度です。
- 回転の有効範囲は合計355度です。
- チルトの有効範囲は合計67度です。
- ■■■■ 角度によっては画像がカメラケースによって覆われることがあります。
	- ドームケースを分解した後、無理にフォーカス/ズームレンズを回転させないでください。 無理に回転すると、モーターが故障して焦点が合わなくなることがあります。

### ` 調整方法

- 1. カメラを取り付けた後、監視方向に応じてパンニングの角度を調整します。
- 2. 画像が反転しないように水平角を設定します。
- 3. カメラが監視する被写体の方向を向くようにチルトの角度を調整します。

# <span id="page-16-0"></span>マイクロSDメモリカードの挿入/取出し

- **マイクロSDメモリカードを挿入する前に、カメラの電源ケーブルを抜いてください。** 
	- 上下反対のままマイクロSDメモリカードを無理に挿入しないでください。 無理に差し込むと、マイクロ SDメモリカードが破損する恐れがあります。
	- 雨あるいは高湿度の状態でMicroSDカードを挿入したり取り出したりすることは推奨されません。
	- 取り外した製品カバーは5分以内に戻す必要があります。そうしなかった場合、内部結露が起こる リスクがあります。

# マイクロSDメモリカードの挿入 (QNO-7080RN/TE)

- 1. フロントカバーをアンロック [p ] 方向に回してください。
- 

2. 前カバーを引き、取り外します。

3. 図のように、MicroSDカードを矢印方向へ挿入します。

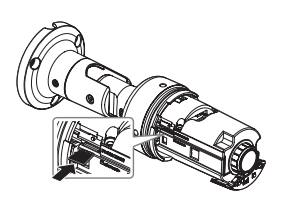

# マイクロSDメモリカードの挿入 (QND-7080RN/TE,QNV-7080RN/TE)

- 1. カメラのドームカバーを取り外します。
- 2. 図のように、MicroSDカードを矢印方向へ挿入します。

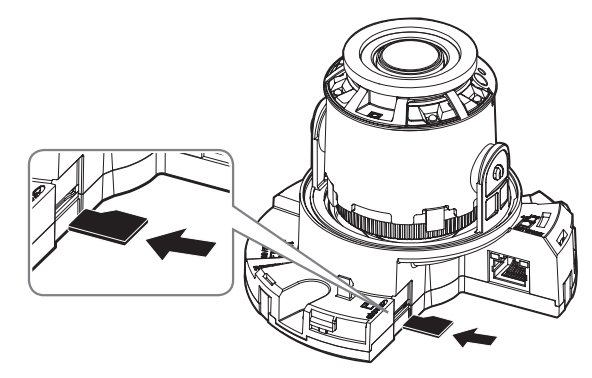

<QND-7080RN/TE>

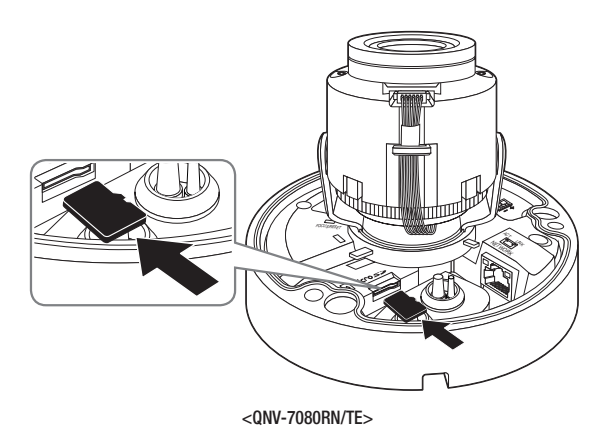

# <span id="page-17-0"></span>マイクロ SDメモリカードの取出し

図に示されているように、メモリカードの露出部分を慎重に押して、スロットからメモリカードを取り出します。

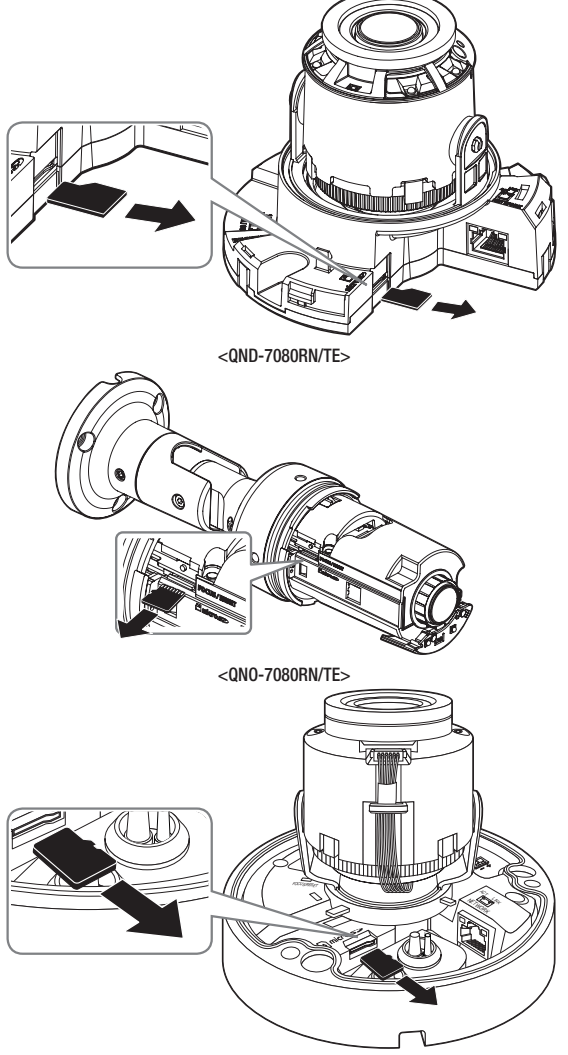

<QNV-7080RN/TE>

- ■ マイクロ SDメモリカードを強く押しすぎると、手を放したときに、カードがスロットから勢いよく飛び出す可能性 があります。
	- お使いのマイクロSDメモリーカードを取り外す前に、カメラのスイッチを切るか <ストレージ> へ移動し、デバイスのス イッチを切り、[適用 ( 適用 )]ボタンを押します。(51ページ)
	- カメラのスイッチを切るか、データの入っているマイクロ SDメモリーカードを製品から抜く*と、*データが失われる か、または損傷を受ける場合があります。

# メモリカード情報 (別売)

### メモリカードとは

メモリカードは、デジタルデバイスを使用して動画、音声およびテキストデータを記録およ び共有するために 新たに開発された外部データ記憶装置です。

# 用途に応じたメモリカードの選択

ご購入されたカメラは、マイクロ SD/SDHC/SDXCメモリカードに対応しています。 しかし、メモリカードのモデルおよび型によって、互換性に障害が生じる場合があります。 以下のメーカー製メモリカードを使用することをお奨めします: マイクロ SD/SDHC/SDXCメモリカード : Sandisk

メモリカードには寿命があります。

常時記録、あるいは頻度の高い書き込みをする場合は産業用SDカードをご使用ください。

このカメラには、4~128GB(uhs-1クラス)のメモリーカードの使用をお勧めします。

プレイバック機能は、メモリカードの速度に左右されるので、高速メモリカードを使用して ください。

# メモリカードの部位

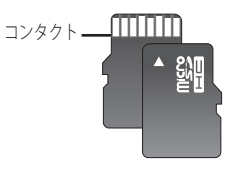

Micro SD/SDHC/SDXC

# <span id="page-18-0"></span>他のデバイスとの接続

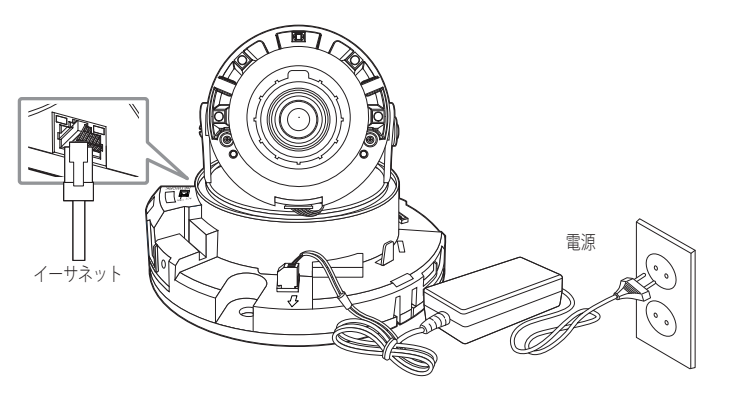

<QND-7080RN/TE>

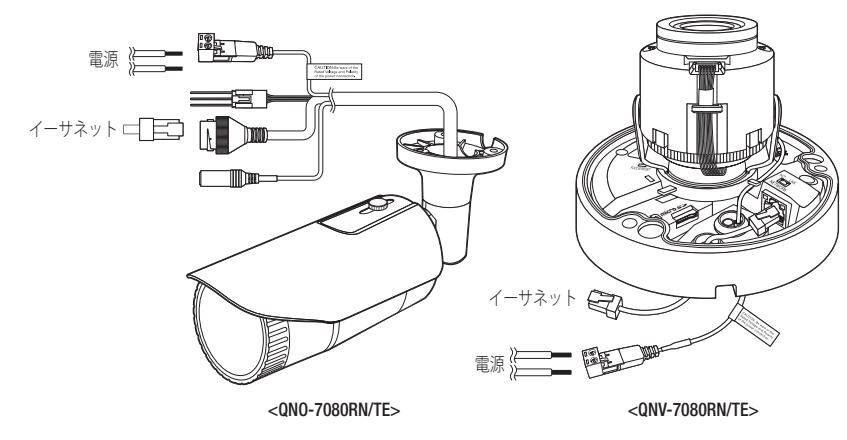

イーサネットケーブルをローカルネットワークもしくはインターネットに接続します。

# 電源

ドライバーを使用して、電源ケーブルの各線(+、–)をカメラの対応する電源ポートに接続します。

- PoEとDC 12Vの両方に同時に接続した場合、この製品はPoEによって電力が供給されます。
	- また、PoE対応ルーターを使用して、カメラに電源を供給することもできます。
	- IEEE 802.3afプロトコルに準拠したPoEを使用してください。
	- PoEとDC 12Vから1つの電源のみを使用することをお勧めします。
- 電源ケーブルの接続時に、極性を逆にしないようご注意ください。
- 外部デバイスを接続する場合は、作業を進める前に外部デバイスの電源を切る必要があります。

# 電源ケーブルの仕様

### 直流12V入力の場合:

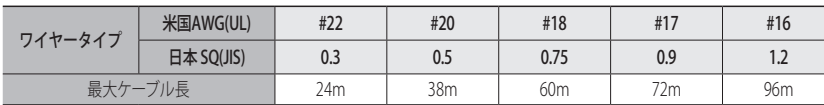

# ネットワークケーブルの仕様

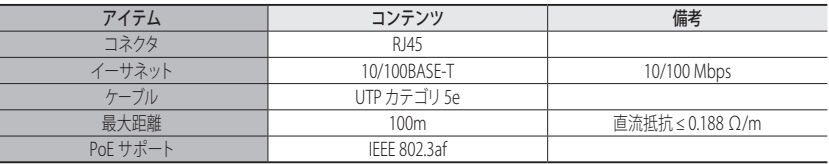

■ カテゴリー5e標準以外のケーブルを使用する場合、100mの伝送距離は保証されません。

# 取付けおよび接続

# 音声入力への接続

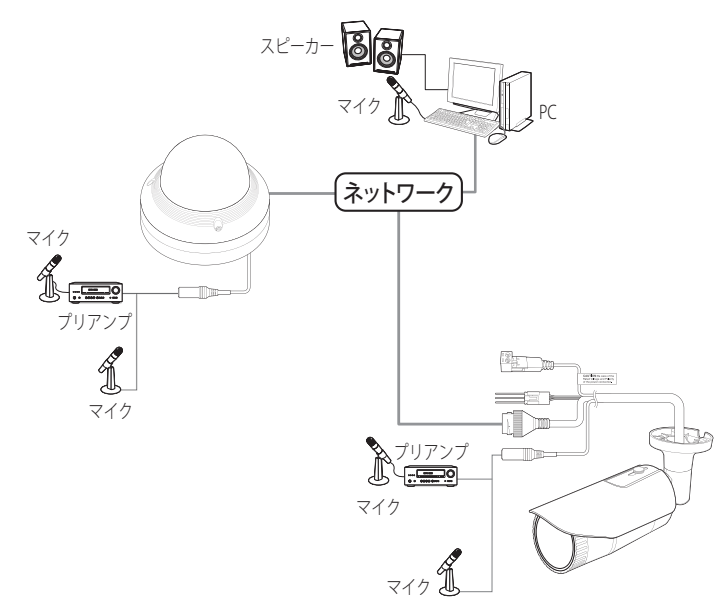

- 1. カメラのAUDIO INポートをマイクに接続するか、マイクが接続されているアンプのLINE OUTポートに 接続します。
- **【② ■** 外部マイクを接続せずに、カメラの内蔵マイクを使用できます。 (QND-7080RN/TEでのみ使用可)
- 2. 音声入力の仕様を確認します。
- ~ 音声コーデック
- 音声入力 : G.711 PCM (ビットレート: 64kbps / サンプリング周波数: 8kHz)、G.726 ADPCM (ビットレート: 16Kbps、24Kbps、32Kbps、40Kbps / サンプリング周波数: 8kHz)
- ~ 全二重音声
- ~ 音声入力 (QND-7080RN/TE) : 選択可能 (内蔵マイク)、サポートされる電圧: 2.5VDC (4mA)、入力インピ ーダンス: 2K オーム
- ~ 音声入力 (QNO-7080RN/TE,QNV-7080RN/TE) : 選択可能 (マイク/ライン入力)、サポートされる電圧: 2.5VDC (4mA)、入力インピーダンス: 2K オーム

# I/Oポートボックスへの接続

アラーム入出力ケーブルを、ポートボックスの対応する部分と接続してください。

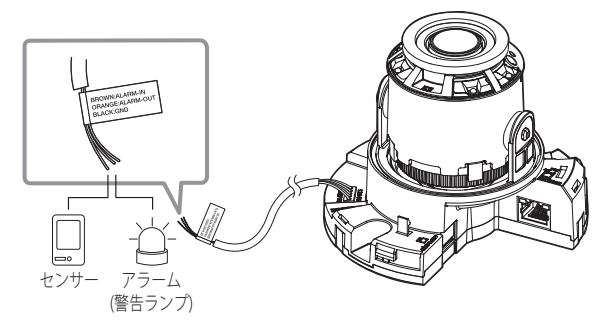

<QND-7080RN/TE>

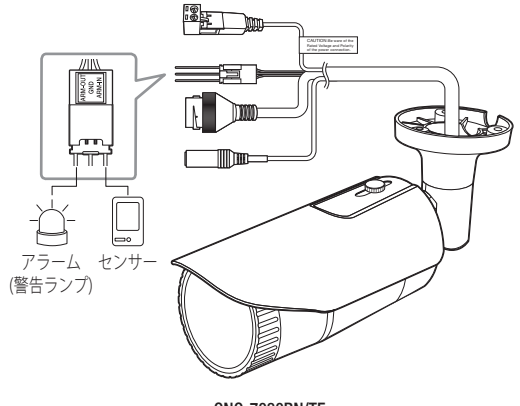

<QNO-7080RN/TE>

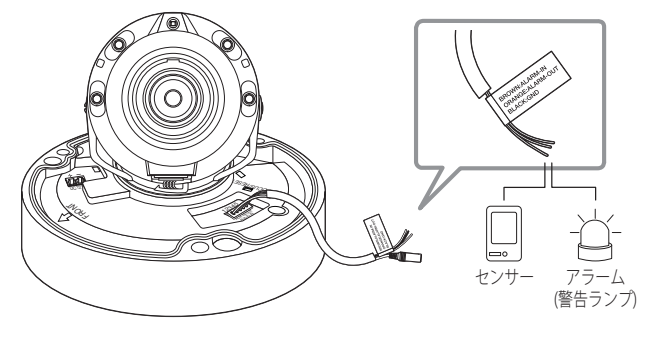

<QNV-7080RN/TE>

- ~ ALARM-IN : アラーム入力センサーや外部デイ/ナイトセンサーを接続するために使用します。
- ~ ALARM-OUT : アラーム出力信号の接続に使用します。
- ~ GND : アラーム入出力信号用の共通ポートです。
- 電圧と電流が規格外のデバイス (例:閃光灯やサイレン) をオープンコレクタ方式で接続すると、故障の原因とな<br>■ コース相へびたいナナ る場合があります。 電圧と現在の仕様内容を上回っているデバイスを接続するときは、"アラーム出力配線図"を参照してください。 (21ページ)

### 外部センサーの接続

センサーの各信号ライン(2つより)の一方を[ALARM IN]ポートに接続し、もう一方を[GND]ポートに接続します。

### アラーム入力配線図

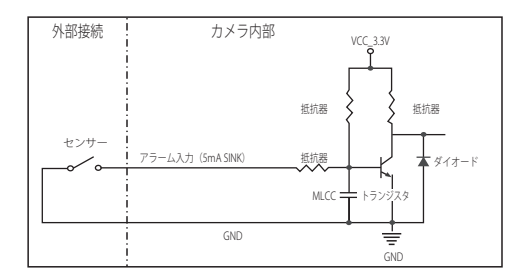

### アラーム出力を接続するには

電圧と電流が規格外のデバイス(例:閃光灯やサイレン)をオープンコレクタ方式で接続すると、故障の原因と なる場合があります。

電圧と電流が使用設定値を超えるデバイスを接続する場合は、以下のアラーム出力接続図を参照してください。

## アラーム出力配線図

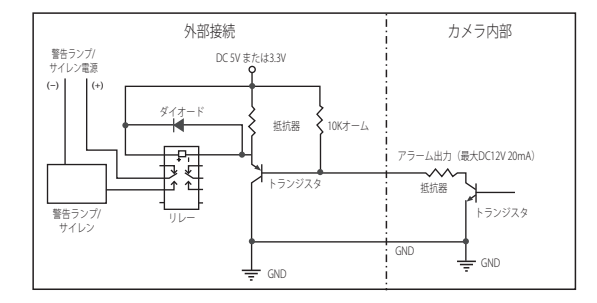

# <span id="page-21-0"></span>ネットワーク接続と設定

使用中のネットワーク環境に合わせてネットワークを設定することができます。

# カメラを直接ローカルネットワークに接続する

### LAN のローカル PC からカメラに接続する

1. ローカル PC でインターネットブラウザを起動します。 2. ブラウザのアドレスバーにカメラの IP アドレスを入力します。

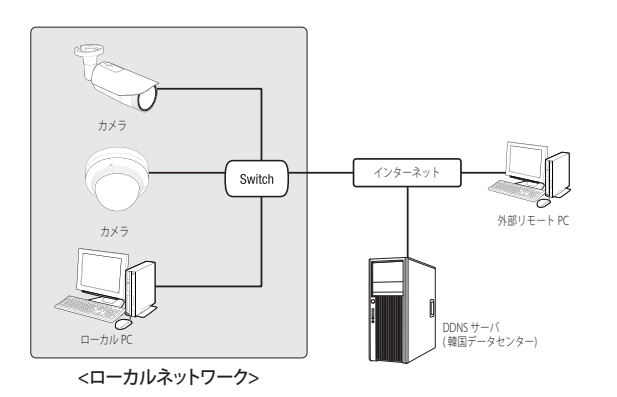

- **「Ø = LAN** ネットワーク範囲外の外部インターネットのリモート PC は、ポート転送がきちんと設定されていない場合や ファイアウォールが有効の場合には、設置済みカメラとインターネット接続ができない場合があります。 この場合、ネットワーク管理者にお問い合わせください。
	- IPインストーラーでは、IPアドレス、サブネットマスク、ゲートウェイ、HTTPポート、VNPポート、IP方式を設定す るために、パスワードを入力してください。ネットワークインターフェース変更後、セキュ リティを向上させるた め、ウェブビューアーにアクセスしてパスワードを変更してください。
	- 工場出荷時の設定で、IPアドレスがDHCPサーバーから自動的に割り当てられます。 使用可能なDHCPサーバーがない場合、IPアドレスは192.168.1.100に設定されます。 IPアドレスを変更するにはIPインストーラを使用してください。 IPインストーラの使用方法の詳細は、"静的IPの設定"を参照してください。 (24ページ)

# カメラを直接DHCPベースのDSL/ケーブルモデムに接続する

1. ユーザのPCをネットワークカメラに直接接続します。

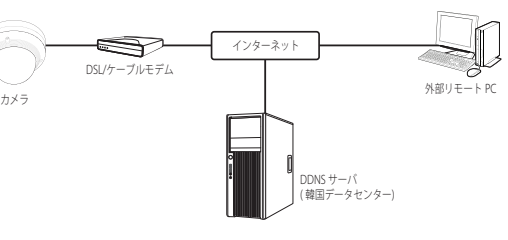

- 2. IPインストーラを実行してカメラのIPアドレスを変更し、デスクトップ上でWebブラウザを使用して インターネットと接続できるようにします。
- 3. インターネットブラウザを使用してWeb Viewerと接続します。
- 4. [設定]ページに移動します。
- 5. [ネットワーク] [DDNS]に移動し、DDNSの設定を行います。
- 6. [Basic] [IP & ポート]へ移動し、IP方式を [DHCP] に設定します。
- 7. PCから取り外したカメラを直接モデムに接続します。

8. カメラを再起動します。

- **[Ø] = DDNSの設定については"DDNS"を参照してください。 (47ページ)** 
	- DDNS設定の登録については"DDNSによる登録"を参照してください。(47ページ)
	- IPの設定法については、"IP & ポート"を参照してください。 (41ページ)

# <span id="page-22-0"></span>PPPoEモデムへのカメラの直接接続

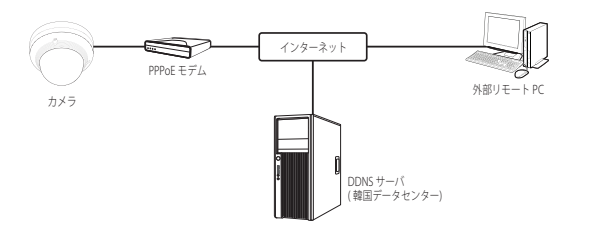

- 1. ユーザのPCをネットワークカメラに直接接続します。
- 2. IPインストーラを実行してカメラのIPアドレスを変更し、デスクトップ上でWebブラウザを使用して インターネットと接続できるようにします。
- 3. インターネットブラウザを使用してWeb Viewerと接続します。
- 4. [設定]ページに移動します。
- 5. [ネットワーク] [DDNS]に移動し、DDNSの設定を行います。
- 6. [Basic] [IP & ポート] の設定ページへ移動し、IP方式を [PPPoE] に設定し、サービスのIDとパスワード を入力します。
- 7. PCから取り外したカメラを直接モデムに接続します。
- 8. カメラを再起動します。
- **[Ø] = DDNSの設定については"DDNS"を参照してください。 (47ページ)** 
	- DDNS設定の登録については"DDNSによる登録"を参照してください。(47ページ)
	- IPの設定法については、"IP & ポート"を参照してください。 (41ページ)

# PPPoE/ケーブルモデムでカメラとブロードバンドルーターを接続する

この方法は、ホーム、SOHO、および一般の店舗などの小規模ネットワーク環境に適しています。

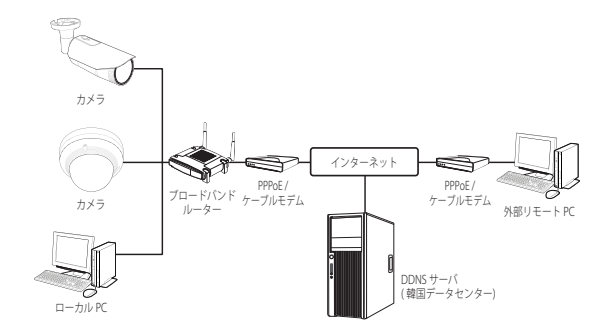

### ブロードバンドルーターに接続したローカル PC のネットワーク環境の設定は

ブロードバンドルーターに接続したローカル PC のネットワーク環境の設定は、以下の手順で行ないます。

- $\pm$   $\mathbb{F}$  ; <Network>  $\rightarrow$  <Properties>  $\rightarrow$  <Local Area Connection>  $\rightarrow$  <General>  $\rightarrow$  <Properties>  $\rightarrow$ <Internet Protocol (TCP/IP)> → <Properties> → <Obtain an IP address automatically> または <Use the following IP address>。
- ~ <Use the following IP address> を選択する場合には、以下の手順を実行します:
	- 例1) ブロードバンドルーター のアドレス (LAN IP) が 192.168.1.1 IP アドレス: 192.168.1.100 サブネットマスク: 255.255.255.0 デフォルト ゲートウェイ: 192.168.1.1
- 例2) ブロードバンドルーター のアドレス (LAN IP) が 192.168.0.1 IP アドレス: 192.168.0.100 サブネットマスク: 255.255.255.0 デフォルト ゲートウェイ: 192.168.0.1
- 例3) ブロードバンドルーター のアドレス (LAN IP) が 192.168.xxx.1 IP アドレス: 192.168.xxx.100 サブネットマスク: 255.255.255.0 デフォルト ゲートウェイ: 192.168.xxx.1
- M ` ブロードバンドルーターのアドレスに関しては、製品のユーザガイドを参照してください。
	- ブロードバンドルーターのポートフォワーディングの詳細については、"ポートフォワード(ポートマッピング)の設 定"を参照してください。 (26ページ)

# <span id="page-23-0"></span>ネットワーク接続と設定

# IPインストーラに使用するボタン

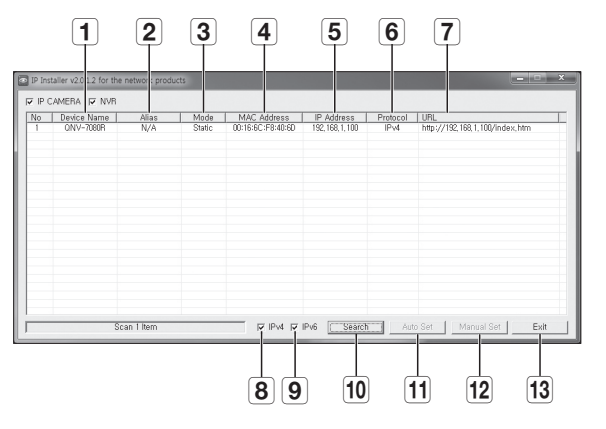

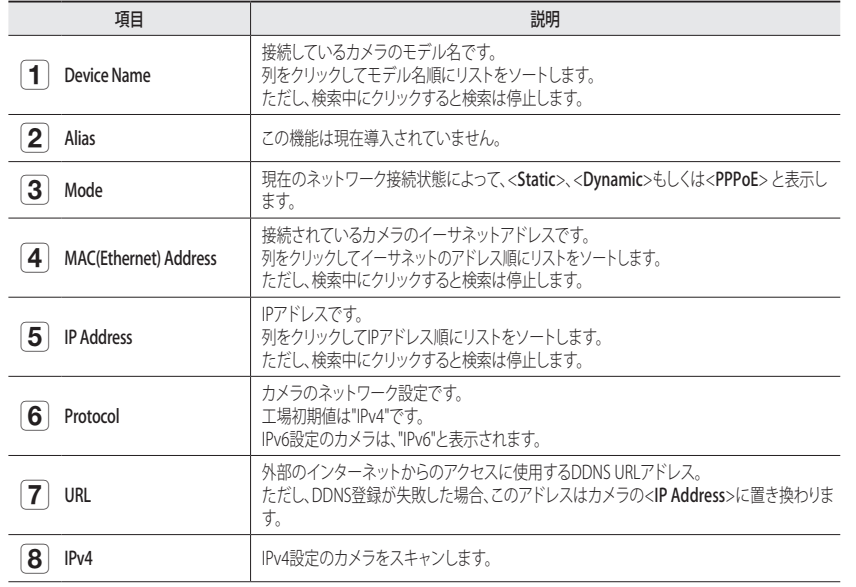

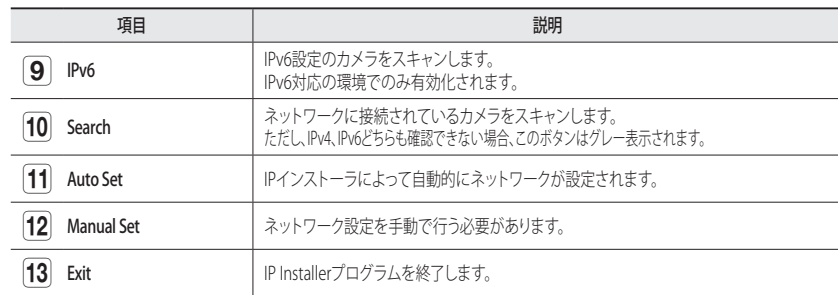

M ` IPインストーラは、インストールCDで提供されているインストーラバージョンか、入手可能な場合は最新バージョ ンのいずれかを使用してください。最新バージョンはHanwha TechwinのWebサイトからダウンロードすることが できます。

# 静的IPの設定

### 手動ネットワーク設定

<IP Installer\_v2.XX.exe>を実行し、カメラの検索リストを表示します。 最初の起動時には、「Auto Set]と「Manual Set]は両方グレー表示となります。

**[Ø] ゠ IPv6設定のカメラが見つかった場合、カメラがこの機能をサポートしていないため、ボタンがグレー表示されます。** 

1. 検索リスト内のカメラを選択します。 カメラのラベルに印字されているカメラのMACアドレスを 確認します。

[Auto Set]と[Manual Set]の両方のボタンが有効となります。

- 2. [Manual Set]をクリックします。 Manual Settingダイアログが表示されます。 カメラの<IP Address>、<Subnet Mask>、<Gateway>、 <HTTP Port> 及び <VNP Port>が予め設定された値で表示 されます。
- 3. <Address>ペインに必要な情報が表示されます。
	- ~ MAC (Ethernet) Address : カメラのラベルに印字されている カメラのMACアドレスが自動的に表示されるため、ユーザ ー設定は不要です。
- **[Ø] =** IP関連パラメータは、DHCPにチェックが入っていない場合にの み設定することができます。

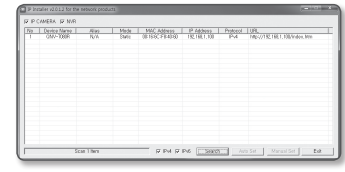

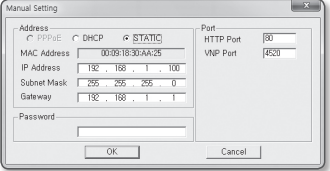

### ブロードバンドルーターを使用しない場合

<IP Address>、<Subnet Mask>、<Gateway>の設定については、システム管理者にお問い合わせください。

anual Setting

IP Address

Subnet Mask

Gateway Paccison

-<br>C PPPoE C DHCP G STATIC

MAC Address | 00:09:18:30:AA:25

 $182 - 168$ 

 $\begin{array}{|c|c|c|c|c|}\hline \quad&0\mathrm{K} \qquad&\ \hline \end{array}$ 

 $-192$  ,  $168$  ,  $1$  ,  $100$ 

Port<br>HTTP Port

VNP Port  $4520$ 

Cancel |

4. <Port>ペインに必要な情報が表示

されます。

- ~ HTTP Port : インターネットブラウザを使用してカメラに アクセスする際に使用します。初期設定は80です。
- ~ VNP Port : 映像信号の送信の制御に使用され、初期値は 4520です。
- 5. パスワードを入力してください。 カメラへのアクセスに使用していた"admin"アカウントのパス ワードを入力します。
- セキュリティ上の目的で、数字、アルファベット、大文字小文字および特殊文字を使用することをお勧めしま す。
	- パスワードを変更する場合は、ユーザー設定の"Admin Password変更"を参照してください。(40ページ)
- 6. [OK]をクリックします。 手動でのネットワーク設定が完了しました。

### ブロードバンドルーター使用の場合

~ IP Address : ブロードバンドルーターによって指定されたIP 範囲でアドレスを入力します。 例) 192.168.1.2~254, 192.168.0.2~254,

 $192.168$  XXX $2$ ~254

- Subnet Mask: ブロードバンドルーターの<Subnet Mask> が、カメラの<Subnet Mask>となります。
- ~ Gateway : ブロードバンドルーターの<Local IP Address> が、カメラの<Gateway>となります。
- M ` 設定は、接続しているブロードバンドルーターのモデルによっ て異なる場合があります。 詳細は、該当するルーターのユーザーマニュアルを参照してください。
	- ブロードバンドルーターのポートフォワーディングの詳細については、"ポートフォワード(ポートマッピング)の 設定"を参照してください。(26ページ)

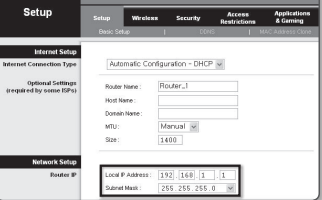

### ブロードバンドルーターに複数のカメラが接続されている場合

IPに関する設定と、ポートに関する設定は別々に設定します。

例)

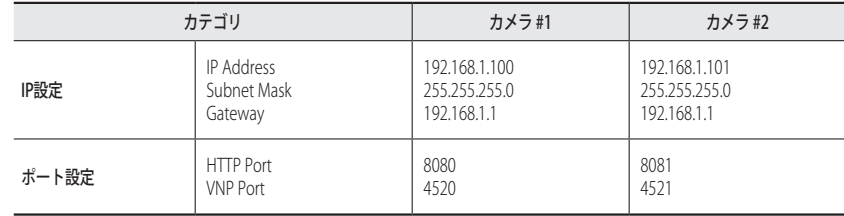

**[② | ■ <HTTP Port**>が80以外に設定されている場合、カメラにアクセスするには、インターネットブラウザのアドレスバ ーで<Port>番号を設定する必要があります。

例) http://IPアドレス: HTTPポート http://192.168.1.100:8080

### 自動ネットワーク設定

<IP Installer\_v2.XX.exe>を実行し、カメラの検索リストを表示します。 最初の起動時には、[Auto Set]と[Manual Set]は両方グレー表示となります。

- **【② ■** IPv6設定のカメラが見つかった場合、カメラがこの機能をサポートしていないため、ボタンがグレー表示され ます。
- 1. 検索リスト内のカメラを選択します。 カメラのラベルに印字 されているカメラのMACアドレスを確認します。 [Auto Set]と[Manual Set]の両方のボタンが有効となります。
- 2. [Auto Set]をクリックします。 Auto Settingダイアログが表示されます。 <IP Address>、<Subnet Mask>、<Gateway>が自動的に 設定されます。
- 3. パスワードを入力してください。 カメラへのアクセスに使用していた"admin"アカウントの パスワードを入力します。

■ セキュリティ上の目的で、数字、アルファベット、大文字小 文字および特殊文字を使用することをお勧めします。

- パスワードを変更する場合は、ユーザー設定の"Admin Password 変更"を参照してください。(40ページ)
- 4. [OK]をクリックします。 自動ネットワーク設定が完了しました。

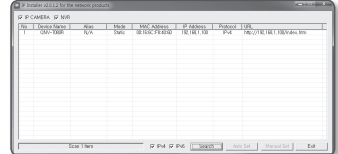

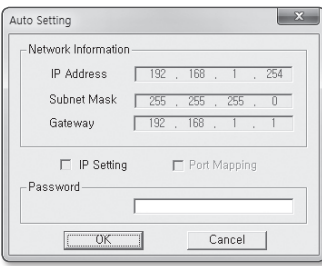

# <span id="page-25-0"></span>ネットワーク接続と設定

# 動的IP設定

### 動的IP環境設定

- ~ 動的IP環境の例
- カメラに接続しているブロードバンドルーターが、DHCPサーバーでIPアドレスを割り当てられている場合
- DHCPプロトコルを使用して直接カメラをモデムに接続する場合
- IPがLAN経由で内部DHCPサーバーに割り当てられている場合

### 動的IPの確認

- 1. ユーザーのローカルコンピュータでIPインストーラを実行 します。 <Dynamic IP>アドレスが割り当てられているカメラがリスト に表示されます。
- 2. 検索結果からカメラを選択します。
- 3. [Manual Set]ボタンをクリックし、カメラの<Dynamic IP> アドレスを確認します。 <DHCP>のチェックを外しておくと、IPを<Static>に変更で きます。

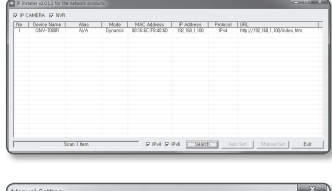

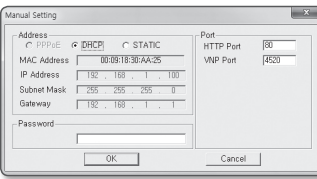

# ポートフォワ ード(ポート マッピング)の設定

カメラを接続したままブロードバンドルーターをインストールした場合は、ブロードバンドルーター上でポート範囲 フォワードを設定し、ルーター内のカメラにリモートPCからアクセスできるようにする必要があります。

# 手動ポートフォワード

- 1. ブロードバンドルーターの設定メニューから<Applications & Gaming> - <Port Range Forward>を選択します。 サードパーティのブロードバンドルーター用にポートフォ ワードを設定するには、ブロードバンドルーターのユーザ ーマニュアルを参照してください。
- 2. ブロードバンドルーターに接続されている各カメラ用の、 <TCP>と<UDP Port>を選択します。 IPルーターに設定する各ポートの数字は、カメラWeb Viewerの<設定> - <Basic> - <IP & ポート>に指定されるポ ート番号に合わせて設定しなければなりません。

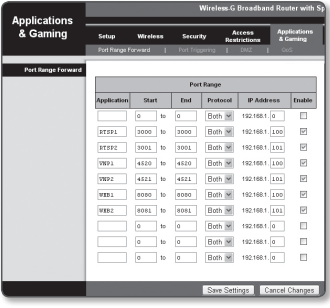

- 3. 完了後、[Save Settings]をクリックします。 設定が保存されます。
- M ` 上記の説明の例はCISCOのブロードバンドルーターに基づいています。
	- 設定は、接続しているブロードバンドルーターのモデルによって異なる場合があります。 詳細は、該当するルーターのユーザーマニュアルを参照してください。

### 複数のネットワークカメラに関するポートフォワード範囲設定

- ~ ブロードバンドルーターデバイスの設定Webページで、ポートフォワーディングのルールを設定する ことができます。
- ユーザーは、カメラ設定画面を使って各ポートを変更できます。

カメラ1とカメラ2がルーターに接続されている場合:

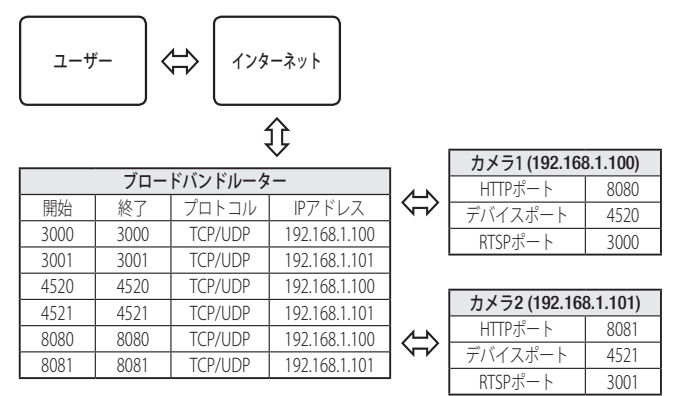

**【② =** ルータがUPnP (ユニバーサルプラグアンドプレイ)機能をサポートしている場合、ポートフォワーディングを追加 ルータの設定なしで行うことができます。 ネットワークカメラを接続した後、<Wisenet DDNS>の<クイック接続>を"設定 → ネットワーク → DDNS" メニュー にある <On> にセットします。

26\_ ネットワーク接続と設定

# <span id="page-26-0"></span>共有ローカルPCからカメラへの接続

- 1. IPインストーラを実行します。 接続されているカメラをスキャンし、そのリストを表示し ます。
- 2. アクセスするカメラをダブルクリックします。 インターネットブラウザが起動し、カメラに接続されます。
- M ` インターネットブラウザのアドレスバーに検出されたカメラの IPアドレスを入力し、カメラにアクセスすることもできます。

# リモートPCからインターネット経由でのカメラへの接続

ブロードバンドルーターのネットワーククラスターに属さないリモートコンピュータ上でIPインストーラを使用する ことはできないため、ユーザーはカメラのDDNS URLを使用してブロードバンドルーターのネットワーク内のカメラ にアクセスすることができます。

- 1. ブロードバンドルーターのネットワーク内のカメラへアクセスする前に、ブロードバンドルーターに ポートフォワードを設定しておく必要があります。
- 2. リモートPCから、インターネットブラウザを起動しカメラのDDNS URLアドレスを入力するか、アドレス バーでブロードバンドルーターのIPアドレスを入力します。 例)https://ddns.hanwha-security.com/製品ID
- **[Ø] DDNS設定の登録については"DDNSによる登録"**を参照してください。 (47ページ)

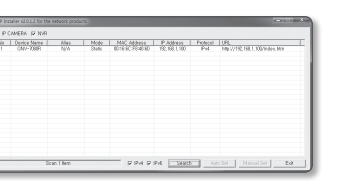

# <span id="page-27-0"></span>カメラへの接続

# 通常の方法

- 1. インターネットブラウザを起動します。
- 2. アドレスバーにカメラのIPアドレスを入力します。 例) • IPアドレス(IPv4): 192.168.1.100 → http://192.168.1.100 - ログインダイアログが表示されます。
	- ~ IPアドレス(IPv6) : 2001:230:abcd: ffff:0000:0000:ffff:1111
	- → http://[2001:230:abcd:ffff:0000:0000:ffff:1111] ログインダ イアログが表示されます。

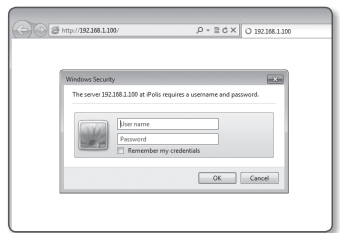

- HTTPポートが80以外の場合
- 1. インターネットブラウザを起動します。
- 2. アドレスバーにカメラのIPアドレスとHTTPのポート番号を入力します。 例) IPアドレス : 192.168.1.100:HTTPのポート番号(8080)
	- → http://192.168.1.100:8080 ログインダイアログが表示されます。

### URLを使用する場合

- 1. インターネットブラウザを起動します。
- 2. アドレスバーにカメラのDDNS URLを入力します。 例)URLアドレス : https://ddns.hanwha-security.com/製品ID - ログインダイアログが表示されます。

■ ネットワーク接続はLANのみの環境では無効になります。

# UPnPを介した接続

- 1. UPnPプロトコルをサポートするために、クライアント或いはオペレーティングシステムを実行します。
- 2. 検索するカメラ名をクリックします。

Windowsオペレーティングシステムでは、ネットワークメニューから検索したカメラ名をクリックし ます。

- ログインウィンドウが表示されます。

# Bonjourを介した接続

- 1. Bonjourプロトコルをサポートするためにクライアント或いはオペレーティングシステムを実行します。
- 2. 検索するカメラ名をクリックします。 Macのオペレーティングシステムでは、SafariのBonjourタブから検索したカメラ名をクリックします。 - ログインウィンドウが表示されます。
- DDNSアドレスを確認するには

カメラが直接DHCPケーブルモデム、DSLモデムまたはPPPoEモデムと接続している場合には、ISP(インターネ ットサービスプロバイダ)サーバーに接続するたびにネットワークのIPアドレスが変更されます。 その場合、DDNSによるIPアドレスの変更は通知されません。

動的なIPベースのデバイスをDDNSサーバーに登録すると、そのデバイスにアクセスするときに、変更されたIP を簡単に確認することができます。

使用するデバイスを<DDNS>サーバーに登録するには、https://ddns.hanwha-security.com にアクセスして最 初にデバイスを登録し、Web Viewerの<ネットワーク> - <DDNS>を<Wisenet DDNS>に設定し、DDNS登録に 使用した<製品ID>を指定します。

# <span id="page-28-0"></span>パスワード設定

本製品を初めて使用する場合、ログインパスワードを登録する必要が あります。

"パスワード変更"ウィンドウが表示されましたら、新しいパスワードを 入力します。

- **コ 新しいパスワードが8~9桁の場合、以下のうち3種類以上を使用** する必要があります: 大文字/小文字、数字、特殊文字。パスワ ードが10~15桁の場合、2種類以上を使用する必要があります。
	- 認められている特別文字: ~`!@#\$%^\*()\_-+=|{}[].?/
	- 安全性を高めるため、同じ文字を繰り返したり、キーボード上 の連続した文字を入力したりするのはお勧めしません。
	- パスワードをなくした場合、[RESET]を押して製品を初期化します。そのため、メモ帳を利用したり、記憶したりし て、パスワードをなくさないようにしてください。

.<br>Vindour Cocurit

# ログイン

カメラにアクセスするたびに、ログインウィンドウが表示されます。 ユーザーIDとパスワードを入力してカメラにアクセスします。

- 1. <User name>入力ボックスに"admin"と入力します。 管理者ID"admin"は、確定されており変更できません。
- 2. <Password>入力欄に入力します。
- 3. [OK]をクリックします。 正常にログインすると、Live Viewerの画面が表示されます。
- J ` カメラのWebビューアーにアクセスする場合は、 画像データが 暗号化されているか確認し、セキュリティに特にご注意くださ い。
- (ZZ) = 入力完了時に、"Remember my credentials"オプションをチェックしておくと、次回からはログイン情報の入力を求 められることなく自動的にログインします。
	- 画面サイズが100%である場合、映像画質が最高の状態になります。 倍率を小さくすると、境界線上の画像がカットさ れます。

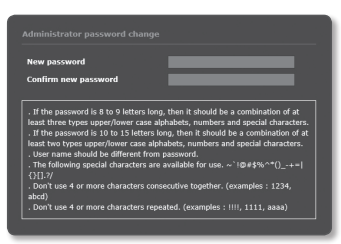

The server 192.168.1.100 at iPolis requires a username and password.

OK Cancel

User name ъ., Remember my credentials

# ブラウザごとのプラグインサポート仕様

既存のプラグインWeb Viewerおよび新しいプラグインフリーのWeb Viewerは共に組み込まれています。 そのため、ChromeやEDGEのようなプラグインをサポートしない最新ブラウザ環境でも、Web Viewerを使用できます。 ブラウザ環境によっては、以下のような違いがある可能性があります。

- ~ Chrome、EDGEブラウザ : これらはプラグインをサポートしていませんが、プラグインフリーWeb Viewerが組み込まれているため、Web Viewerを使用できます。
- プラグインフリーWebビューアは、プラグインWebビューアより性能が低いため、高画質プロファイルのモニタリ ングと保存映像再生に限界があり、オーディオはサポートしていません。 高画質プロファイルモニタリング及び保存映像を再生するには、プラグインWebビューアやスマートビューアを使 用してください。
	- プラグインフリープロファイル:H.264 20 FPS HD(1280x720)解像度がプライグインフリーWebビューアに最適です。
	- プラグインフリープロファイル生成条件:選択されたプロファイルがFHD 20FPS以上(H.264)/ FHD 10FPS以上 (H.265) / 4M 1FPS以上 (MJPEG) のときに生成され、プラグインフリープロファイルでモニタリングされます。
	- プラグインフリープレイバック再生条件:HD解像度以下の録画映像
- ~ IE、Firefox、Safariブラウザ : 既存のプラグインWeb ViewerをインストールせずにWeb Viewerを使用で きます。
	- シームレスに保存した映像をモニター/再生するには、プラグインをインストールしなければなりません。

# <span id="page-29-0"></span>web viewer

# WebViewerプラグインのインストール

プラグインWeb Viewerにアクセスし、ライブ映像 (H.264/H.265) または録画映像を再生すると、インストールメッセ ージが立ち上がります。その際、Web Viewerプラグインをインストールしなければ正しく機能しなくなります。

1. モニタページに初めてアクセスした場合は、インストールページが表示されます。 [Click Here]をクリ ックするとインストールが開始されます。

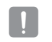

■コンラグイン・インストールファイルのダウンロードがInternet Explorerブラウザ上で99%で中断された場合は、"ツー<br>■コンファーマー・コードサービスのサービスをサービスといって、したものでもお問題になる。コミクトライバリン ル→スマートスクリーンフィルタ"で"スマートスクリーンフィルタを解除"を選択した後、再試行してください。

- 2. メッセージウィンドウの[Run]をクリックします。
- 3. 通知ウィンドウに、すべてのブラウザウィンドウを閉めますという表示が現れたら、[Yes]をクリックし ます。
- **【Ø】 =** Webビューアプラグインがインストールされていない場合、手順4と5はスキップされます。
- 4. Webビューアプラグインの古いバージョンがインストールされている場合は、 通知ウィンドウに古いバージョンが削除されますと表示されます。 通知ウィンドウが表示されたら、[Yes]をクリックします。
- 5. [OK] をクリックします。 Webビューアプラグインの古いバージョンは削除されます。
- 6. Webビューアプラグインのインストールを開始するには [Install] をクリックします。
- 7. [Finish] をクリックします。 Webビューアプラグインのインストールは完了しました。
- $\begin{array}{ll}\n\text{1} &= & \text{#Sf} \text{ with } \text{#Sf} \text{ with } \text{#Sf$ 合、"ツール ; 追加機能管理"メニューが"有効 "になります。そうではない場合で、現存する問題がある場合、 "ツール → インターネットオプション → 一般"を選択し、検索記録をすべて削除します。

# プラグインフリーのWEB VIEWERの使用

Google ChromeやMS EdgeのWeb Viewerからカメラにアクセスすると、別のプラグインをインストールせずに、リ アルタイムでカメラの画像を確認し、制御できます。

- 1. ユーザー名とパスワードを入力し、ログインします。
- 2. ログインすると、カメラのライブビュー画面が表示されます。

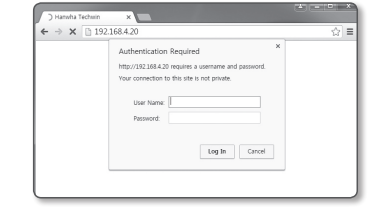

# ライブ画面の使用方法 (プラグインフリーのWEB VIEWER)

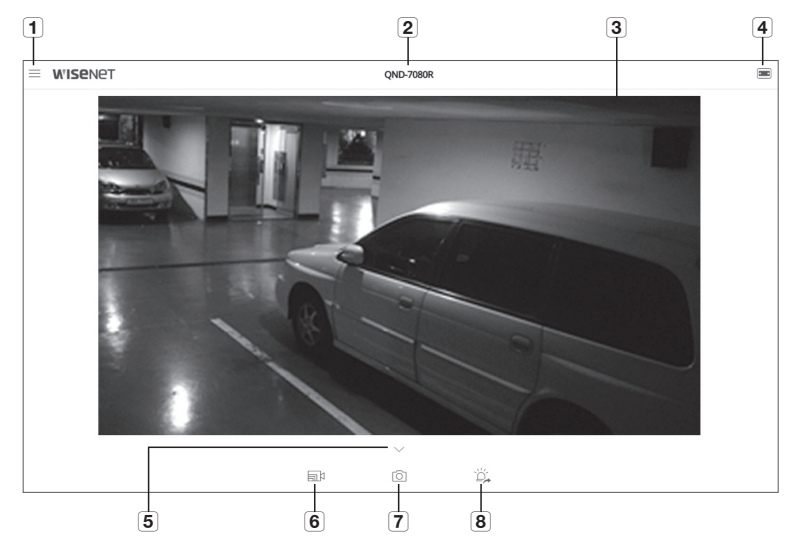

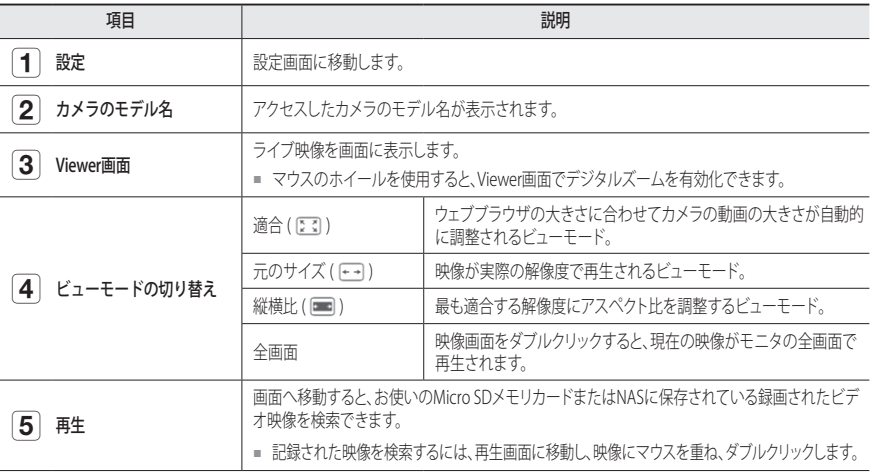

<span id="page-30-0"></span>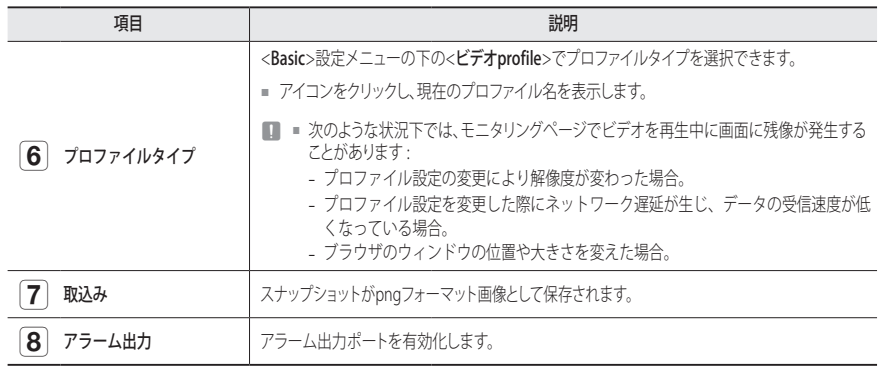

# スナップショットを取り込むには

- 1. 取り込みたい場面で[取込み ( )]をクリックします。
- 2. キャプチャーが保存されるとお知らせのメッセージが出ます。 キャプチャーは、各ブラウザの保存経路に従って保存されます。

# 全画面で表示するには

- 1. 映像にマウスを重ね、ダブルクリックします。
- 2. これでViewerが全画面で表示されます。
- 3. 全画面モードを終了するには、キーボードの[Esc]を押します。

# ライブ画面の使用方法 (プラグインWEB VIEWER)

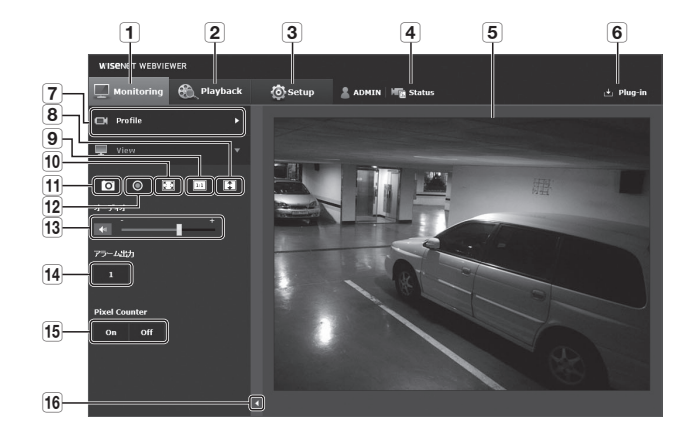

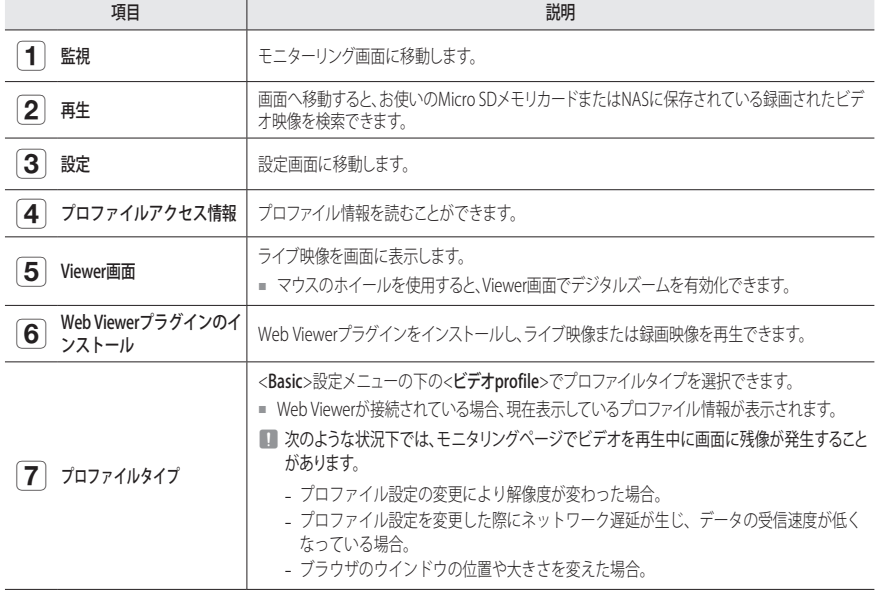

# web viewer

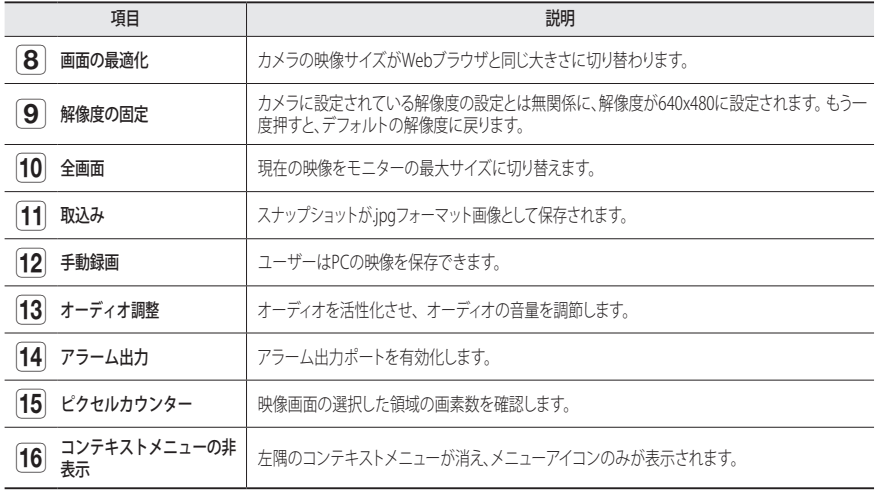

# スナップショットを取り込むには

- 1. 取り込みたい場面で[取込み ( o )]をクリックします。
- 2. キャプチャーが保存されるとお知らせのメッセージが出ます。 キャプチャーは、各ブラウザの保存経路に従って保存されます。

M ` Windows 7以降のIEブラウザで画面がキャプチャされない場合、管理者権限でIEブラウザを起動します。

# 手動で録画を行う場合は

1. [手動録画 ( ◎ )] ボタンをクリックしてください。

2. 手動録画を終了する場合は [手動録画 ( ⊙ )] ボタンをもう1度クリックしてください。

M ` 記録したファイルを、aviファイル形式でPCに保存できます。パスを指定し、映像を保存します。

### 全画面で表示するには

- 1. [全画面 ( 图 )]ボタンをクリックします。
- 2. これでViewerが全画面で表示されます。
- 3. 全画面モードを終了するには、キーボードの[Esc]を押します。

### オーディオを使用する

- 1. [音声 ( 4 )アイコンをクリックして、音声通信を有効にします。
- 2. [ ■ ]キーを使用して音量を調整します。
- $\Box$  = 動作中にオーディオジャックへの接続及び取り外してから、音が出なくなった場合、[音声 (  $\Box$  )]アイコンをクリ ックし再度有効にします。

### 画素数をカウントするには

1. [オン ( on )] アイコンをクリックし、有効にします。

2. 映像上でマウスをドラッグし、領域を選択します。

3. 選択した領域の画素数が画面上に表示されます。

# <span id="page-32-0"></span>録画したビデオを再生する (プラグインフリーのWEB VIEWER)

- $\left[\begin{matrix} \mathscr{P} \end{matrix}\right]$  ビデオを再生する前に、録画設定を行う必要があります。録画設定の詳細は、"ストレージ"を参照してください。(51ペ ージ)
	- 日付指定した録画映像を検索するには、再生画面に移動し、映像にマウスを重ね、ダブルクリックします。

# イベント検索画面の名称と各機能

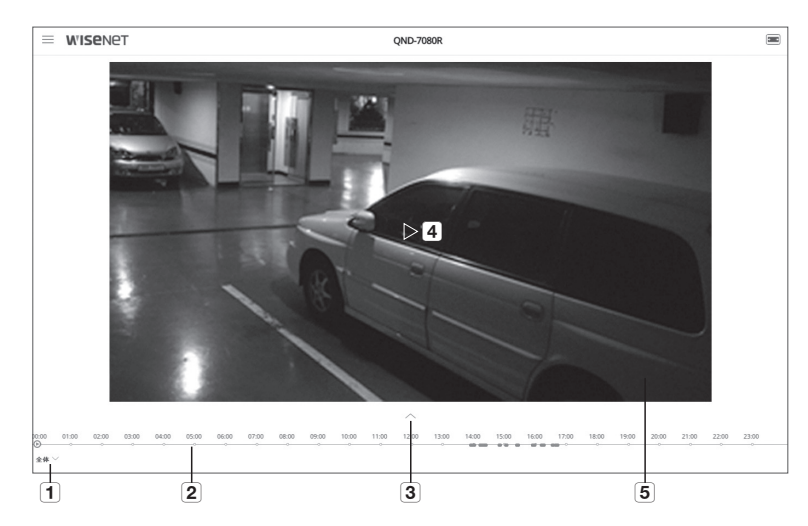

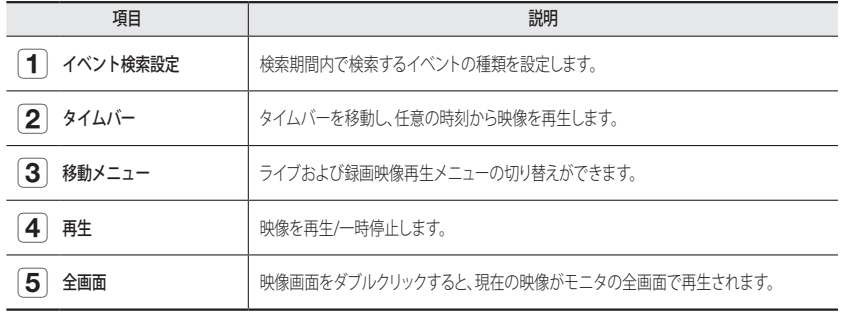

# イベントで検索した後、コンテンツを再生する

- 1. ライブ画面で、[表示 ( ∨ )] ボタンをクリックします。
- 2. 検索した日に録画した映像があれば、該当する映像がタイム バーに表示されます。
- 3. イベント指定検索を実行するには、タイムバー下の「全体」ボ タンをクリックし、イベントタイプを選択します。
- 4. [OK] ボタンをクリックします。 検索したイベントがタイムバーに表示されます。
- 5. [再生 (▷)] ボタンをクリックします。

6. 映像を停止するには、[一時停止 (m)]ボタンをクリックします。

### 時間検索画面の名称と各機能

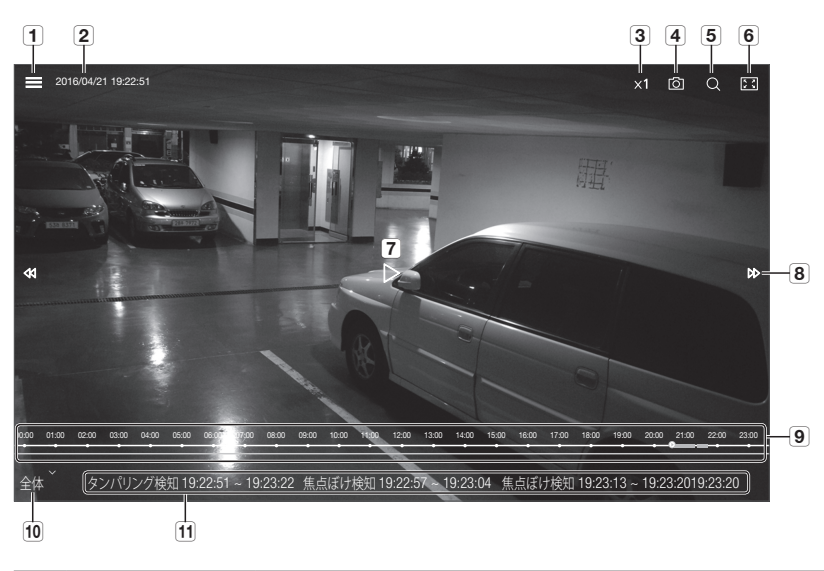

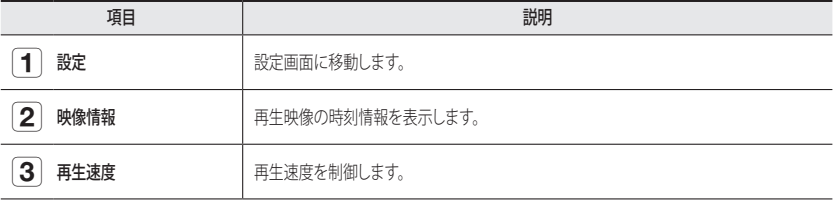

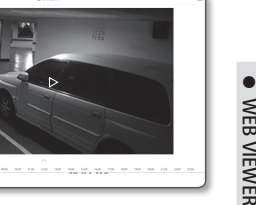

# web viewer

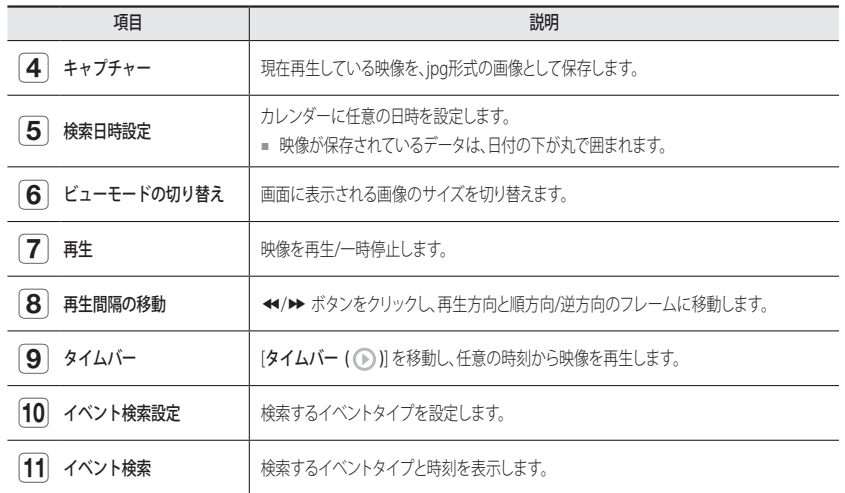

## 検索時間に基づいて検索した後に再生する 1. ライブ画面で、[表示 ( ∨ )] ボタンをクリックします。 2. 映像にマウスを重ね、ダブルクリックします。 画面は全画面に変わります。

3. [検索 ( Q )]アイコンをクリックします。

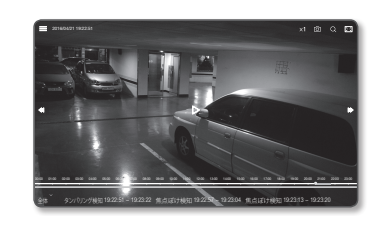

- 4. カレンダーで検索日、開始時刻および終了時刻を設定します。 検索したイベントはタイムバー上に表示されます。  $\lt$ 5. イベント指定検索を実行するには、タイムバー下の「全体」ボ タンをクリックし、イベントタイプを選択します。 6. [再生 (▷)]ボタンをクリックします。 選択した時刻の映像が再生されます。 7. 映像が再生されると、現在再生中の録画時間が表示されます。 8. 映像を順方向および逆方向に検索し、再生速度を調整します。 - 再生間隔の移動方法 ←/> ボタンを選択し、再生方向の順方向/逆方向に1フレ ーム分移動します。 - 再生速度の制御方法 開始 1x、2x、4x、または8xボタンをクリックすると、それに応じて O 再生速度が速くなります。 '-1x、-2x、-4x、または-8Xボタンをクリックすると、それに応じ  $00:00$ て再生速度が-1x、-2x、-4x、または-8x遅くなり、巻き戻し速
- 9. [タイムバー(◎)] の位置に移動し任意の時刻に映像を再生 します。

度が速くなります。

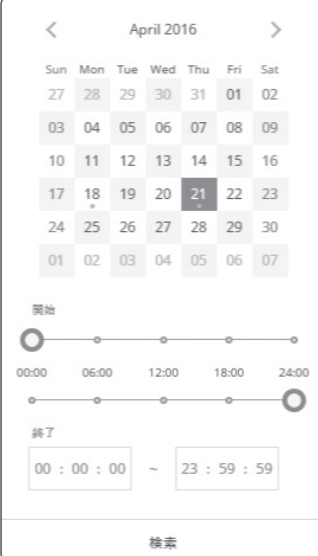

# <span id="page-34-0"></span>録画したビデオを再生する (プラグインWEB VIEWER)

 $\chi$  ■ ビデオを再生する前に、録画設定を行う必要があります。録画設定の詳細は、"ストレージ"を参照してください。(51ペ) ージ)

# イベント検索画面の名称と各機能

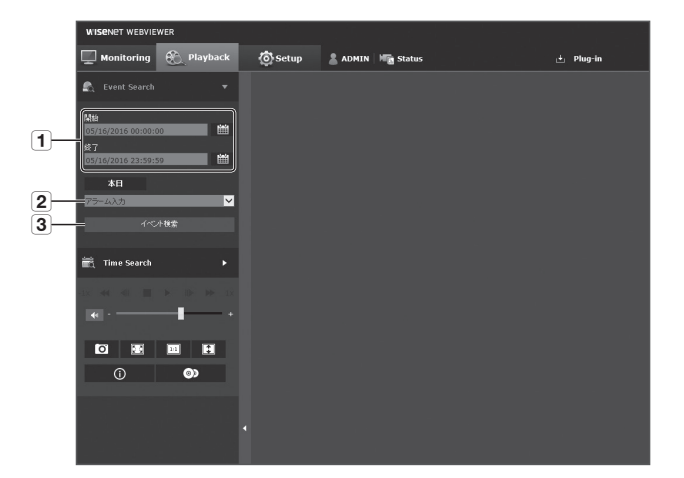

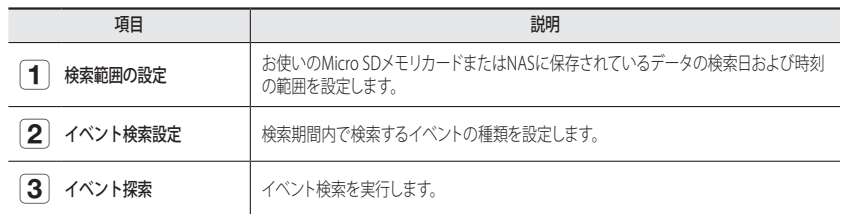

# イベントで検索した後、コンテンツを再生する

- 1. [Playback ( )]ボタンをクリックします。
- 2. 検索の開始および終了時間を指定します。
- 3. 指定した期間内で検索するイベントタイプを選択します。
- 4. [イベント検索]ボタンをクリックします。 検索結果がリスト内に表示されます。
- $\left[\cancel{Z}\right]$  = 検索期間内に800を超えるイベントが記録されている場合、検索 は、800個目のイベントが記録された日付まで検索され、その日 以降のデータは検索されません。

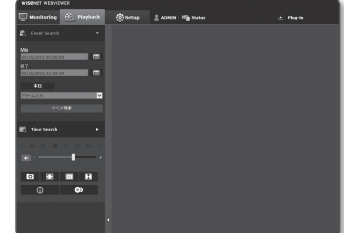

たとえば、検索期間が当月の10日から15日までで、10日から11 日までに800を超えるイベントが記録された場合、検索は合計800のイベントが記録された場合、12日以降は検出さ れず、800の結果が出力されます。

- 5. 検索リストから再生するデータを選択してください。
- 6. [再生 ( ▶ )]ボタンをクリックします。
- 7. 映像の再生を停止するには、[停止 (■)] をクリックしま す。
- 8. 検索画面に戻るには、[戻る ( 5 )] をクリックします。

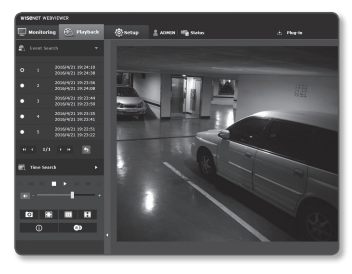

# web viewer

# 時間検索画面の名称と各機能

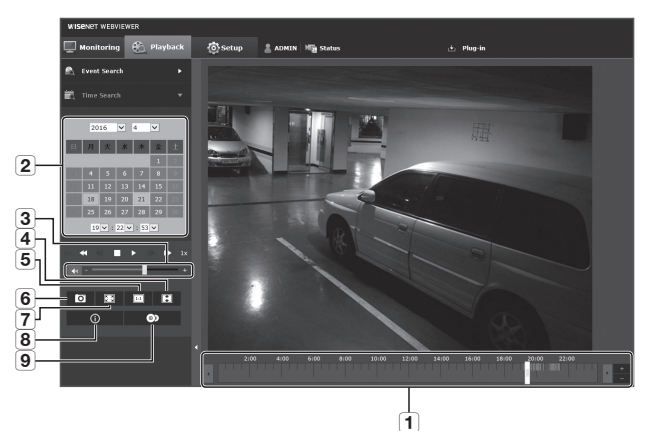

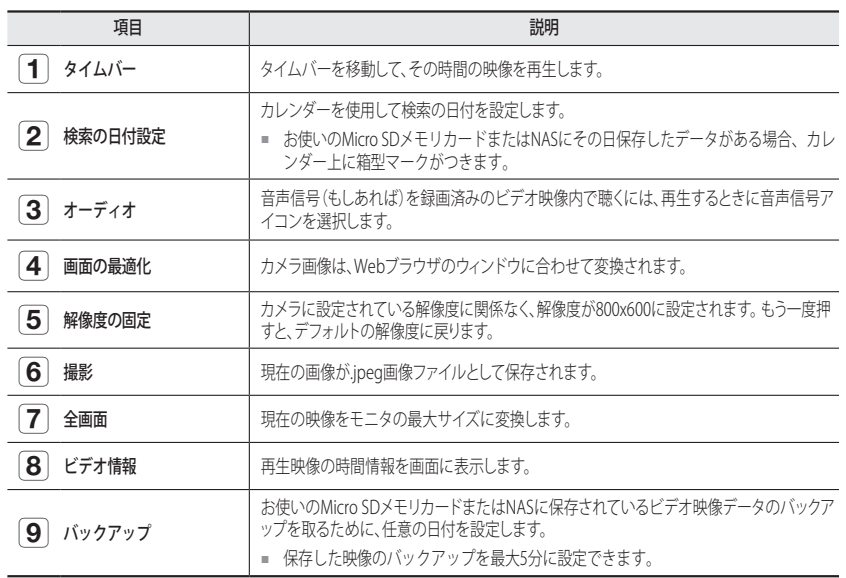

# 検索時間に基づいて検索した後に再生する

- 1. [Time Search ( ))をクリックします。
- 2. カレンダーで目的の日付をクリックします。 指定した日付の映像が再生されます。
- 3. ビデオ再生が停止した場合は、時刻を選択して[再生()]をク リックしします。 選択した時刻のビデオが再生されます。
- 4. 映像の再生中、現在再生されている映像の録画時間が表示 されます。
- 5. 映像を順方向または逆方向に検索し、再生速度をコントロ ールします。
	- 再生間隔を制御する方法
		- ■: 1コマ前へ進めるには、このボタンを選択します。
		- : 1秒戻るには、このボタンを選択します。
	- 再生速度をコントロールするには )を選択すると、ボタンはx1、x2、x4、x8に切り替わり、これに応じて再生速度が速くなります。 ◆ ボタンを選択すると、再生速度が-1x、-2x、-4x、または-8X遅くなり、巻き戻し速度が速くなります。
	- 再生方向をコントロールするには 再生速度が表示された状態で▶ ボタンが表示されている場合、映像は順方向に再生されます。一方、再
	- 生速度が表示された状態で←ボタンが表示されている場合、映像は逆方向に再生されます。
	- タイムバーの設定方法 ■ボタンを押すと、タイムバー部分の詳細が見られます。 ■ ボタンを押すと、表示される時間の範囲が概略的になり、希望の時間を選択しやすくなります。
- 6. 映像を再生する前に [時間バー (■■)]を目的の時間に移動します。 通常録画された映像があるときは青色、イベント録画のときは赤で表示されます。

# 検索された映像をバックアップするには

- 1. 再生中に、バックアップする時間を時刻バーで選択して [ ◎ ]をクリックします。 バックアップの開始時刻と終了時刻のスケジュールウィンドウ が表示されます。
- 2. [ ◎ ]ボタンをクリックします。 名前を付けて保存ウィンドウが表示されます。
- 3. 保存パスを確認して[保存]ボタンをクリックします。 スクリーンショットが指定のパスにバックアップされます。

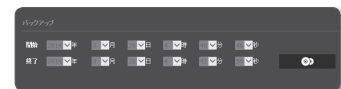

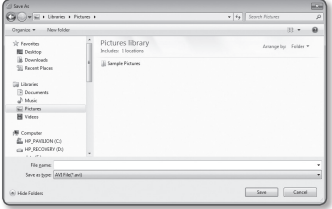

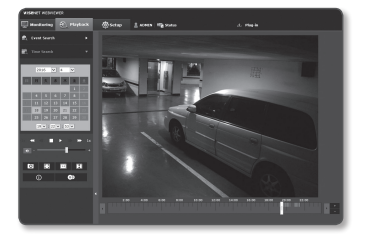

# バックアップビデオを再生するには

バックアップされた映像は、AVIファイルで保存されます。再生ソフトはWindow Media Playerを推奨いたします。

M ` Windows Media Playerの場合最新のコーデックをダウンロードして、ご使用前にそれをインストールしてくださ い。

### AVIファイルを再生する

### (1) Micro SDメモリカード

1. カメラからMicro SDメモリーカードを外します。

■ Micro SDメモリーカードを外す前に、"設定 → イベント→ ストレージ"メニューで、<使用> を <Off>に設定します。

2. Micro SDメモリーカードをPCに挿入します。

- **3.** メディアプレーヤーを使用して、"\ch00\img\YYYY\_MM\_ DD\AVI" ディレクトリのAVIファイルを再生します。
- M = ファイル名は下記のように"001\_YYYYMMDD\_HHMMSS.avi"と いうフォーマットで開始し、ファイル番号は1ずつ増えます。 YYYYMMDD\_HHMMSSは、データ保存の開始時刻を示します。
	- "001 YYYYMMDD HHMMSS.smi"ファイルはキャプションファ イルです。関連するAVIファイルと同じディレクトリの中にあれ ば、閲覧が可能です。
	- AVIファイル毎の最大録画時間は5分です。
	- Micro SDメモリーカード内のデータが破損した場合には、Webビ ューアの[Playback]で再生することはできません。

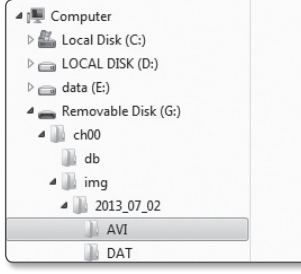

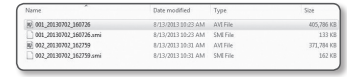

### (2) NAS(ネットワーク攻撃ストレージ)

- 1. Windowsのブラウザの場合、\\<ip address>\を使って利用 してください。 例)\192.168.20.31\defaultfolder\ch01\img\2013\_07\_02\ AVI
- 2. <Computer> → <Network drive connection> → 1を入力し ます。

#### 3. NASに接続済です。

ディレクトリ構造はMicro SDメモリカード用のディレクトリ 構造と同じです。

**例 =** ファイル名は下記のように"001\_YYYYMMDD\_HHMMSS.avi"と いうフォーマットで開始し、ファイル番号は1ずつ増えます。 YYYYMMDD\_HHMMSSは、データ保存の開始時刻を示します。

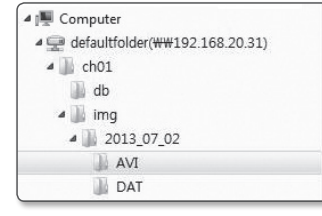

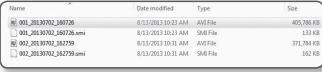

- "001 YYYYMMDD HHMMSS.smi"ファイルはキャプションファイルです。関連するAVIファイルと同じディレクトリ の中にあれば、閲覧が可能です。
- AVIファイル毎の最大録画時間は30分です。
- 保存したデータを自分で変更したり、ダメージを与えたりした場合、再生ができないか、正しく保存できなくなり ます。

# <span id="page-37-0"></span>設定画面

# 設定

- ネットワーク上でカメラの基本情報、ビデオ&オーディオ、ネットワーク、イベント、システム設定を行うことができます。
	- 1. ライブ画面で、[メニュー (=)] ボタンをクリックします。
	- 2. メニューリストで [設定 ( ※ )] タブをクリックします。
	- 3. 設定画面が表示されます。

# 基本設定

### ビデオprofile

- 1. 設定メニューから、<Basic ( )>タブを選択します。
- 2. <ビデオprofile>をクリックします。
- 3. <メガピクセルモード>を設定します。 モード選択を変更すると、映像設定の初期化を確認するメッ セージが立ち上がります。 [OK] ボタンをクリックし映像設定を変更します。 2MBモードおよび4MBモードで、以下の設定がそれぞれ保存 されます。 (音声&映像: 映像設定 / 音声設定 / カメラ設定 、イベント: 改 ざん検出 / 焦点ぼけ検知 (ただし、モーションおよびモーショ ン時刻設定は変更されません))
- J ` 2MBまたは4MBモードの設定を変更すると、ブラウザウィンド ウが自動的に終了し、カメラが再起動します。 後ほど再度アク セスしてください。
- 4. <ビデオプロファイル接続ポリシー>を設定します。
	- ~ プロファイルの設定変更後も、

接続を維持する: 有効なプロファイルの設定が変更されている場合でも、出力では同じ設定を使用し ます。

これを選択しないと、既存の接続で使用されているプロファイルを変更した場合再起動し、設定が変更 されます。

5. 各プロファイルの設定値を選択してください。

**詳細については、"ビデオプロファイルを追加/変更する**"を参照してください。(39ページ)

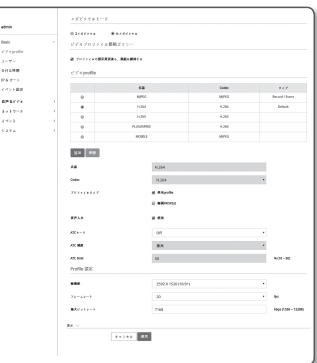

- 6. 各項目の入力ボックスをクリックして、値を入力/選択します。
	- 選択したコーデックタイプに応じて表示される設定項目が異なる場合があります。
	- ~ 基本profile : Web Viewer使用時にプロファイルを選択しない場合は、デフォルトのビデオプロファイルが 適用されます。
	- ~ E-mail/FTP profile : 指定した電子メールまたはFTPで伝送される映像プロファイルです。 ■ MJPEGコーデックのみをE-mail / FTP profileとして設定できます。
	- ~ 録画profile : ビデオ映像を録画するとき、プロファイルがお使いのマイクロSDメモリカードに適用 されます。
- 7. 映像に音声を入力するかどうかを選択します。 <音声入力> チェックボックスを選択すると、映像に音声を入力できます。
- 8. 状況に応じて、ATC(自動伝送制御)モードを設定します。
	- ~ ATCモード : ネットワーク帯域幅の変化量に応じて映像の プロパティを自動的に変更して転送量を調節します。転 送量の調整方法は、ATCモードに応じて調整します。

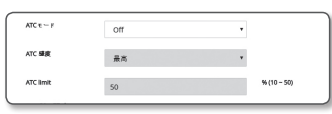

- フレームレート制御:ネットワーク帯域幅が狭くなった場 合は、フレームレートを落として調整します。
- 圧縮制御 : ネットワーク帯域幅が低下した場合、圧縮して調整します。 圧縮する場合、画質が低下する場合があります。
- イベント(MD) : モーション検出(MD)イベントが設定されると、有効になります。イベントが発生すると、 フレームレートが調整されます。

周囲の領域でモーションが検出されない場合、最小限のフレームが出力され、使用する帯域幅を節約 します。

■ <**ビットレート制御**>が<**CBR**>に設定されている場合、ATCモードの設定に応じたエンコードの優先順位は次のようになり ます。

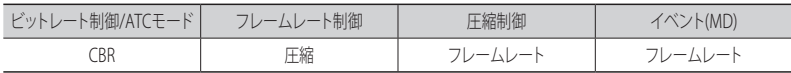

- ATC 感度 : ネットワーク帯域幅の変化量の反映速度を調整します。反映する速度は<最高>の場合はもっ とも速く、<最低>のときはもっとも遅く調整されます。
- ~ ATC limit : 画質やフレームレートを調整する場合は、既存の設定(100%)比に対する変更値(%)で設定 を変更します。

あまり落とすと画像がちらつく場合があるので、調整が必要です。

- ■■■ ATCをサポートするカメラにのみATCの使用をお勧めします。
	- ネットワーク帯域幅の変動が大きいネットワーク環境では、ATC感度を<**最低**>に設定してください。
	- ネットワーク環境が不安定な場合、画面がちらつく可能性があります。

9. 設定完了後、[適用 ( am )]をクリックします。

### ビデオプロファイルを追加/変更する

録画条件に応じて様々なプロファイルに対応するためにプロファイルの設定を追加したり変更することができ ます。

- 1. <ビデオProfile>で、<追加>ボタンをクリックします。
- 2. 名前を入力してコーデックを選択します。

Γ Γ

- 3. コーデックを適用する際の条件を指定します。
- 4. 解像度およびフレームレートなど、選択したコーデックの詳細条件を設定してください。 <表示>ボタンをクリックし、詳細項目を表示します。
	- ~ 解像度 : H.264/H.265およびMJPEGファイルのビデオサイズを設定します。
	- フレームレート: 1秒毎の最大ビデオフレーム数を設定します。
	- M ` 設定可能な最大フレームレートは、カメラのメガピクセルおよびセンサーモード設定によって異なります。

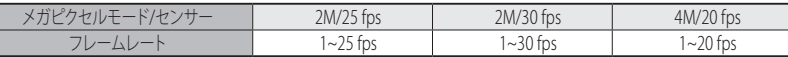

- ~ 最大ビットレート: ビットレートコントロールがVBRに設定されているときの最大映像ビットレート を設定します。
- J ` 解像度、フレームレート、および画面の複雑さに応じて実際のビットレートが最大ビットレートを超えること があります。そのときには画質などを調整し、最大ビットレートにあわせにいくので、設定する際には注意し てください。
- ~ ターゲットビートレート:ビットレートコントロールがCBRに設定されているときの目標ビットレ ートを設定します。
- ビットレート制御:圧縮について固定ビットレートまたは可変ビットレートを選択することができ ます。固定ビットレートとは、ビデオ映像の品質やフレームレートを変化させている間も、ネット ワーク通信ビットレートが固定されていることです。可変ビットレートとは、ビットレート変化中 にビデオ映像の品質の方をより優先していることです。
- コントコントロールに対する固定ビットレートを設定した後、ビデオ映像品質優先モードを選択した場合、所<br>- 与のビットレートで最適なビデオ映像品質を保証するため、画面の複雑度によって、実際の送信フレームレー トは設定されたフレームレートとは異なる場合があります。
- ~ ENCODING優先順位 : ビデオ映像送信の優先順位をフレームレート又は圧縮に設定できます。
- GOV長:H.264/H.265 コーデックを選択する際にI-FrameからI-FrameまでにいくつのFrameを割り当て るかどうかを設定します。(I-Frame+0~複数のP-Frame)
- ~ Profile : H.264/H.265のプロファイル方式を選択することができます。
- ~ ENTROPYコーディング : エンコーディングによる圧縮損失を低減する機能を設定することができます。
- ~ ダイナミックGOV : 制御するビットレートがH.264/H.265コーデックのVBRであると、GOVの長さは 自動的に、最大ダイナミックGOVの設定値に変更されます。
- ~ Multicast (SVNP) : SVNPプロトコルを使用するかどうかを設定します。
	- IPアドレス : IPv4ネットワークに接続可能なIPv4アドレスを入力します。
- Port : 映像通信ポートを設定します。
- TTL: SVNPパケットのTTLを設定します。
- ~ Multicast (RTSP) : RTSPプロトコルを使用するかどうかを設定します。
- IPアドレス : IPv4ネットワークに接続可能なIPv4アドレスを入力します。
- Port : 映像通信ポートを設定します。
- TTL : RTPパケットのTTLを設定します。
- **■コ マルチキャストアドレスを224.0.0.0~224.0.0.255に設定した場合、マルチキャストは全環境下で正常に動作しない場** 合があります。その場合、マルチキャストアドレスの変更をお勧めします。

### GOV長とは

GOV(ビデオオブジェクトプレーンのグループ)とは、H.264/H.265圧縮用のビデオフレームセットで、先頭のIフレーム(キーフレー ム)から次のIフレームまでのフレームの集まりのことです。 GOVは、 IフレームとPフレームの2種類のフレームで構成されます。

Iフレームは圧縮のための基準となるフレームでキーフレームとも呼ばれ、ここには1つの完全な画像データが含まれています。 Pフ レームはIフレームから変更されたデータのみが含まれます。

H.264/H.265コーデックはGOV長さの値を設定することができます。 録画プロファイルをコーデックH.264/H.265に設定した場合、GOV長はフレームレート/2になります。

### ダイナミックGOVとは?

ダイナミックGOVとは、映像の状況に合わせて、GOVを最小GOV長の設定値から最大ダイナミックGOVの設定 値の範囲で、自動的に変化させることのできる機能を指します。

ほぼモーションのない映像では、GOVはダイナミックGOV設定により作動し、それにより、全体映像のビットレ ートを低減します。 I-frameは、モーションが検出された直後に出力され、モーションが消失するまで、GOVは GOV長設定で作動します。

この機能を使用すると、映像のGOVは最小GOV長設定により作動します。

# 設定画面

# ユーザー

- 1. 設定メニューから、<Basic ( )>タブを選択します。
- 2. <ユーザー>をクリックします。
- 3. 必要なユーザー情報を指定します。
	- ~ Admin Password変更 : 管理者のパスワードを変更します。
	- ■コ セキュリティ上の目的で、数字、アルファベット、大文字 小文字および特殊文字を使用することをお勧めします。
		- お使いのパスワードは3ヶ月に1度に変更することをお勧め します。
		- パスワードの長さと制限事項は下記に表示の通りです。
			- 大文字、小文字、数字および特殊文字の組み合わせ:8~ 9文字。
			- 大文字、小文字、数字、特殊文字の中から最低2種類の組 み合わせ:10~15文字。
			- IDとは違う必要があります。
			- 同じ文字や、特殊文字を4回を超えて繰り返すことはできません。
			- 連続した文字を4文字以上続けて使用しないでください。(例:1234、abcd)
			- 同じ文字を4文字以上連続で使用しないでください。(例:!!!!、1111、aaaa)
			- 認められている特別文字: ~`!@#\$%^\*() -+=|{}[].?/
			- 工場設定の後、管理者およびユーザーのパスワードは初期化されます。パスワードをリセットしてくださ い。

foot<br>Chapelle<br>Scott<br>Philatta<br>Chappelle amacro<br>Antino<br>Encl

- カメラのウェブページに初めてアクセスしたときや、初期化した後にアクセスした場合、管理パスワード設 定メニューへ移動します。
- このメニュー内では、カメラのウェブページの各メニューを使用する前に、新しいパスワードで再度ログイ ンする必要があります。
- 既存のパスワードと一致しない場合、管理パスワードを変更すると、そのパスワードを変更できなくなりま す。
- お使いのパスワードを変更した後、CMS又はMVRクライアントに接続されているカメラがあった場合、新し く変更したパスワードで再登録する必要があります。 カメラが依然同じパスワードで接続されている場合、クライアントが以前のパスワードを使用しているため にアカウントがロックされる場合があります。
- 登録したアカウントでログインしようとして連続5回以上パスワード認証に失敗した場合、アカウントが30秒間 ロックされる場合があります。
- 複数の接続がパソコンから有効なときにパスワードを変更すると、ブラウザが正常に機能しなくなる場合があ ります。そうした場合は、サーバーに再接続します。
- ゲスト設定 : <**ゲストアクセス許可**>を選択すると、ゲストアカウントがWeb Viewer画面にアクセス できるようになります。ただし表示されるのはLive viewer画面のみです。 ■ ゲストアカウントのID/パスワードは<quest/quest>で、変更できません。
- 認証設定 :<認証されていないRTSPへの接続許可>を選択すると、ログインせずにRTSPにアクセスし てビデオを表示できます。

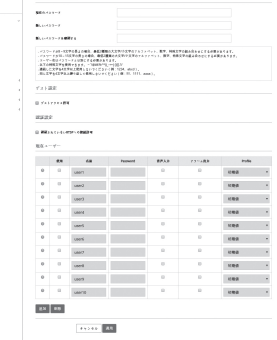

- ~ 現在のユーザー : <使用>を選択すると、ユーザー権限を設定または変更できます。
- 管理者は、オーディオ入力、アラーム出力の権限を設定することができます。
- 音声入力/アラーム出力:現在のユーザーアカウントのライブモードで音声入力/アラーム出力を有効/無効にできます。
- Profile : <初期値>を選択すると、デフォルトプロファイルのビデオのみが表示されます。 <全体>を選択すると、すべてのプ ロファイルのビデオを表示できます。

 $n$ g s dag

**Service**  $\sim$ 

 $11.11$ 

 $\begin{tabular}{|c|c|} \hline & Dec & \\ \hline & C. & 0.0003 & \\ & 1.0003 & \\ & 0.0003 & \\ & 0.0003 & \\ & 0.0003 & \\ & 0.0003 & \\ & 0.0003 & \\ & 0.0003 & \\ & 0.0003 & \\ & 0.0003 & \\ & 0.0003 & \\ & 0.0003 & \\ & 0.0003 & \\ & 0.0003 & \\ & 0.0003 & \\ & 0.0003 & \\ & 0.0003 & \\ & 0.0003 & \\ & 0.0003 & \\ & 0.0$ 

 $201449344333564$ 

Machine South 9890. October law Sun N2 98000  $+2242$ 

postations and the control of the  $\label{eq:constr} \begin{minipage}{0.9\linewidth} \begin{minipage}{0.9\linewidth} \begin{minipage}{0.9\linewidth} \begin{minipage}{0.9\linewidth} \end{minipage} \begin{minipage}{0.9\linewidth} \begin{minipage}{0.9\linewidth} \end{minipage} \begin{minipage}{0.9\linewidth} \begin{minipage}{0.9\linewidth} \end{minipage} \begin{minipage}{0.9\linewidth} \begin{minipage}{0.9\linewidth} \end{minipage} \begin{minipage}{0.9\linewidth} \begin{minipage}{0.9\linewidth} \end{minipage} \begin{minipage}{0.9\linewidth} \begin{minipage}{0$ manage post-rip and  $\label{eq:constr} nonhomomorphism \, .$ 

 $\label{eq:3.1} In order, \, \mu_1, \, \ldots, \, \mu_n, \, \ldots, \, \mu_n, \, \mu_n, \, \ldots, \, \mu_n, \, \mu_n, \, \mu_n, \, \mu_n, \, \mu_n, \, \mu_n, \, \mu_n, \, \mu_n, \, \mu_n, \, \mu_n, \, \mu_n, \, \mu_n, \, \mu_n, \, \mu_n, \, \mu_n, \, \mu_n, \, \mu_n, \, \mu_n, \, \mu_n, \, \mu_n, \, \mu_n, \, \mu_n, \, \mu_n, \, \mu_n, \, \mu_n, \, \mu_n, \, \mu_n, \, \$  $\alpha$  and  $\alpha$ 

■ ONVIF機能の使用が許可された登録ユーザーに用意されているONVIF機能は、付与されている権限によって制限され ます。

4. 設定完了後、[適用 ( am )]をクリックします。

### 日付&時間

- 1. 設定メニューから、<Basic ( 注 )>タブを選択します。
- 2. <日付&時間>をクリックします。
- 3. カメラに適用される時間および日付を指定します。
	- システム時間: システムの現在の時間設定を表示しま す。
	- ~ タイムゾーン : GMTを基準にしたローカルタイムゾーンを 指定します。
	- ~ SUMMER TIME : これをチェックすると、指定された期間 内の時間がローカルタイムゾーンよりも1時間早く設定さ れます。 このオプションはDSTが適用される地域でのみ表示され

ます。

- システム時間設定:システムに適用される時間および日付を 指定します。
	- マニュアル : カメラの現在時刻を手動で設定します。

<PC viewerと同期化> ェックボックスをオンにすると、現在のWebビューアを実行しているPCの時間 に設定します。

- NTPサーバーと同期化 : 指定されたサーバーアドレスの時間と同期を取ります。

4. 設定完了後、[適用 ( am )]をクリックします。

■ <**PC viewerと同期化**>を選択した場合は、PCの現在のタイムゾーンと同じ標準タイムゾーンを設定する必要があり ます。

# IP & ポート

- 1. 設定メニューから、<Basic ( )>タブを選択します。
- 2. <IP & ポート>をクリックします。
- 3. <IPアドレス>をクリックします。
- 4. <IPv4 設定>を設定します。
- ~ IPタイプ : IP接続タイプを選択します。
	- マニュアル : IPアドレス、Subnet Mask、GATEWAY、 DNS1、およびDNS2を指定します。
	- DHCP : DNS1およびDNS2を指定します。
	- PPPoE : DNS1、DNS2、ID、およびパスワードを指定します。
	- <マニュアル>に設定した場合は、IP、Subnet Mask、GATEWAY、DNS1、およびDNS2をマニュアルで設定します。
- ~ MACアドレス : MACアドレスを表示します。
- ~ IPアドレス : 現在のIPアドレスを表示します。
- Subnet Mask : 設定したIPの<Subnet Mask>を表示します。
- ~ GATEWAY : 設定したIPの<GATEWAY>を表示します。
- DNS1/DNS2:DNS (ドメインネームサービス) サーバーのアドレスを表示します。

### 5. <IPv6 設定>を設定します。

- IPv6アドレスを使用するには、<使用>に設定します。
- ~ 初期値 : デフォルトのIPv6アドレスを使用します。
- ~ DHCP : DHCPサーバーから取得したIPv6アドレスを表示して使用します。
- ~ マニュアル : IPアドレスとゲートウェイを手動で入力して使用します。
- IPアドレス設定システムによってデフォルトでDHCPに設定されます。 DHCPサーバーが検出されると、以前の設定が 自動的に復元されます。
	- 編集が完了したら、[適用( ■■ ))をクリックして変更を適用し、ブラウザを終了します。 少し時間が経ってから、変 更されたIPを使用して再接続します。

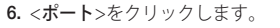

7. ポートメニューの各項目を必要に応じて設定します。

■ 0から1023のポート範囲、およびポート3702は使用できません。

~ HTTP : Webブラウザ経由でカメラにアクセスする際に使 用されるHTTPポートです。 初期値は80(TCP)です。

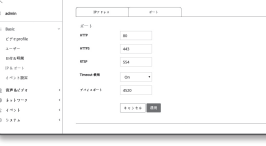

- セキュリティポリシーにより、SafariブラウザおよびGoogle ChromeブラウザのHTTPポートを65535に設定することはできま せん。
- ~ HTTPS : このバージョンでは、ウェブ通信プロトコル HTTPのセキュリティが強化されます。使用可能 なのは、SSLでHTTPSモードを設定したときです。 初期値は443(TCP)に設定されています。
- 使用可能な設定範囲は1024~65535です。(セキュリティ上の理由により、お使いのSafariまたはGoogle Chrome ブラウザ の場合、HTTPSポートに65535は使用できない場合があります。)
- ~ RTSP : 映像をRTSPモードで伝送する際に使用します。初期値は554です。
- ~ Timeout 使用 : RTSP接続の際、一定時間のあいだ応答がないとポートの接続を再設定します。
- ~ デバイスポート : Samsungプロトコルで映像信号を伝送する際に使用するポートを設定します。
- **【② HTTPポートを変更すると、ブラウザが終了します。** 変更後のアドレスには、IPの後に新しく割り当てられたHTTPポートが含まれます。 例) IPアドレス: 192.168.1.100、HTTPポート: 8080を割り当てた場合→http://192.168.1.100:8080 (HTTPポートを80に設定した場合は、ポート番号を指定する必要はありません。)
	- が復元されないようにするため、RTSPとHTTPSの使用を推奨が復元されないようにするため、RTSPとHTTPSの使用 を推奨します。

8. 設定完了後、[適用 ( ) ) をクリックします。

### イベント設定

- イベント検出項目は簡単に設定でき、詳細設定に移動します。
- 1. 設定メニューから、<Basic ( 注 )>タブを選択します。
- 2. <イベント設定>をクリックします。
- 3. イベントリストにある目的の項目をアクティブ化します。
- 4. 設定完了後、[適用 ( ) 画 ) ) をクリックします。
- $\sim$  $\begin{array}{l} \text{first} \\ \text{c.t.} \\ \text{c.t.} \\ 1-\text{v}-\\ 1+\text{t}+\text{t}+\text{t}\\ \\ \text{FAC}\rightarrow \\ \text{c.t.} \\ \text{c.t.} \end{array}$  $0.553333333333$  $\begin{array}{|c|c|c|c|c|c|} \hline & 0 & 0 & & & \\ \hline & 0 & 0 & 0 & 0 & 0 & \hline \multicolumn{2}{c|}{\mbox{\boldmath $\sigma$}} \\ \hline & 0 & 0 & 0 & 0 & 0 & \hline \multicolumn{2}{c|}{\mbox{\boldmath $\sigma$}} \\ \hline & 0 & 0 & 0 & 0 & \hline \multicolumn{2}{c|}{\mbox{\boldmath $\sigma$}} \\ \hline & 0 & 0 & 0 & 0 & \hline \multicolumn{2}{c|}{\mbox{\boldmath $\sigma$}} \\ \hline \end{array}$ **Assessed**
- M ` 詳細イベントを設定するには、任意のタイプをクリックします。 詳細設定に移動します。

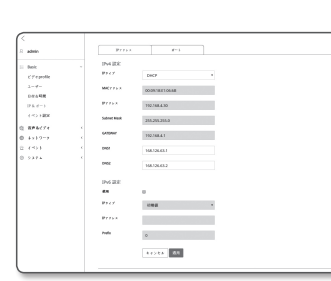

# <span id="page-41-0"></span>音声とビデオの設定

# ビデオ設定

- 1. 設定メニューから、<映像 & 音声 ( @ )>タブを選択します。
- 2. <ビデオ設定>をクリックします。
- 3. <ビデオソース>モードを選択します。
	- ~ FLIPソース : カメラで取り込まれた画像の上下を反転し ます。
	- ミラーソース:カメラで取り込まれた画像の左右を反転 します。
	- 玄関ビュー:設定角度に合わせて、カメラが捉えた映像 を回転させます。 映像を0、90または270度に回転できます。

■ 設定を変更すると、ブラウザウィンドウが終了し、カメラが再起動します。後ほど再度アクセスしてください。

- 4. プライバシー領域を指定します。
- 5. 設定完了後、[適用 ( am )]をクリックします。

### プライバシー領域を設定するには

プライバシー保護のため、カメラ画像のエリアから隠さなければならない領域を設定することができます。

- 1. <On>に設定します。
- 2. [適用 ( 38 )]をクリックします。
- 3. 映像の上にマウスをドラッグして目的の領域を設定してく ださい。
- 4. 名前を入力し、色を選択し、[OK]をクリックします。
- 5. リストの名前を削除したい場合、その名前を選択し、[削除 ( ) # | )] を選択します。

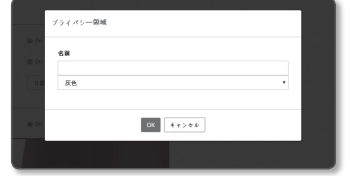

### 音声設定 (QND-7080RN/TE)

カメラと接続しているオーディオの入力値を設定することができます。

- 1. 設定メニューから、<映像 & 音声 ( @ )>タブを選択しま す。
- 2. <音声設定>をクリックします。
- 3. 音声入力値を設定します。
- 入力ソース:音声入力を設定します。
- Also  $_{\rm obs}$  $\hat{\mathcal{L}}_{\text{c}}(\hat{\mathcal{L}}_{\text{c}})$  $11214$   $13$
- 内蔵マイク : カメラに組み込まれている内蔵マイク。

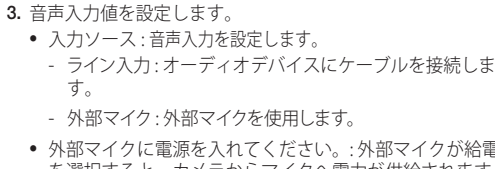

カメラと接続しているオーディオの入力値を設定することができます。 1. 設定メニューから、<映像 & 音声 ( @ )>タブを選択します。

~ 外部マイクに電源を入れてください。: 外部マイクが給電されていないときにこのチェックボックス を選択すると、カメラからマイクへ電力が供給されます。 <外部マイク>を選択すると、設定を行 うことができます。

11 886<br>12 874 674<br>174 80 876<br>174 876 886<br>177 887 988

 $\begin{array}{c} 4\times 13=\\ 4\times 5\\ 3 \end{array}$ 

**Arrest Reg** 

- G.711 : 音声コーデック標準。 64 Kbps PCM(パルス符号変調)エンコーディングを使用します。 PSTNネットワークにおけるデジタル音声転送またはPBXを介したデジタル音声転送に適したITU標準

- G.726 : 可変ビットレート40/32/24/16 KbpsのADPCM(適応差分パルス符号変調)を64 Kbps PCMエ

● ビットルート: G.726コーデックを使用している場合に、圧縮率を区別するためのビットレートを設定

■ サウンド品質の劣化又はハウリングは、音源又はゲイン値が過剰に設定された場合に起こる可能性があります。

~ Codec : オーディオコーデックを指定します。

~ Codec : オーディオコーデックを指定します。

~ Gain : オーディオ入力増幅を指定します。

4. 設定完了後、[適用 ( am )]をクリックします。

音声設定 (QNO-7080RN/TE,QNV-7080RN/TE)

ンコーディングに適用するITU標準音声コーデック。

の音声コーデックです。

2. <音声設定>をクリックします。

します。

- G.711 : 音声コーデック標準。 64 Kbps PCM(パルス符号変調)エンコーディングを使用します。 PSTNネットワークにおけるデジタル音声転送またはPBXを介したデジタル音声転送に適したITU標準 の音声コーデックです。
- G.726 : 可変ビットレート40/32/24/16 KbpsのADPCM(適応差分パルス符号変調)を64 Kbps PCMエ ンコーディングに適用するITU標準音声コーデック。
- ~ ビットレート : G.726コーデックを使用している場合に、圧縮率を区別するためのビットレートを設定 します。
- ~ Gain : オーディオ入力増幅を指定します。
- サウンド品質の劣化又はハウリングは、音源又はゲイン値が過剰に設定された場合に起こる可能性があります。

4. 設定完了後、[適用 ( ) 画 ) ) をクリックします。

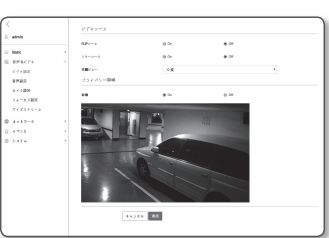

### カメラ設定

カメラを配置する環境に従ってカメラの設定を変更することができます。

- 1. 設定メニューから、<映像&音声(@)>タブを選択します。
- 2. <カメラ 設定> をクリックします。
- 3. 必要に応じて:画像プリセット、センサー、SSDR、ホワイ トバランス、バックライト、露出補正、デイ/ナ仆、特別設 定、OSDを設定します、IR。
- 4. 設定完了後、[適用 ( Bun )]ボタンをクリックしてくださ い。
	- 設定の変更後、[適用 ( ■■ )]ボタンを押さずに一定の時間(タイムア ウトは240秒)が経過すると、変更は適用されません。

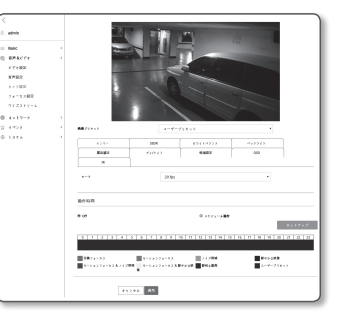

### 画像プリセットを設定する場合

ユーザーはプリセットを簡単に設定できます。

選択された画像プリセットモードは、設定した期間中作動しますが、それ以外の時間は、ユーザープリセットモ ードで設定した値が反映されます。

1. 任意のモードを画像プリセットから選択します。

- ~ 定義フォーカス : これはお使いのカメラの工場出荷時の 設定です。ビデオ映像録画用にこれを選択し、再現性に 焦点を置きます。
- モーションフォーカス:動く対象をはっきりと録画しま す。路上又は美術館のように人で混み合う場所のために 動く対象が多い場合、このオプションを選択します。
	- 光の弱い環境ではノイズレベルが増し、感度が落ちる場合 があります。
- $rac{1}{2}$ **BRAD**  $\sim$ **Accounts**  $+22727$  $\begin{tabular}{|l|l|} \hline 240\,770\,81} \\ \hline \end{tabular} \begin{tabular}{|l|l|} \hline 250\,770\,81} \\ \hline \end{tabular} \begin{tabular}{|l|l|} \hline 250\,770\,81} \\ \hline \end{tabular} \begin{tabular}{|l|l|} \hline 250\,770\,81} \\ \hline \end{tabular} \begin{tabular}{|l|l|} \hline 250\,770\,81} \\ \hline \end{tabular} \begin{tabular}{|l|l|} \hline 250\,770\$  $\mathbb{R}^{n \times n \times n}$  $\leftrightarrow \leftrightarrow \bullet$  . <br> III
- ノイズ低減:光の弱い環境で低ノイズのビデオ映像が必 要なときは、これを選択します。
- 鮮やかな映像:これを使えば、ビデオ全体の暗い領域の明るさを増すことができます。
- ビデオ映像の明暗差効果は低減します。
- モーションフォーカス&ノイズ削減像 :路上又は美術館のように人で混み合う場所のために動く対 象が多い場合や、光の弱い環境で低ノイズのビデオ映像が必要なときは、これを使います。
- モーションフォーカス&鮮やかな映像 :路上又は美術館のように人で混み合う場所のために動く対 象が多い場合や、ビデオ全体の暗い領域の明るさを増す必要がある場合は、これを使います。
- ~ 鮮明な動画 : 画像全体がビビッドカラーで表示されます。
	- 映像のコントラストは下がり、カラー再現性が低くなります。
- ユーザープリセット:自分で選択した設定で映像を表示したい場合に選択します。
- ■■■ プリセットモード以外を選択すると、シャッター速度、AGC、SSDR、SSNRおよびカラーを設定できなくなります。
- 2. 各画像のプリセットモード用にカメラ項目を設定します。
- 3. <動作時間>を設定します。
	- ~ Off : お使いのカメラは常に、特定の画像プリセット操作を実行します。
	- ~ スケヅュール動作 : お使いのカメラは、各日付用に設定した特定の画像プリセット操作を実行します。
- 4. [セットアップ ( ) | + > | > > | )]ボタンをクリックします。
- 5. <モード> と <時>を設定します。
- 6. 設定完了後、[適用 ( am )]ボタンをクリックしてくださ い。

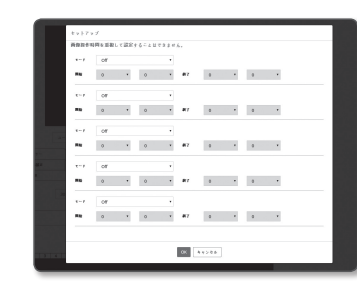

#### 各画像プリセットモードの初期設定

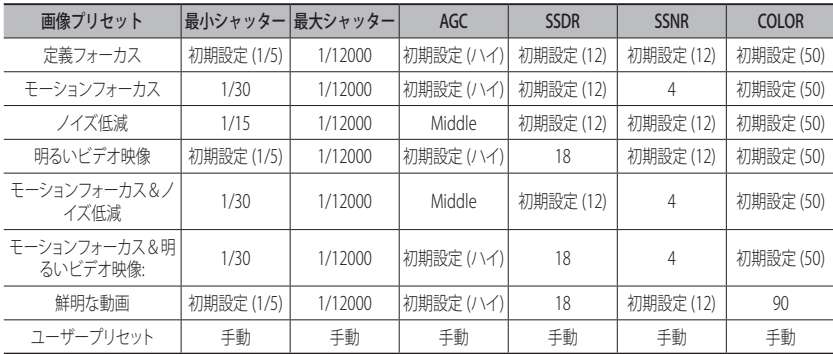

- **[Ø] =** プリセット設定はユーザーが設定内容をセットアップする際に役立ちます。 プリセット機能を使いたくない場合、 使用前に無効にします。
	- 画像プリセットを変更すると、シャッター/AGC/SSDR/SSNR/カラーのみがそれぞれのモデルの初期値にリセットさ れます。
	- "カメラ設定"値はプリセット間で変更されません。

 $\bullet$ 

設定画面

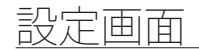

### センサーを設定する

カメラのCMOSセンサーが1秒間に何フレームをキャプチャするか指定します。

- 1. <センサー>を選択します。
- 2. <モード>を設定してください。

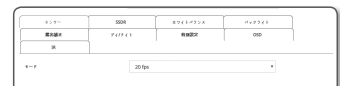

■ モード設定に応じた<ビデオProfile>のフレームレートの設定範 囲については、"ビデオProfile"を参照してください。(38ページ)

#### SSDR(Samsung Super Dynamic Range)を設定する

暗い部分と明るい部分の差が大きい環境では、暗い部分の高度を上げて全体的に均一な明るさの映像になる ように調整することができます。

1. <SSDR>を選択します。

- 2. <モード>を<On>に設定します。
- 3. 必要に応じて<レベル>と<D-レンジ>を設定します。 ● レベル:ダイナミックレンジのレベルを調整します。

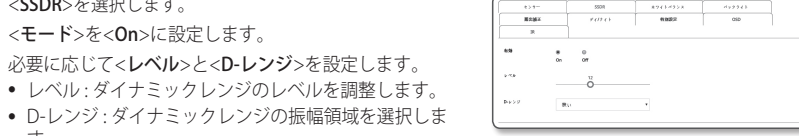

 $-122$ 

 $\overline{\phantom{a}}$ 

.<br>Nores

す。

### ホワイトバランスを設定する

どのような照明環境でも、白を基準に色が正常に見えるように補正することができます。

1. <ホワイトバランス>を選択します。

- 2. <モード>を選択します。
	- ~ ATW : カメラの映像の色を自動的に補正します。
	- マニュアル:カメラ映像の赤と青のゲインを手動で調整す ることができます。
	- 屋外 : 室外環境に最適化されるようにカメラの映像の色が 自動的に補正します。
	- 屋内 : 室内環境に最適化されるようにカメラの映像の色が自動的に補正します。
	- ~ AWC : カメラの色を現在の光源状態および画面に最適化されるように補正します。 現在の照明環境に最適な状態を得るために、カメラが白い紙を照らすようにして [設定] ボタンを押 してください。環境が変われば再度調整する必要があります。

**「② =** AWCモードで、現在の画像のホワイトバランスレベルを保持する場合は[設定]ボタンをクリックします。

- 次の条件では、ホワイトバランスが正常に動作しない場合があります。 その場合は、AWCモードを選択してください。
	- 被写体の周囲の環境が温度補正範囲外の場合。
		- 例)晴天、夕暮れ
	- 被写体の周囲が暗い場合。
	- カメラが直接蛍光灯に向いているか光の変化が激しい場所に設置されている場合には、ホワイトバランスの動作 が不安定になることがあります。

#### BLCを設定する

ユーザーが画面上で見たい領域を設定し、その領域のものをよく見えるように設定することができます。

1. <バックライト>を選択します。

- 2. <モード>を<BLC>に設定します。
- 3. <BLCレベル>を設定します。 レベルを変更してモニターエリアの輝度を調整することが できます。
- 4. <トップ、ボトム、左、右>を設定して対象のエリアを指定 します。

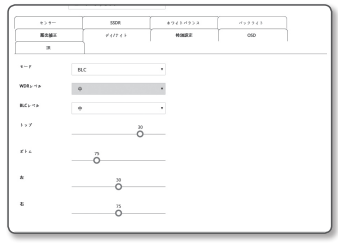

- BLCを設定すると、15秒間、グリーンのボックスが画面に表示 されます。
	- BLC設定時の誤動作を防止するため、BLC領域の垂直方向の間隔は40以上60以下、水平方向の間隔は30以上60以下でなけ ればなりません。

#### WDRを設定する

明るい領域と暗い領域の両方が存在する環境では、両方の映像を鮮明に表示することができます。

1. <バックライト>を選択します。

2. <モード>を<WDR>に設定します。

3. <WDRレベル> を指定します。

- 屋内環境ではWDRを使用することをお勧めします。
	- WDRモードでは、暗い領域と明るい領域との間にノイズが生じ る場合があります。

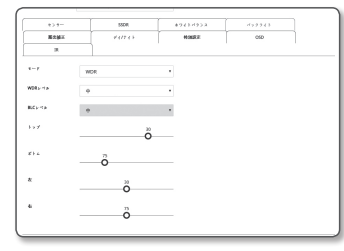

- WDRモードをオンまたはオフにするたびに、最大と最小のシャッ ター値に初期化されます。
- WDRを使用すると、フレームレートが半減します。 例) 30fpsモードとWDRモードを使用すると、15fpsの映像が出力されます。

### 露出補正を設定する

カメラの露出レベルを調整することができます。

- 1. <露出補正>を選択します。
- 2. 各項目を適切に選択および設定します。
	- ~ 明るさ : 画面の明るさを調整します。
	- ~ 最小シャッター : 最長露光時間の限度。
		- シャッターはセンサーの露光時間の範囲を設定したモードでの最小 シャッター~最大シャッターの範囲まで雷子シャッターが動作するよ うに制限します。

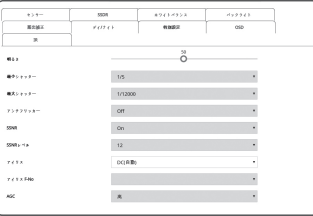

- シャッターがセンサーモードの設定値より小さい場合、暗い状況でフ レームレートが低下することがあります。
- 最大シャッター:高速露光時間範囲の最大値に短い露光時間の限界値を設定します。
- アンチフリッカー: 周囲の照明と周波数の不一致で発生する画面のちらつきを防止します。
- ~ SSNR : 映像のノイズが取り除かれます。
- ~ SSNRレベル :ノイズリダクションのレベルを調整します。
- アイリス:カメラのアイリスを手動/自動で設定します。
- DC(自動):周辺光の量に応じてアイリスを自動的に調整します。
- 手動:アイリスを手動でF-Noに設定します。
- ~ アイリス F-No:アイリスのF値を設定します。
- ~ AGC : AGC制御モードを選択します。 暗い照明で被写体を撮影して一定の明るさ以下の映像が得られたときのビデオゲインの制御感度を調整し て明るさを調整します。

■ 最小シャッター最大シャッターの設定範囲に応じて、画面が飽和することがあります。

デイモード/ナイトモードを設定する

1. <デイ/ナ仆>を選択します。

- 2. 各項目を設定します。
	- モード: カラーと白黒を調整します。
		- 色 : 映像は常にカラーで出力されます。
	- B/W : 映像は常に白黒で出力されます。
	- 自動 : 通常はカラーで、夜間の低輝度環境では白黒に変わ ります。
	- <露出補正> メニューのAGCが<Off>に設定されている場合は、デ イ/ナイトモードを<自動> に設定することはできません。

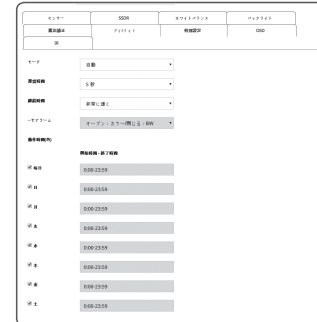

- 外部 : アラーム入力端子が外部デバイスと連動したときに、映像の色を制御します。
- スケジュール : 設定したスケジュールでカラーモードにします。
- ~ 滞留時間 : デイ/ナイトの切替動作を実行するために、それぞれの明るさの条件が維持する必要があ る時間を設定します。
- ~ 期間 : デイ/ナイトの切替間隔を指定します。
- ~ アラーム入力:アラームセンサーのオープン/クローズに応じてカーラー/白黒を切替えます。
- デイ/ナイトモードが外部入力に設定されている場合、イベント‐アラーム入力ページのアラーム入力機能は無効になり設 定できません。

 $\alpha \in -\pi + \pi$  $\bar{\mathbf{x}}$  $\frac{1}{2} \sum_{i=1}^n \frac{1}{2} \sum_{j=1}^n \frac{1}{2} \sum_{j=1}^n \frac{1}{2} \sum_{j=1}^n \frac{1}{2} \sum_{j=1}^n \frac{1}{2} \sum_{j=1}^n \frac{1}{2} \sum_{j=1}^n \frac{1}{2} \sum_{j=1}^n \frac{1}{2} \sum_{j=1}^n \frac{1}{2} \sum_{j=1}^n \frac{1}{2} \sum_{j=1}^n \frac{1}{2} \sum_{j=1}^n \frac{1}{2} \sum_{j=1}^n \frac{1}{2} \sum_{j=$ 

- 動作時間(色): カラーモードで動作するスケジュールを設定します。
- スケジュールは秒数は設定できません。開始は00秒、終了は59秒です。

■ 昼夜モード切替時、モーション検知イベントは検知できません。

### 特別機能を設定する

1. <特別設定>を選択します。

2. 各項目を設定します。

- ~ シャープネス : 画像の全体の鮮明度を調整します。<On> を選択すると、シャープネスレベルを調整できます。
- ~ シャープネスレベル : レベルを上げると画像の輪郭がよ り鮮明でくっきりします。
- ガンマ:画像のコントラストを調整します。
- カラーレベル:映像の色の強弱を調整します。
- ~ LDC:映像の歪み補正を使用するかどうかを設定します。
- ~ LDCレベル:歪み補正率のレベルを調節します。

### OSDを設定する

1. <OSD>を選択します。

- 2. 各項目を設定します。
	- カメラタイトル:画面上に表示されるカメラの名称を入 力します。 <使用>チェックボックスを選択し、カメラ名を追加しま す。
	- 追加 : < 追加 > ボタンをクリックし、合計5行、それぞれに 15文字ずつ、合計60文字を追加できます。
	- プレビュー:<プレビュー> ボタンをクリックし、スクリーン に表示されるカメラ名を確認します。
	- ~ カメラタイトルX、Y : 画面にカメラ名が表示する場所を 表示します。

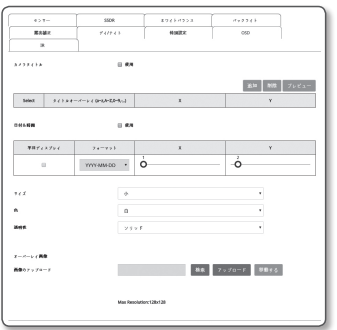

# 設定画面

- ~ 日付&時間:画面上の時刻表示と日付フォーマットを設定します。
- ~ 日付&時間X、Y : 時間が表示される位置を設定します。
- 平日ディスプレイ:画面に曜日表示するかどうかを設定します。
- ~ サイズ : OSDのサイズを、小/中/大に設定します。
- ~ 色: OSDのカラーを、ホワイト/レッド/ブルー/グリーン/ブラック/グレーに設定します。
- ~ 透明性: 透明度を、不透明/透明1/透明2/透明3に設定します。
- オーバーレイ画像 : ユーザーが選択した画像を画面の左上に表示できます。 - 閲覧する : ビットマップタイプのファイルを検索し、選択します。
- アップロード : 選択したファイルをアップロードします。
- 移動する : 選択したファイルを削除します。
- $[2] = \n$  該当するファイルの仕様には、幅および高さが128ピクセル、ファイルサイズは52KB以下である16bit (RGB565はサ ポートされません)または24bitのビットマップファイルが含まれます。
- 位置調整が可能な項目(カメラ名、日付&時間)は、別の固定OSD項目と重複した場合、通常は表示できません。 ■ 言語を変更すると、X、Y座標が初期化されます。 言語設定後、X、Y座標を設定することをお勧めします。

**Board** 

### IR設定

- 1. <IR>を選択します。
- 2. 各項目を適切に選択および設定します。
	- ~ モード : IRインジケータがB/Wモードでオンになっている 場合は、画面中央部の飽和が保護されるため、近距離の 被写体を特定することができます。
		- Off : IRモードは無効になります。
	- 自動 : 画面中央部の被写体の輝度に応じてIR輝度が調整されます。

### フォーカス設定

ビデオ画像のフォーカスとズーム倍率を調整することができます。

1. 設定メニューから、<映像&音声(@)>タブを選択します。 2. <フォーカス設定> をクリックします。

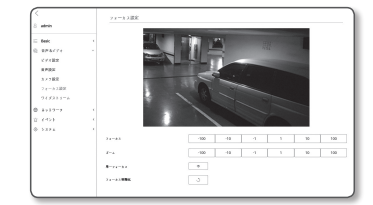

- 3. 以下の手順に従ってフォーカスを設定します。
	- 1) フォーカス初期化:[5] ボタンを押し、フォーカスをデフォルト位置(x1)に移動します。
	- 注意:カメラを初めて使用する際、フォーカスをリセットすることをお勧めします。
	- 2) ズーム (レンズ調整) : 拡大率を手動で調整します(ワイド → テレ)。
	- 3) 単一フォーカス : 画面上でマウスをドラッグし、オートフォーカスを設定する位置を指定します。 [  $\overline{\phantom{a}}$  ] ボタンを押し、自動で映像をフォーカスします。
	- 4) フォーカス (レンズ調整) : レンズフォーカス(遠 → 近) を調整し、画像を鮮明にします。
	- 次のような場合、フォーカスが正しく合わない可能性があります。
		- フォーカス調整時に被写体の変化(急激な動き、出現、消失)がある場合。
		- フォーカス調整時に急激な輝度の変化がある場合。
		- コントラストが弱い画像
		- 強い光源がカメラの前面や周囲にある場合。
		- フォーカスをリセットしないと、フォーカス調整機能が作動しない場合があります。
		- 上記以外の状況でフォーカスがが合っていない場合は、[ – ] ‐ 。 ] ‐ 」 「 」 [ – ] [ – ] ボタンを使用して 手動でフォーカスを調整してください。
		- フォーカス調整が難しい環境の場合は、手動でピントを調整してください。

# ワイズストリーム

主な動きが発生していない環境で映像の複雑度を感知した後、映像の画質を調整し出力ビットレートを落とす 機能です。

動きが発生した場合、映像の画質を元の設定値に復帰させ、映像情報が失われないようにします。

- 1. 設定メニューから、<映像&音声(@)>タブを選択します。
- 2. <ワイズストリーム>クリックします。

3. Wise Streamの強度を選択します。

- Off : Wise Stream機能は無効になります。
- 低 : わずかに映像の画質が下がります。ビットレートがオフ のとき、画質は最大15%下がります。
- 中 : 中程度まで映像の画質が下がります。ビットレートがオ フのとき、画質は最大30%下がります。
- 高 : 映像の画質が大きく下がります。ビットレートがオフのとき、画質は最大50%下がります。

4. 設定完了後、[適用 ( am )]をクリックします。

- 次のような場合、ワイズストリーム機能が誤動作する場合があります。
	- 急激な画面切り替え時、画面が乱れることがあります。
	- 画面上の変化が多い環境では、使用に適していません。

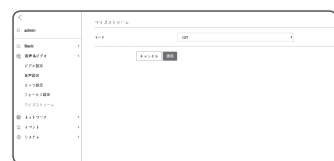

# <span id="page-46-0"></span>ネットワーク設定

### DDNS

DDNSはDynamic Domain Name Serviceの略語であり、カメラのIPアドレスをユーザーが覚えやすい一般的な ホスト名に変換します。

■■ DDNSサービスを御利用いただけるのは、インターネットが接続されている場合のみです。

- 1. 設定メニューから、<ネットワーク (毎)>タブを選択します。
- 2. <DDNS>をクリックします。
- 3. <DDNS>接続タイプを選択します。
- 4. 選択したタイプに応じてDDNS項目を入力します。
	- ~ Wisenet DDNS : Hanwha Techwin提供のDDNSサーバーを 使用する場合はこれを選択します。
		- 製品ID : Wisenet DDNSサービスに登録されている製品 IDを入力します。
		- クイック接続 : UPnP(ユニバーサルプラグアンドプレイ)をサポートするルーターと使用する場合、ポー トフォーワーディングが自動的に設定されます。
		- M ` UPnP機能をサポートしているハブを使用せずにDDNSサービスを利用したい場合、クイック接続をクリック し、ハブメニューへ戻り、ポート転送を有効にします。 ポート転送をお使いのハブに設定する方法についての詳細は、"ポートフォワード(ポートマッピング)の 設定" をご参照ください。(26ページ)
	- ~ Public DDNS : 公開DDNSサーバーを使用する場合は、提供されている公開DDNSサーバーのいずれ かを選択します。
		- サービス : 該当する公開DDNSサービスサーバーを選択します。
	- ホスト名 : DDNSサーバーで登録されるホスト名を入力します。
	- ユーザー名 : DDNSサービスのユーザー名を入力します。
	- Password : DDNSサービスのパスワードを入力します。

#### 5. 設定完了後、[適用 ( am )]をクリックします。

T <クイック接続>を選択した場合、必ずWisenet DDNSサービスを選択してください。

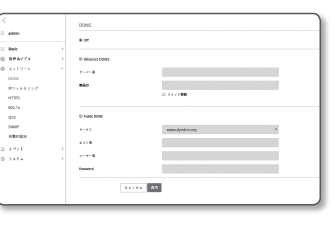

DDNSによる登録

### Wisenet DDNSを使用して製品登録を行うには

1. Wisenet DDNSのWebサイト(https://ddns.hanwha-security.com) で、登録されたアカウントを使用してサインインします。

2. 上部のメニューバーで、<MY DDNS>を選択します。

3. [Register Product] タブをクリックします。 4. 製品IDを入力します。

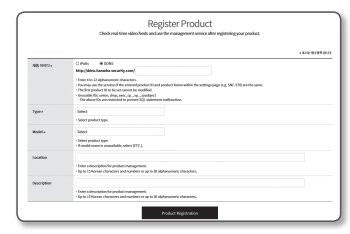

Sign-Up

Debbert und Japanese M. Allen

 $rac{1}{1000}$ 

**Factory**  $\overline{\phantom{a}}$  $\overline{a}$ 

**WISENET DDNS** 

- 5. <Type>を選択して、<Model>を指定します。 6. 必要に応じて、製品の場所および説明を指定します。
- 7. [Product Registration]をクリックします。 製品が製品リストに追加され、チェック可能になります。

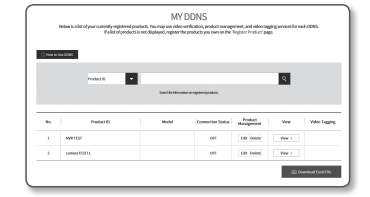

設定画面

#### カメラ設定でWisenet DDNSに接続するには

- 1. DDNS設定ページで、<DDNS>を<Wisenet DDNS>に設定 します。
- 2. DDNSサイトで製品IDを登録した際に指定した<製品ID>を 指定します。
- 3. [適用 ( 38 )]をクリックします。 正常に接続されると、<(成功)>メッセージが画面に表示さ れます。

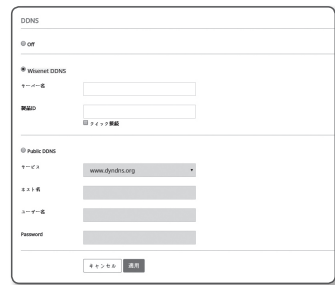

 $\frac{1}{10000000} = 0.00$ 

 $\sim$   $\sim$ 

AN 09  $\mathbf{u}$  $25$   $30$  $\lambda$  (  $\lambda$  )  $\lambda$  ,  $\lambda$ 

ii bok<br>O ambate

 $1519 -$ 

#### カメラ設定における公開DDNSの設定

- 1. DDNS設定のページを開き、<DDNS>として<Public DDNS>を選択します。
- 2. 対応するサイトのホスト名、ユーザー名およびパスワードを入力します。
- 3. [適用 ( ※m )]ボタンをクリックします。 接続が正しく確立した場合には、<(成功)>が表示されます。
- 4. 設定完了後、[適用 ( 画 )]をクリックします。
- $\Box$  = DDNSサービスを正しく使用するには、DDNSの設定およびルーターのポートフォワーディング設定の両方が必要です。 ポートフォワーディングの設定には、"ポートフォワード(ポートマッピング)の設定"を参照してください。(26ペ ージ)

### IPフィルターリング

アクセスを許可または拒否するIPのリストを作成することができます。

- 1. 設定メニューから、<ネットワーク (曲)>タブを選択します。
- 2. <IPフィルターリング>をクリックします。
- 3. <フィルターリング形式>を選択します。
- ~ 拒否 : これを選択すると、フィルターリングに追加され るIPからのアクセスは制限されます。
- ~ 許可 : これを選択すると、フィルターリングに追加され るIPからのアクセスは許可されます。
- 4. [追加 ( 追加 )]ボタンをクリックします。 IPリストが登録されます。
- 5. アクセスを許可または拒否するIPを指定します。
- IPアドレスとプレフィックスを入力すると、使用可能なIPアドレスのリストが右側のフィルタ範囲列に 表示されます。
- (Z) IPフィルタリングが<許可>に設定され、<IP&ポート>の<IPv6設定>が<使用>に設定されている場合、現在設定し ているコンピュータのIPv4アドレスとIPv6アドレスの両方を割り当てる必要があります。
	- 現在の設定に使用するコンピュータのIPアドレスは<**拒否**>に追加せず、<**許可**>に追加します。
	- フィルタ列には、<使用>に設定されたIPアドレスのみが表示されます。

6. 削除するIPアドレスをリストから選択します。 [削除 ( mm )]ボタンをクリックします。

7. 設定完了後、[適用 ( 画 )]をクリックします。

#### **HTTPS**

この目的で、保安接続方式の選択または公認証設定が可能です。

- 1. 設定メニューから、<ネットワーク (曲)>タブを選択します。
- 2. <HTTPS>をクリックします。
- 3. 保安接続方式を選択します。
	- HTTPSモードを使用してカメラにアクセスするには、カメラのIPアドレス を"https://<Camera\_IP>"の形式で入力する必要があります。 Internet Explorerを使用してHTTPSモードでWeb Viewer設定に失敗し た場合は、次のようにインターネットオプションを編集してください。 <メニュー → ツール → インターネット オプション → 詳細設定 → ヤキ **ュリティ→TLS 1.0を選択解除してTLS 1.1、TLS 1.2を選択>**

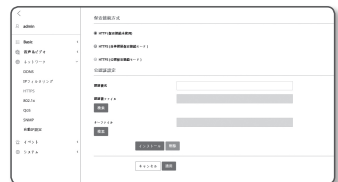

4. カメラに設定する公認証を検索します。

カメラに公認証をインストールするには、認証書名(ユーザーが任意に割り当てることができる)、 認証局から発行された認証書ファイルおよびキーファイルを入力します。 ■ <HTTPS (公認保安接続モード)>項目は、公認証が設定されている場合にのみ使用できます。

5. 設定完了後、[適用 ( 画 )]をクリックします。

#### 証明書のインストール

- 1. 証明書の名前を入力します。
- 2. [検索 (  $\text{Rs}$  )] ボタンをクリックし、インストールする公開証明書ファイルおよび鍵ファイルを選択し、 [インストール ( <>>>>>>>>>>>>をクリックします。

#### 証明書の削除

- 1. [削除 ( )] ボタンをクリックします。
- 2. 公認証を削除するには、<HTTP (保安接続未使用)>または<HTTP (自体認証保安接続モード)>のモードでネ ットワークビデオデコーダーにアクセスする必要があります。

### 802.1x

ネットワークに接続する際に、802.1xプロトコルを使用するかどうかを選択し、証明書をインストールすること ができます。

- 1. 設定メニューから、<ネットワーク(曲)>タブを選択します。
- 2. <802.1x>をクリックします。
- 3. <IEEE 802.1x設定>を設定します。
	- ~ IEEE 802.1x : 802.1xプロトコルの使用を指定します。
- ~ EAPタイプ : EAP-TLSまたはLEAPを選択します。
- ~ EAPOLのバージョン : バージョン1または2を選択します。
- ID: FAP-TI S内のクライアント証明書IDおよびI FAP内の ユーザーIDを入力します。
- ~ Password : クライアントのプライベートキーパスワード をEAP-TLSに、ユーザーパスワードをLEAPに入力してく ださい。暗号化されていないキーファイルが使用されている場合、パスワードを入力する必要はあ りません。
- | 接続したネットワークデバイスが802.1xプロトコルをサポートしていない場合、プロトコルを設定しても正常に動 作しません。
	- LEAPは安全性の低い認証メソッドです。EAP-TLSが使用できない環境でのみご利用ください。
- 4. 証明書をインストール/削除します。
	- 証明書が必要なのは、EAP-TLSの場合のみです。
	- CA証明書 : パブリックキーが含まれる公開証明書を選択します。
	- クライアント証明書 : クライアントの証明書キーが含まれる公開証明書を選択します。
	- クライアントのプライベートキー:クライアントのプライベートキーが含まれる公開証明書を選択 します。
- 5. 設定完了後、[適用 ( am )]をクリックします。

#### 802.1x関連の証明書をインストール/削除するには

- 1. 各項目の [検索 (  $\frac{1}{2}$  )]ボタンを押して、インストールする証明書を選択します。
- 2. 証明書がインストールされていない場合は、選択した項目の横に"使用不可"と表示されます。
- 3. [インストール ( <>>>>> )]ボタンを押すとインストールが開始され、項目の横に"インストール済"とい うメッセージが表示されます。
- 4. 証明書を削除するには、[削除 ( mm )] ボタンを押します。

### QoS

特定のIPについて優先度を指定して、安定した転送速度を確保することができます。

- 1. 設定メニューから、<ネットワーク (曲)>タブを選択します。
- 2.<0oS>をクリックします。
- 3. [追加 ( 追加 )]ボタンをクリックします。 IPリストが登録されます。
- 4. QoSを適用するIPアドレスを入力します。
- IPv4のデフォルトプレフィックスは32です。DSCPの場合、デフ<br>→ International December 1980 ォルトは63に設定されています。
	- <使用>に設定されたIPアドレスのみに優先順位を付けることができます。
- 5. 削除するIPアドレスをリストから選択します。 [削除 ( mm )]ボタンをクリックします。
- 6. 設定完了後、[適用 ( am )]をクリックします。

#### SNMP

システムまたはネットワーク管理者は、SNMPプロトコルを使用して、リモートサイトでネットワークデバイスを 監視したり、環境設定を行うことができます。

- 1. 設定メニューから、<ネットワーク(曲)>タブを選択します。
- 2. <SNMP>をクリックします。
- 3. <SNMP>を指定します。
	- ~ SNMP v1の有効化 : SNMPバージョン1が有効になりま す。
	- ~ SNMP v2cの有効化 : SNMPバージョン2が有効になりま す。
	- リードコミュニティ : SNMP情報にアクセスできるリードコ ミュニティの名前を入力します。 デフォルト名は<public>です。
	- ライトコミュニティ : SNMP情報にアクセスできるライトコ ミュニティの名前を入力します。デフォルト名は<write>です。
	- ~ SNMP v3の有効化 : SNMPバージョン3が有効になります。
	- Password : SNMPバージョン3のデフォルトのパスワードを指定します。
		- デフォルトのパスワードは、ハッキングされる恐れがあるため、製品インストール後に変更することをお勧めします。 パスワードを変更しなかったことにより、セキュリティ関連の問題が起こった場合は、ユーザーの責任となります。
	- パスワードは8文字以上、16文字以下で設定してください。

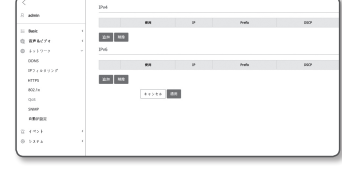

SWP rtug

 $\alpha$  mer contract  $1 - 2 + 1 + 1 + 1$ **TOTALS**  $2000 \times 100$  $\sim$  2007-01448

**CONTRACTOR** 

 $\sim$   $\sim$ 

11 Book<br>12 RPACT+<br>12 AT 17-17<br>1775 HTM<br>1875 HTM

i<br>Sata

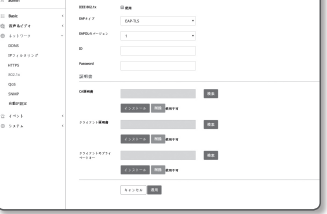

50\_ 設定画面

### ~ SNMP Trapの有効化 : SNMPトラップは管理者システムに重要なイベントや条件を送信するために使 用されます。

- コミュニティ : メッセージを受信するために、トラップコミュニティ名を入力します。
- IPアドレス : メッセージの送信先となるIPアドレスを入力します。
- 認証失敗 : コミュニティの情報が間違っている場合、イベントを発生させるかどうかを設定します。
- ネットワーク接続 : 切断されたネットワークが再接続された場合、イベントを発生させるかどうかを設 定します。
- 4. 設定完了後、[適用 ( am )]をクリックします。
- SNMP v3はセキュア接続モードがHTTPSの場合にのみ設定できます。 "HTTPS"を参照してください。(48ページ)
	- SNMP v3を使用しなかった場合、セキュリティ上の問題が発SNMP v3を使用しなかった場合、セキュリティ上の問題が発 生することがあります。

# 自動IP設定

<span id="page-49-0"></span>設定画面

アクセスとカメラ検索に利用可能なIPを自動設定できます。

- 1. 設定メニューから、<ネットワーク(曲)>タブを選択します。
- 2. <自動IP設定>をクリックします。
- 3. <リソクローカルIPv4アドレス>を設定します。 リンクローカルネットワークからカメラに接続するため に、追加のIPアドレスが割り当てられる場合があります。
	- ~ 自動設定 : リンク‐ローカルIPv4アドレスの有効または 無効を指定します。
	- ~ IPアドレス : 割り当てられたIPアドレスを表示します。
	- Subnet Mask:割り当てられたIPアドレスのサブネットマスクを表示します。
- 4. <UPnP 発見>を設定します。

UPnPプロトコルにより、クライアントおよびオペレーションシステム内でカメラを自動的に検索する ことができます。

- ~ UPnP 発見 : UPnP検出を有効にするか無効にするかを指定します。
- ユーザーフレンドリ名 : カメラ名を表示します。 フレンドリ名が、WISENET-<モデル名>-< MACアドレス>の形式で表示されます。
- M ` 基本的にUPnPに対応しているWindowsオペレーティングシステムでは、ネットワークに接続されているカメラが表 示されます。
- 5. <Bonjour>を設定します。
	- Bonjourプロトコルにより、クライアントおよびオペレーションシステム内でカメラを自動的に検索す ることができます。
- ~ Bonjour : Bonjourの有効または無効を指定します。
- ユーザーフレンドリ名 : カメラ名を表示します。 フレンドリ名が、WISENET-<モデル名>-< MACアドレス>の形式で表示されます。
- **[② =** デフォルトでBonjourをサポートしているMacオペレーティングシステムでは、接続されたカメラが自動的にSafari のウェブブラウザのBonjourブックマークに表示されます。 Bonjourのブックマークが表示されない場合は、"環境設定"メニュー内のブックマークの設定を確認してください。
- 6. 設定完了後、[適用 ( am )]をクリックします。

# イベント設定

### FTP / Eメール

イベント発生時にカメラで撮影した画像をPCに転送できるように、FTP/電子メールサーバーを設定することが できます。

1. 設定メニューから、<イベント ( 営 )> タブを選択します。

2. <FTP / Eメール>をクリックします。

3. <FTP設定>または<E-mail設定>を選択し、必要な値を入力 /選択します。

~ FTP設定

- サーバーアドレス : アラーム画像またはイベント画像を 転送するFTPサーバーのIPアドレスを入力します。
- ID : FTPサーバーにログインするユーザーIDを入力します。
- Password : FTPサーバーにログインするユーザーアカウ ントのパスワードを入力します。
- アップロードDirectory : アラーム画像またはイベント画 像を転送するFTPパスを指定します。
- ポート : FTPサーバーの初期ポートは21ですが、FTPサー バーの設定に応じて別のポート番号を使用できます。
- パッシブ方式 : ファイアウォールまたはFTPサーバーの設定に応じてパッシブ方式で接続する必要があ る場合は、<On>を選択します。
- ~ E-mail設定
- サーバーアドレス : アラーム画像またはイベント画像を転送する電子メールサーバーのSMTPアドレス を入力します。
- 認証使用 : 認証を使用するかどうかを選択します。
- TLS 使用 : TLS を使用するかどうかを指定します。
- ID : 電子メールサーバーにログインするユーザーアカウントのパスワードを入力します。
- Password : 電子メールサーバーにログインするユーザーアカウントのパスワードを入力します。
- ポート : 電子メールサーバーの初期ポートは25ですが、電子メールサーバーの設定に応じて別のポー ト番号を使用できます。
- 受信者 : 電子メール受信者のアドレスを入力します。
- 発信者 : 電子メール送信者のアドレスを入力します。 送信者のアドレスが正しくない場合、送信者から の電子メールは電子メールサーバーによってSPAMに分類され送信されない可能性があります。
- 題名 : 電子メールの題名を入力します。
- 内容 : メッセージのテキストを入力します。作成している電子メールにアラーム画像またはイベント画 像を添付します。

4. 設定完了後、[適用 ( | 画| )]をクリックします。

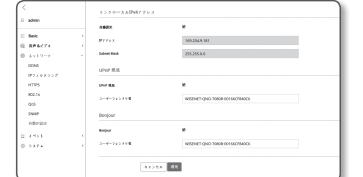

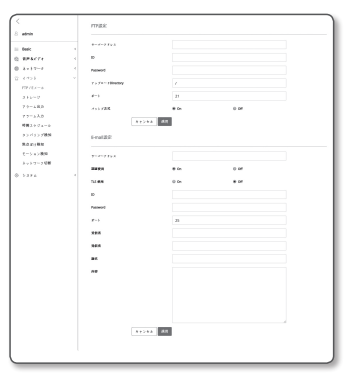

# ストレージ

お使いのデバイス上で記録を有効にし、記録状況を設定し、データ容量を保存し、デバイスそのものを初期化 することができます。

> i Roc<br>1 RMACFX<br>1 Av 1 1 1 1 ensi<br>Mutuna コトレージ<br>アラームの<br>アラームの<br>神話コリスー<br>エントリード開発<br>エレンスード開発<br>エレンスード開発 .<br>Sida

- 1. 設定メニューから、<イベント( 当)>タブを選択します。
- 2. <ストレージ>をクリックします。
- 3. データを保存するデバイスを選択します。
- お使いのデバイスがデータを適切に記録している場合、"録音 中"と表示されます。
	- 状態で"エラー"メッセージが表示されたら次の事項を確認して ください。
		- 保存装置が正しく接続されているかご確認ください。
		- 保存装置のファイルシステムが故障していないかご確認くだ さい。
		- 保存装置が物理的に故障していないかご確認ください。
	- 指示に従ったても"エラー" メッセージが消えなかった場合、マイ クロSDカードをフォーマット化してください。 フォーマット化した後、エラーメッセージが依然残る場合、マイ クロSDカードを交換してください。

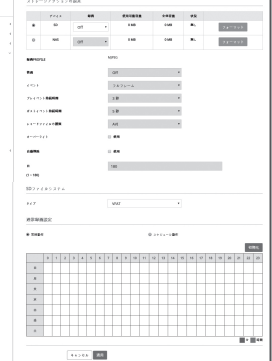

- 設定でボタンを"Off"の位置へ変更しなかった場合や、カメラを不安定な電源に接続した場合、マイクロSDカードが 損傷する恐れがあります。
- 録画モードが有効になった後、新たに同時アクセス可能なプロファイル数は2件です。

#### Micro SDメモリに録画を行うには

- 1. SDカードの項目を<0n>に設定します。
- 2. [適用( )]ボタンをクリックします。
- 3. メモリーカードのく使用可能容量>と<全体容量>を確認します。 Micro SDカードを初期化するには、<フォーマット>ボタンをクリックします。 ■ 推奨速度以下のMicro SDを使用した場合、いくつかのコマがスキップされることがあります。
	- 詳細については、"推奨MicroSD/SDHC/SDXCメモリカード仕様"を参照してください。 (5ページ)
	- 大容量のMicro SDメモリカードの場合フォーマットが遅くたる場合があります。
	- カメラが高解像度、高ビットレート、高フレームレートに設定されている場合、データ量が増加します。 データ量が増加すると、フルフレーム保存に設定しても、いくつかのフレームがスキップされることがあります。
	- フレームスキップが発生したとき、画像は1秒あたり最低1画像の割合で保存されます。
- 4. 保存動作を設定します。
	- ~ 録画PROFILE : 録画対象のプロファイル名が表示されます。
	- 普通:常に一定のフレームレートで録画を行います。
	- イベント: 特定のイベント発生時に録画する方法を設定します。
- ~ プレイベント持続時間 : アラーム発生前の時間を指定します。アラーム発生から最大5秒前まで設定で きます。
- ポストイベソト持続時間:アラーム発生後の時間を指定します。アラーム発生から最大120秒後まで設定 できます。
- レコードファイルの種類:録画映像のファイル形式を設定します。
- STW : Hanwha Techwin独自のファイル形式です。
- AVI : Windows Media Playerなどで再生できる保存形式です。
- J ` 保存ファイルの種類が変更されると、既存のデータが初期化されます。
- ~ オーバーライト : Micro SDメモリの容量がいっぱいになった場合は、古いデータを削除して新しい データを保存します。
- 自動削除 : 一定期間中のデータは削除されます。その他のデータは削除されません。 これは1~180日の範囲内で設定することができます。
	- 保存期間を過ぎた場合、データは自動的に削除され、新規データが記録されます。 いったん 削除されると、復元できません。
- 5. <SDファイルシステム>を設定します。
	- ~ タイプ : カメラはSDカードファイルシステムとして、VFATおよびext4をサポートし、ユーザーが設 定できます。

(ただし、ext4ファイルシステムの場合、Windowsオペレーティングシステムを認識するには追加の アプリケーションが必要です)

- 設定が変更されると、既存のデータが初期化されます。
	- ext4ファイルシステムのSDカードを初期化するには最大10分かかる場合があります。

#### 6. <通常録画設定>を設定します。

- ~ 常時動作 : 録画したビデオが常にMicro SDメモリーカードに保存されます。
	- 常時動作に設定した場合は、動作時間を変更できません。
- スケジュール動作:指定した曜日の指定した時刻にのみ録画されます。
- [初期化( ) || )|| すべての設定をリヤットします。
- 7. 設定完了後、[適用 ( | 画| )]をクリックします。

<span id="page-51-0"></span>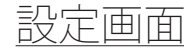

### お使いのNASに記録する場合

- 1. 保存操作と基本記録を設定します。
- T 自動削除がサポートされるのは、お使いのNASが推奨仕様を満 たしている場合のみです。
- 2. お使いのNASに登録した情報を入力します。
	- ~ IPアドレス: NASに割り当てられた固有IPアドレス。
	- ~ ID : NASに登録したID。
	- ~ Password : NASに登録したパスワードです。
	- ~ デフォルトフォルダ : データを保存するNASユーザー用 フォルダを指定します。
- 3. [テスト]ボタンをクリックし、NASとの接続がうまくゆく か確認します。
- 成功のメッセージが表示された場合、NASへのデータ保存がう まくゆくという意味です。
	- 失敗のメッセージが表示された場合、下記の点を確認してくだ さい。
		- NASのIPアドレスが有効であること。
		- NASのID/パスワードが有効であること。
		- NASのIDを使う基本フォルダに指定したフォルダにアクセスできること。
		- NAS SMB/CIFSの項目をチェックしていないこと。
		- NAS IPアドレスとカメラIPアドレスが同じフォーマットであることを確認します。 例) NASとカメラのサブネットマスク値は255.255.255.0です。 IPアドレスが192.168.20.32である場合、NAS IPアドレスは192.168.20.1~192.168.20.255の範囲にある必要があり ます。
		- 保存または使用する基本フォルダを初期化せずに、別のユーザーとして利用しようとしていたかを確認します。
		- 推奨されているNAS装置を使用したかどうか確認します。
- 4. 設定作業の終了後、NASの項目を<On>に設定します。
- 5. [適用 ( am )]ボタンをクリックします。
- 6. NASにログインし、<使用可能容量>および<全体容量>の欄にチェックを入れます。 NASの接続設定で指定されているデフォルト・フォルダを初期化するには、<フォーマット>ボタンを クリックします。
	- NASの使用時に一時的にネットワークが中断された後はデータを保存できないため、同時にSDを使用し、記録画像の損失を 防ぐことをお勧めします。
	- カメラが高解像度、高ビットレート、高フレームレートに設定されている場合、データ量が増加します。 データ量が増加すると、フルフレーム保存に設定しても、いくつかのフレームがスキップされることがあります。
	- フレームスキップが発生したとき、画像は1秒あたり最低1画像の割合で保存されます。

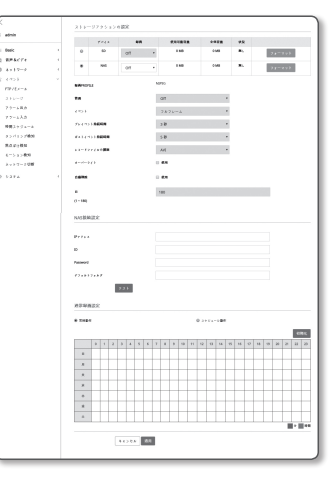

### NAS(ネットワークアタッチトストレージ)ガイド

- NASの使用時に一時的にネットワークが中断された後はデータを保存できないため、同時にSDを使用し、記録画像 の損失を防ぐことをお勧めします。
	- 設定により、Micro SDメモリカードとNASは、同時接続での利用が可能です。記録の際優先度が高いのはNASの方 です。
	- NASへの書き込みを、<Off>に設定して有効化した場合、有効な許容量は1%未満となり、Micro SDカードへの保存と なります。
	- NASにデータを保存している場合、別のカメラが使用しているMicro SDメモリカードを挿入するときには保存でき ない場合があります。
	- NAS推奨仕様: "NAS推奨仕様"参照 (5ページ)
	- NASにデータを保存している間にNASの保存に変更を行う場合、即座にシステムに反映されません。
	- データ保存中にNAS装置を自分で取り外した場合や、ネットワークが切断された場合、NASの保存操作は異常終了 します。
	- NASでは、一つのフォルダに保存できるカメラは一つだけとなります。他のカメラではログインすることができ ず、画像が保存されることもありません。

下記は、NASを使ってデータを保存する方法を、推奨製品のひとつであるSynology NASのメソッドに則って説 明したものです。

1. 管理者としてSynology NASにアクセスします。 このサンプルの場合、NAS IPアドレスは[192.168.20.253]に設 定されています。

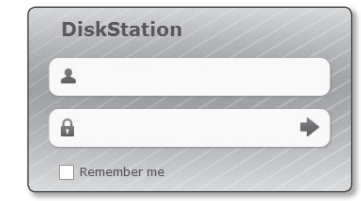

2. 管理者としてアクセスした場合、下記の画面が表示されます。 [Control Panel]をクリックします。

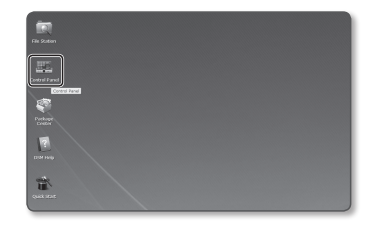

3. ファイルの共有·権限メニューで<Shared Folder>をクリ ックします。

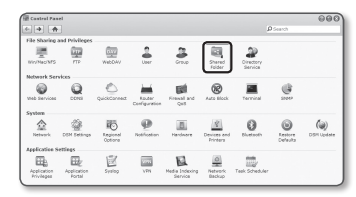

- 4. [Create]ボタンをクリックします。
- 5. 共有フォルダ名 (ID) を入力した後、IOKIボタンをクリッ クし、共有フォルダを作成します。 この例の場合、共有フォルダ名は[testDirectry]です。

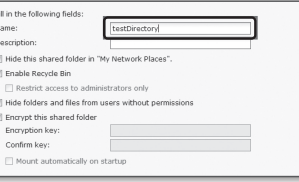

6. WindowsでNAS利用の場合、以下のようにして共有フォル ダに権限を設定します。 管理者の[Read/Write]をチェックします。

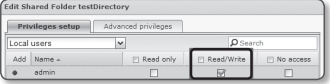

7. ファイルの共有・権限メニューで<User>をクリックしま す。

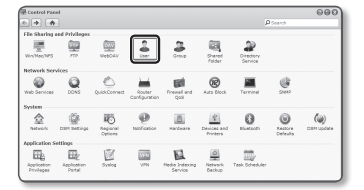

- 8. [Create]ボタンをクリックした後、名前(ID)とパスワー ドを入力します。 この例の場合、名前(ID)は[testID]に設定されており、パ スワードも[testID]に設定されています。
	- NASの推奨事項に従い、NETGEARのNAS装置を使用する場合 は、使用する容量を割り当てないでください。
- 9. Windowsの場合、NAS利用のための権限を設定します。 ステップ4で作成した共有フォルダ"textDirectory"のため に、[Read/Write]をチェックします。

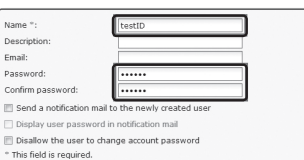

Descr

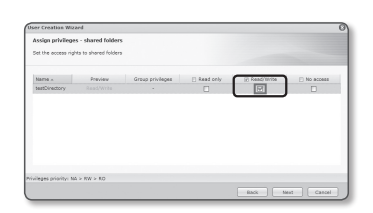

#### 10. NASの基本設定は完了しています。 お使いのカメラを実際のNASと接続します。 下記のように、NAS接続設定項目を入力します。

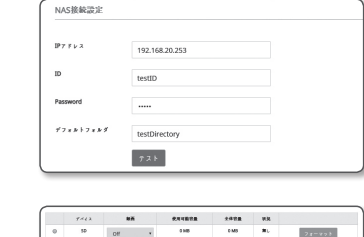

741.50 GB

**H2450 BBP** 

 $7 + -7 + 1$ 

 $\bullet$ 

設定画面

11. 項目10を入力した後、<On>をチェックします。 12. [適用 ( | ※用 )]ボタンをクリックします。 NASを使用して保存を完了します。

# アラーム出力

1. 設定メニューから、<イベント(営)>タブを選択します。

2. <アラーム出力>をクリックします。

3. カメラのアラーム出力を設定します。

- アラーム出力タイプを変更すると、監視ページのアラーム出力ボタンとイ ベント設定ページのアラーム出力タイプがそれに応じて変更されます。
- ~ タイプ
- ノーマルオープン : センサーまたはアラーム入力デバイ スの"開回路"ステータスが通常であると見なされ、"閉回 路"ステータスになっても、アラームイベントがトリガーさ れます。
- ノーマルクローズ : センサーまたはアラーム入力デバイスの"閉回路"ステータスが通常であると見な され、"開回路"ステータスになっても、アラームイベントがトリガーされます。
- モード:アラーム出力方法を設定します。
	- 無効になっているときにアラーム出力ボタンをクリックすると、操作が次のように異なります。
- パルス : 持続時間(切替間隔)として指定された時間中有効になり、その後自動的に無効化されます。
- 有効/無効 : ユーザーが無効化するためにこのボタンを再度クリックするまで、有効状態が維持されま す。
- 継続時間 : モードがパルスに設定されている場合、アラーム持続時間を1~15秒に設定します。
- 4. 設定完了後、[適用 ( am )]をクリックします。

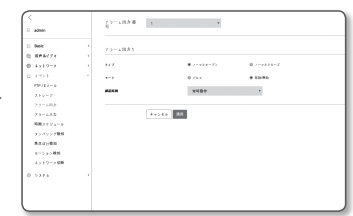

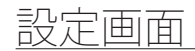

# アラーム入力

アラーム入力タイプ、動作時間、および動作モードを設定できます。

- 1. 設定メニューから、<イベント(営)>タブを選択します。
- 2. <アラーム入力>をクリックします。
- 3. <有効>に設定するかどうかを指定します。
- 4. タイプを選択します。
	- ノーマルオープン:通常はオープンされていますが、ク ローズされると、アラームがトリガーされます。
	- ノーマル閉じる: 通常はクローズされていますが、オー プンされると、アラームがトリガーされます。
- 5. <動作時間>を指定します。
	- 常時動作 : アラームを発生させる場合はチェックします。 アラーム発生時に、動作モードで有効化されます。 ■ <**常時動作>に**設定した場合は、動作時間は変更されません。
	- ~ スケジュール動作 : 指定した期間内の指定した曜日に、アラームを発生させる場合にチェックしま す。 アラーム発生時に、動作モードで有効化されます。
	- [初期化 ( <sup>初期化</sup>)]:すべての設定をリセットします。
	- ~ 分:動作時間の領域をクリックし、分単位で時刻を設定 します。
	- ~ 時:動作時間にマウスをドラッグし、時間単位で時刻を設定 します。
- 6. アラーム発生時に実行する動作を指定します。
	- ~ FTP : アラーム入力設定でFTP転送を使用するかどうかを 指定します。 ■ 詳細については、"FTP / Eメール" をご参照ください。 (50ページ)
		-
	- ~ E-mail : アラーム入力設定で電子メール伝送を使用するか どうかを指定します。 ■ 詳細については、"FTP / Eメール" をご参照ください。 (50ページ)
	- ~ 記錄 : アラームを設定し、作動時にMicroSDカードまた はNASに記録することができます。 ■ <ストレージ> の <デバイス> を <オン> に設定します。 (51ページ)
	- アラーム出力1: アラームを受信した場合にアラーム出力を設定するかどうかを選択し、アラーム出 力時間を指定します。
- 7. 設定完了後、[適用 ( 画 )]をクリックします。

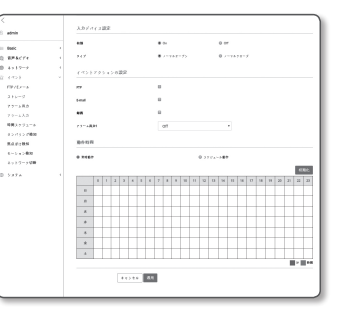

### 時間スケジュール

イベント発生の有無にかかわらず、一定間隔で、スケジュールした動作時刻に画像を送信するよう設定できます。

- 1. 設定メニューから、<イベント ( 営 )> タブを選択します。
- 2.<時間スケジュール>をクリックします。
- 3. <有効>に設定するかどうかを指定します。
- 4. <伝送間隔>を指定します。
- 5. <動作時間>を指定します。
	- ~ 常時動作 : 設定された間隔で、動作モードで有効化され ます。
	- ~ スケジュール動作 : 指定された時刻および日付に、定期 的に動作モードで有効化されます。
- 画像転送を行うには、 伝送間隔設定値をプリセットの動作時間 以下にする必要があります。
- 6. 動作条件を指定します。
	- ~ FTP : イベント発生時にFTP伝送を使用するかどうかを指定します。
		- 詳細については、"FTP / Eメール" をご参照ください。 (50ページ)
- 7. 設定完了後、[適用 ( am )]をクリックします。

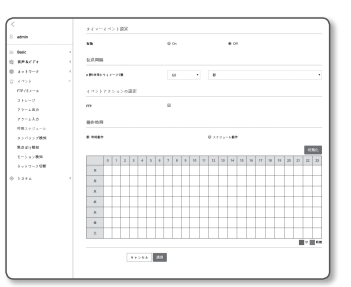

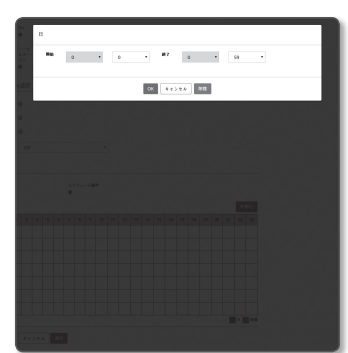

# タンパリング検知

改ざんの試みを検知し、カメラのフレーミング方向の突然の変更やレンズのブロック、ビデオからの他の全体 的なシーンの変更などのイベントをトリガーするように設定することができます。

1. 設定メニューから、<イベント ( 営 )> タブを選択します。

- 2. <タンパリング検知>をクリックします。
- 3. <有効>に設定するかどうかを指定します。
- 4. 改ざん検知感度を設定します。 感度が高いほど、改ざんの試みが細かく検知されます。
- 5. 動作時間および動作条件を指定します。
	- <動作時間>および<動作>の詳細は、"アラーム入力"を参照してください。 (54ページ)
- $\sum_{n=-\infty}^{\infty}$ i Mac<br>1 MM 677<br>1 67877 (ネストワーク<br>- イベント<br>- アマジュ スカールスカ<br>- アカールスカ<br>- ポンパリングの<br>- 馬尾 ボクリングの<br>- 馬尾 ボクリングの<br>- エレルン番類<br>- エレルン番類<br>- エレルン番類 **KRS** ÷. **Trend At**
- 6. 設定完了後、[適用 ( | 画 | )]をクリックします。
	- 次の場合、デフォルトの改ざん検知機能が正しく機能しない可 能性があります。
		- 背景が単純であったり、夜間や照明が不十分な状況下では、検知感度が下がる可能性があります。
		- 激しいカメラの振動または急激な照明の変化は、誤って改ざんと見なされることがあります。
		- 改ざんが行われた直後では改ざんの検知に時間がかかる場合があります(最大5秒)。
		- 改ざんが検知されると、カメラは一定の安定時間(約5秒)後に通常の動作を再開します。その間、検知は実行され ません。
		- 誤アラームが頻繁に発生する場合、段階的に感度を下げることで誤アラームを最小限に抑えることができます。 低 感度を選択するほど、急激なタンパリングのみを検知することができます。
		- 高感度を使用すると、画面内の非常に小さな変化にもアラーム検知が働きますが、移動体や明るさの変化による誤感地 が発生することがあります。

### 焦点ぼけ検知

カメラレンズの焦点ぼけが検出されると、アラーム信号が生成されるように設定できます。

- 1. 設定メニューから、<イベント ( 営 )> タブを選択します。
- 2. <焦点ぼけ検知>をクリックします。
- 3. <有効>に設定するかどうかを指定します。
- 4. 感度を設定します。 感度を上げれば上げるほど、焦点ぼけを検出する精度が上 がります。
- 5. 動作時間および動作条件を指定します。
	- <動作時間>および<動作>の詳細は、"アラーム入力"を参照してください。 (54ページ)
- 6. 設定完了後、[適用 ( am )]をクリックします。
- $\begin{array}{c}\n\bullet \\
\bullet \\
\end{array}$ | Book<br>| BitKerry<br>| Android<br>| Firebook<br>| Firebook<br>| Firebook  $\begin{array}{l} 7.7 - 5 \lambda 3 \\ 993 + 7 \lambda 4 \\ 993 + 7 \lambda 4 \\ 9 \lambda 4 \lambda 5 \lambda 9 \\ 8 \lambda 4 \lambda 9 \\ 9 \lambda 9 \\ 1 \lambda 9 \lambda 9 \\ 1 \lambda 9 \lambda 9 \\ 1 \lambda 9 \lambda 9 \lambda 9 \\ 1 \lambda 9 \lambda 9 \lambda 9 \lambda \end{array}$  $\mathbf{e}\mathbf{e}$ **THE R Acres** 100
- 焦点ぼけが発生した後、焦点ぼけを検出するまでに一定時間(最長5秒)かかる場合があります。
- 以下の場合、焦点ぼけ検出性能が損なわれるか、誤作動が発生する場合があります。
	- 単調なモニタリング環境、夜間または低照度環境
	- 照明の突然の変化(例、室内照明の消灯)
	- ほぼ画面全体を覆うような大きな物体によりレンズが妨害された場合
	- カメラ位置の変更などによる焦点ターゲットの変更。

### モーション検知

モーション検知イベントが検知される場合は、イベント信号が発生するように設定することができます。

1. 設定メニューから、<イベント ( 営 )> タブを選択します。

2. <モーション検知>をクリックします。

- 3. モーション検知使用モードを選択してください。
- 4. <感度>、< サイズ>、および<エリア>を設定します。
- 5. 動作時間および動作条件を設定します。
	- <動作時間>および<動作>の詳細は、"アラーム入力"を参照してください。 (54ページ)

6. 設定完了後、[適用 ( am )]をクリックします。

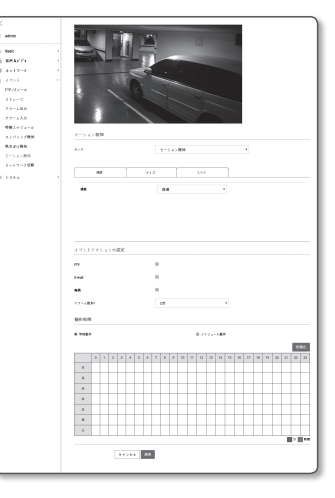

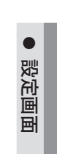

# 設定画面

- ■■ 使用する前に、検知対象のモーション範囲に合わせて最小と最大のモーションサイズを設定します。
	- 被写体の検知サイズは、その形状によっては実際のサイズと異なる場合があります。
	- 表示可能な被写体の数は、画面の上部から最大16個までです。
	- 次のような場合、モーション検知イベントの検知性能が低下したり、誤動作が発生することがあります。
	- 被写体の色や輝度が背景と似ている場合。
	- カメラの視野の境界エリア周辺の小さな動作。
	- シーンの変更や急速な照明の変化、またはその他の理由により、複数のランダムな動きが続く場合。
	- 一定の被写体が同じ方向に動き続ける場合。
	- カメラに近づいたり、カメラから遠ざかるなど、位置の変化が少ない場合。
	- 動いている物体が、カメラに極端に近づいてくる場合。
	- 被写体が他の被写体の背後に隠れている場合。
	- 複数の被写体が重なり合っているか、1つの被写体が複数の部分に分割される場合。
	- 被写体が高速で動いている場合(正常に検知するには、近接するフレーム間で重なり合っている特定の被写体を 見つける必要があります)。

- 直射日光、照明、またはヘッドランプなどの強い光による反射/ぼやけ/影が発生した場合。
- 激しい雪、雨、風または夜明け/夕暮れどきなどの場合。

### モーション検知を使用するには

3. <サイズ>タブを選択します。

きます。

ます。

ます。

感度、サイズ、および領域の条件を満たすモーションが検知されます。

- 1. モーション検知モードを選択します。
- 2. <感度>タブを選択して、感度レベルを設定します。センサ ーの感度を設定し、監視ビデオから背景とは別のモーショ ンを検知することができます。

J ` 物体が背景から明確に区別される状況下では、低感度レベルに 設定します。 逆に、照明の弱い場所など、物体を背景と区別す るのが難しい状況下では、高感度レベルに設定します。

検知するモーションの最小/最大サイズを設定することがで

● 最小サイズ(ピクセル):検出するモーションの最小サ イズを設定するには、画面で<最小サイズ(ピクセル)> を選択してから、マウスで該当するサイズをドラッグし

~ 最大サイズ(ピクセル): 検出するモーションの最大サ イズを設定するには、画面で<最大サイズ(ピクセル)> を選択してから、マウスで該当するサイズをドラッグし

 $26 - 12$  $%$  $\mathbf{m} = -1$  $\mathbf{m}$ **KR** ÷÷ **Contract** 

- 指定された最小サイズより小さいモーション、または最大サイズより大きいモーションは検知されません。 ノイズ の強弱による意図しない検知を避けるために、環境に合わせて最小/最大モーションサイズを設定してください。 同じ場所で、同じ動きでも検出しない場合もありますので、最小/最大サイズの設定は余裕をもって設定してくださ い。
- 4. <エリア>タブを選択します。 検知に含める、または検知から除外する画面の領域を指定する ことができます。 領域は4つまで指定できます。
	- ~ 検知領域 : 画面全体を非検知領域にして、指定した領域 をモーション検知領域として指定します。検出エリアを 指定するためにマウスで画像内の4つの頂点を選択しま す。
	- ~ 非検知領域 : 画面全体をモーション検知領域として、指 定した領域をモーション非検知領域として指定します。 非検出エリアを指定するには、マウスを使って画像の4 頂点を選択します。
- 5. 指定領域を削除するには、映像の上でマウスを右クリックし、 ポップアップウィンドウに表示される[削除] ボタンをクリックし ます。
- 6. 設定完了後、[適用 ( | 画| )]をクリックします。

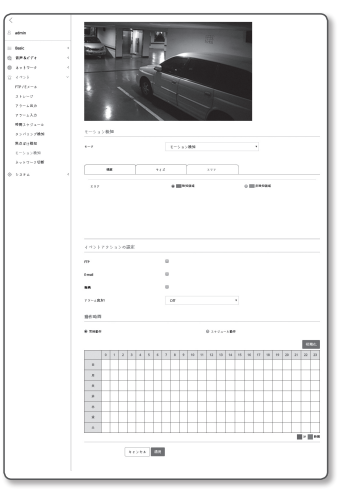

### ネットワーク切断

物理的にネットワーク接続が切断される状況をイベントとして認識し保存することができます。

- 1. 設定メニューから、<イベント ( 営 )>タブを選択します。
- 2. <ネットワーク切断>をクリックします。
- 3. <有効>に設定するかどうかを指定します。
- 4. 動作時間および動作条件を指定します。
	- <動作時間>および<動作>の詳細は、"アラーム入力"を参照してください。 (54ページ)
- 5. 設定完了後、「適用 ( 3月)をクリックします。

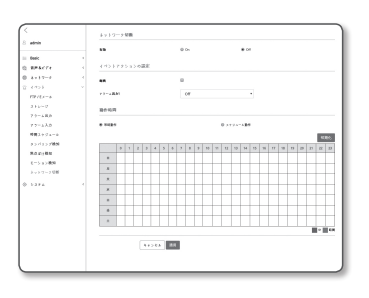

# <span id="page-56-0"></span>システム設定

### 製品Info

- 1. 設定メニューから、<システム(@)>タブを選択します。
- 2. <製品Info>をクリックします。
- 3. カメラの情報をチェックするか、またはネットワーク環境 に応じて詳細を指定します。
- ~ 型名 : 製品の型名。
- 製浩番号: 製品の製造番号。
- デバイス名: ライブ画面に表示されるデバイス名を指定 します。
- ~ 位置 : カメラが設置される位置を指定します。
- 詳細情報 : カメラの位置に関する詳細情報を指定します。
- ~ メモ : よりわかりやすくするため、カメラについての説明を入力します。
- ~ 言語 : Web Viewer のOSDで使用する言語を選択します。

**【② =** デフォルト言語は<English>に設定されています。

4. 設定完了後、[適用 ( am )]をクリックします。

# アップグレード / 再起動

1. 設定メニューから、<システム(@)>タブを選択します。

- 2. <アップグレード / 再起動>をクリックします。
- 3. 必要な項目を選択し、適切に設定します。
	- アップグレード:システムのアップグレードを実行しま す。

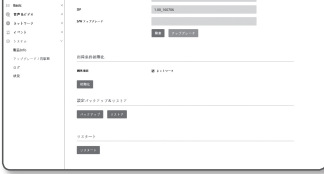

CAS YANK

 $\lambda$  (  $\lambda$  )  $\lambda$  ).

**ZWARD OWNER** 

11 BHK<br>12 BPRCFX<br>12 4 YO F<br>12 4 YO F

5 2 7 3<br>Milion<br>7 5 7 7 6 - 7 7 8 8 8

 $\frac{C}{1 + 200}$   $\frac{200}{1 + 200}$ 

 $\overline{\phantom{a}}$ 

 $\ddot{\phantom{a}}$ 

- ~ 出荷条件初期化 : カメラ設定を含むすべての設定情報を 工場出荷時の状態に初期化します。(ただし、ログは初期 化されません)
	- 例外項目 : <ネットワーク>チェックボックスを選択すると、ネットワーク設定は初期化されません。
	- カメラをリセットすると、IPアドレス設定システムによってデフォルトでDHCPに設定されます。 DHCPサーバーが検出される と、以前の設定が自動的に復元されます。
- 設定バックアップ&リストア: リストアプロセス実行前に現在のシステム設定をバックアップしま す。 バックアップまたは復元後にシステムは自動的に再起動されます。
- ~ リスタート : システムを再起動します。

### アップグレードを実行するには

- 1. [検索]をクリックし、アップグレード対象のファイルを指定します。
- 2. [アップグレード]をクリックします。

3. "アップグレード"プログレスバーが起動し、アップグレードの進行状況を表示します。 4. アップグレードが完了すると、ブラウザが終了し、カメラが再起動します。

- **【②) =** アップグレードブロセスには最大10分かかる可能性があります。<br>アップグレードプロセスを強制終了すると、アップグレードは正常に完了しません。
	-
	- システムの再起動中は、Web Viewerによるアクセスは行われません。
	- 最新バージョンはHanwha TechwinのWebサイトからダウンロードすることができます。

### 現在の設定をバックアップするには

1. [バックアップ]をクリックします。

2. ".bin"ファイル形式のファイルは、"ライブラリ"->"ドキュメント"->"ダウンロード"に保存されています。

### バックアップ設定をリストアするには

1. バックアップ設定をリストアするには、[リストア]をクリックします。 2. 任意のバックアップファイルを選択します。

- **(Ø) ゠** バックアップまたは復元を行うと、Webブラウザが閉じてカメラが再起動します。
	- 設定ファイルのバックアップを別のモデルで復元しようとした場合、正常に働かない機能もあり、設定を手動で変 更する必要があります。

設定画面

### ログ

システムログまたはイベントログをチェックできます。

- 1. 設定メニューから、<システム(@)>タブを選択します。
- 2.<ログ>をクリックします。
- 3. ログタイプを選択します。
	- アクセスログ: ユーザーのアクセスおよびアクセス時刻 を含むログ情報を確認できます。
	- システムログ:時間情報など、システム上のすべての変更 が記録されるシステムログをチェックできます。
- イベントログ:時間情報などのイベントログをチェックで きます。
- 4. 対応するログリストから検索するアイテムを選択します。
- 左上のドロップダウンリストで<All>を選択すると、対応するログタイプのすべてのログが表示され ます。

admin

 $7442747$ 

 $\begin{tabular}{l} \textbf{RBE} \\ \hline \textbf{MSE} \\ \textbf{MSE} \\ \$ 

**BORTH CHAIR** 

2008-012-033<br>2008-012-003

2010/07/02

20010121002<br>2001012106

.<br>Of advantages 192186

-<br>SP administration PSE With A

**CIF advertisy out TIE WEAL** 

.<br>Tilf administration PAL Wild Li **TV** admining in 163.166

- 5. 1ページでは利用可能なすべてのログを表示できない場合は、下部のボタンを使用して前のアイテム、 次のアイテム、または最後のアイテムに移動します。
- 6. <バックアップ> ボタンをクリックし、ブラウザ用のダウンロードフォルダー内の"modelnamemode-camera.txt内のカメラで作成したタイムスタンプの値.txt"ファイル内で現在選択しているモード 用のログデータを、すべて保存します。
- M ` 各ページには15のログが表示され、最新のログが上部に表示されます。
	- それぞれのログには最大1,000件の記録を含めることが可能で、1,000件の記録が保存されると、新しい記録が牛成 されたときに最も古いログが削除されます。

### 状況

プロファイル情報を確認できます。

- 1. 設定メニューから、<システム(@)>タブを選択します。
- 2. <状況>をクリックします。
- 3. プロファイル情報画面が表示されます。
	- ~ プロファイルヘのアクセス : 新しく追加したプロファイ ルの情報を表示します。

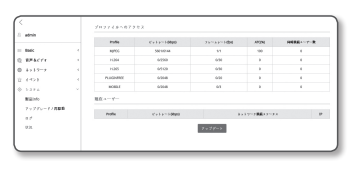

- Profile : 新しく追加したコーデックの情報を表示します。
- ビットレート(kbps) : 実際のビットレートと設定したビットレートの両方を表示します。
- フレームビートレート(fps) : 実際のフレームレートと設定したフレームレートの両方を表示します。
- ATC(%) : ATC状態を表示します。
- 同時接続ユーザー数 : プロファイルにアクセスしている同時接続ユーザー数を表示します。
- ~ 現在ユーザー : Web Viewerにアクセスして監視ビデオを表示するユーザーの情報が表示されます。
	- Profile : ユーザーがアクセスしているプロファイル名を表示します。
- ビットレート(kbps) : 現在のビットレートを表示します。
- ネットワーク接続ステータス : ネットワークの状態が円滑かを示します。
- IP : 現在ユーザーのIPアドレスを表示します。
- **[② =** 現在使用中のプロファイルに関する情報を確認するには、[アップデート]を再度クリックして情報をリフレッシュし ます。 変更された事項が反映されるにはある程度の時間がかかります。
	- [メニュー ( = )] [状況 ( ふ )]タブをクリックすると、プロファイルアクセスステータスを確認できます。

<span id="page-58-0"></span>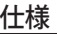

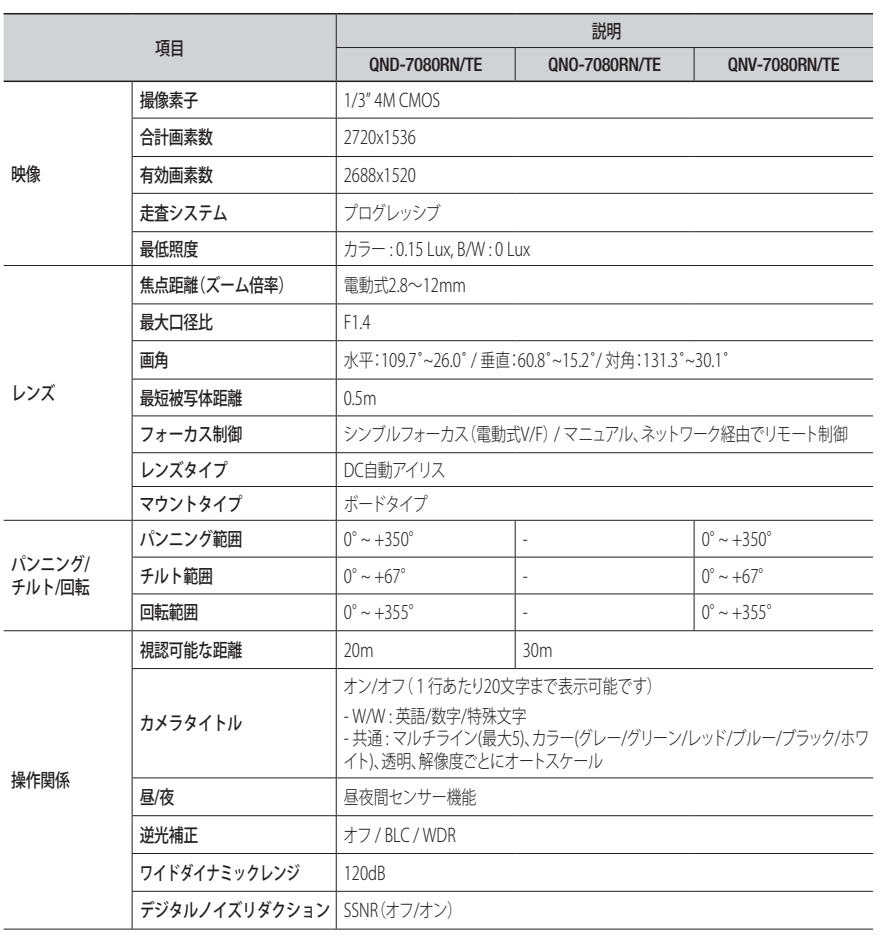

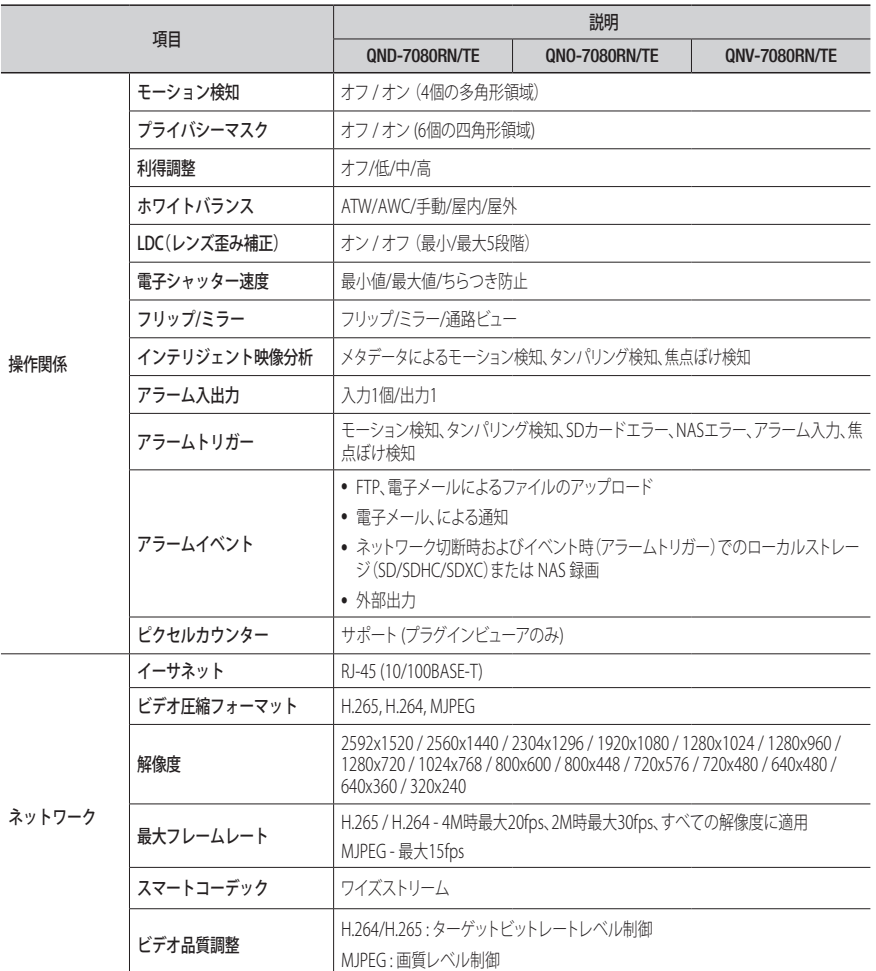

Γ

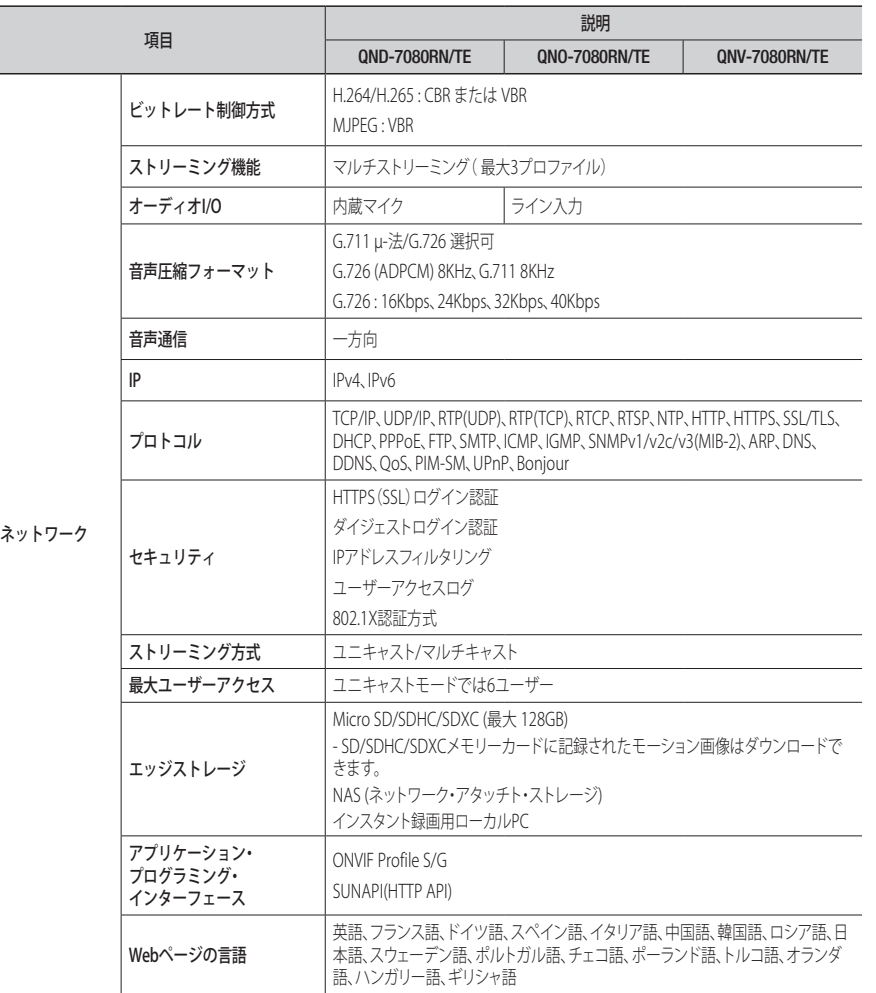

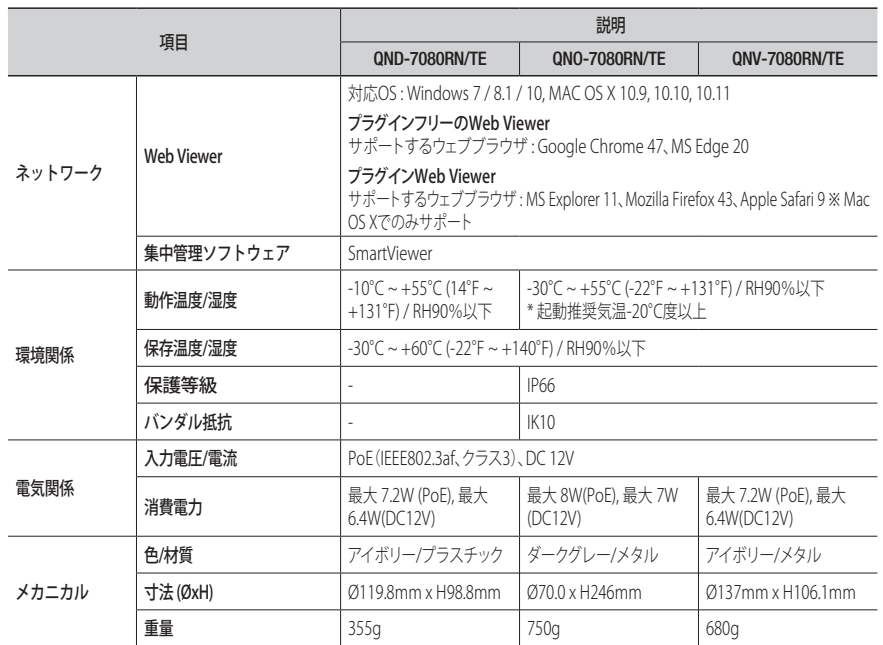

<span id="page-60-0"></span>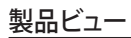

### QND-7080RN/TE

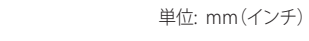

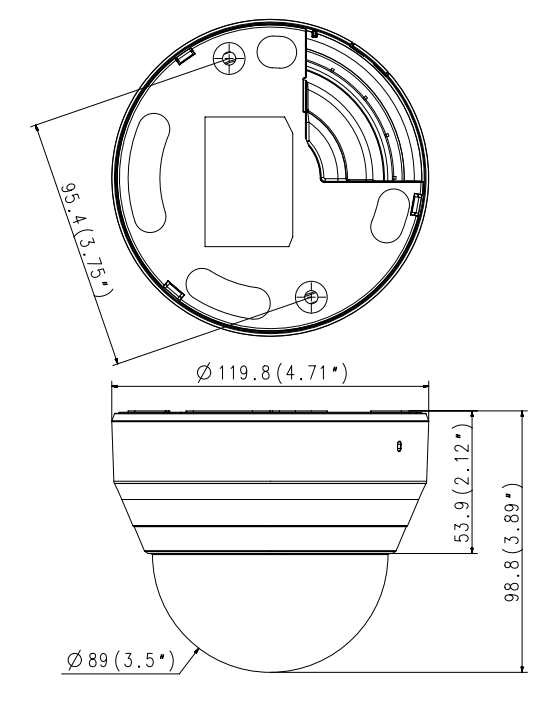

### QNO-7080RN/TE

# QNV-7080RN/TE

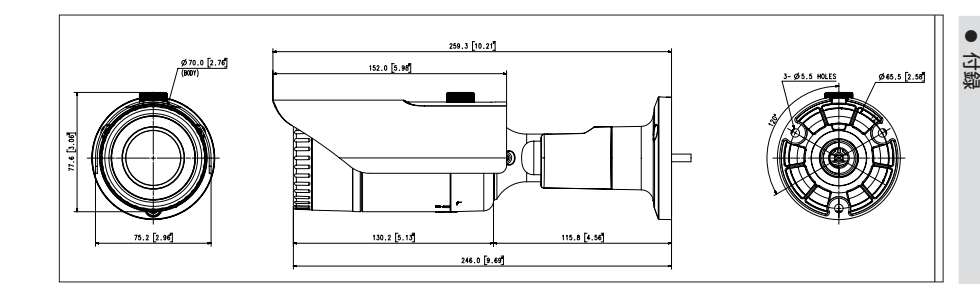

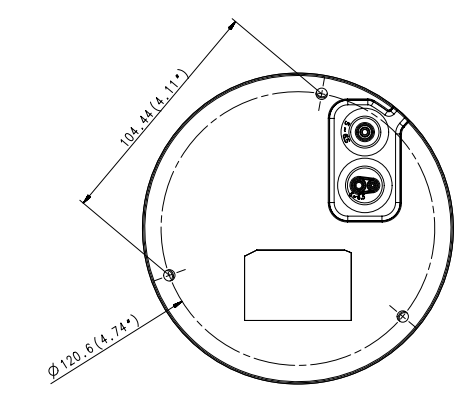

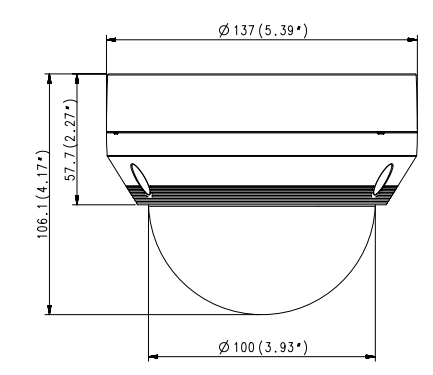

### 単位: mm(インチ)

<span id="page-61-0"></span>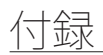

# トラブルシューティング

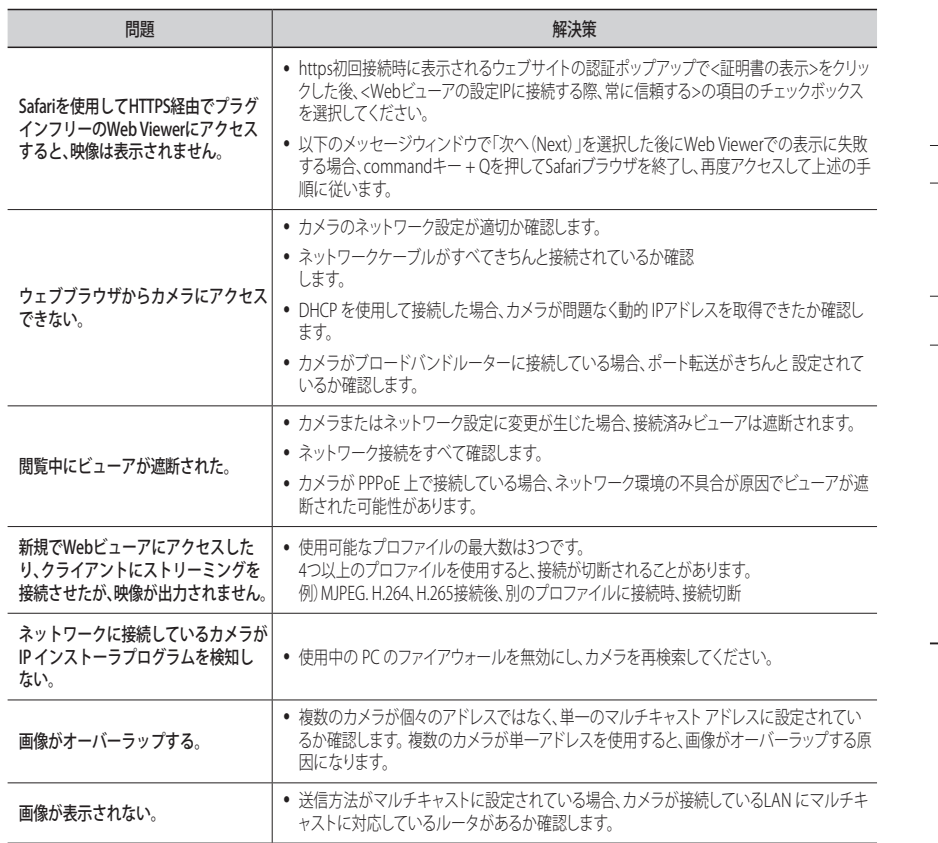

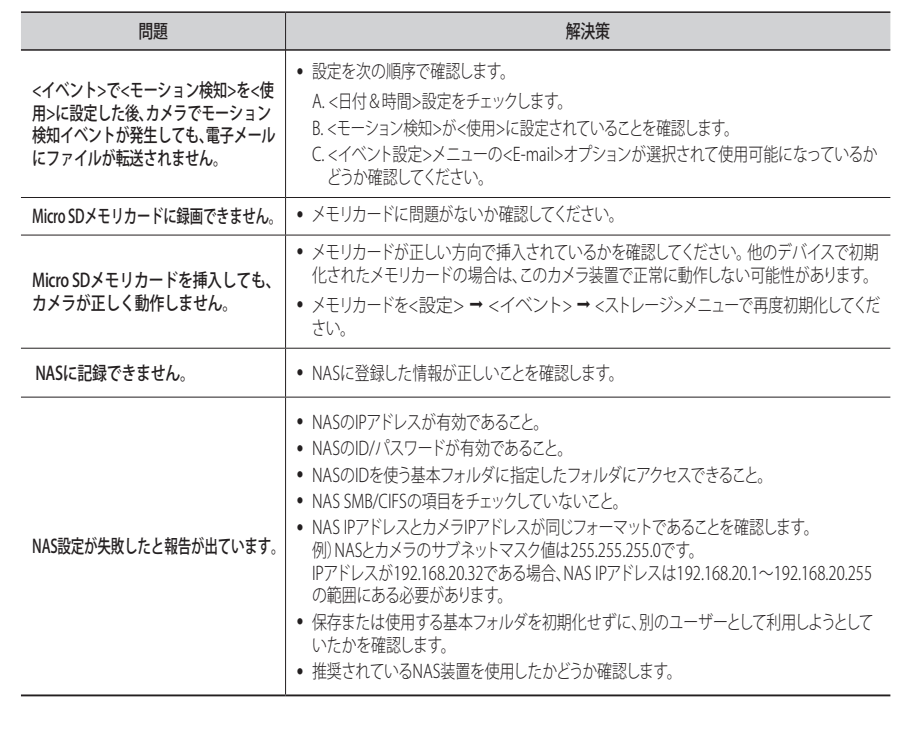

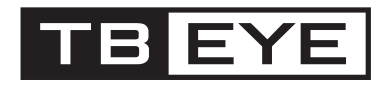

株式会社ティービーアイ 〒104-0031 東京都中央区京橋2丁目2番1号 京橋エドグラン28階 TEL:03-6841-8200(代表) http://www.tbeye.com